# **pCO5+** Programmable Controller

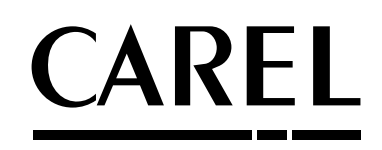

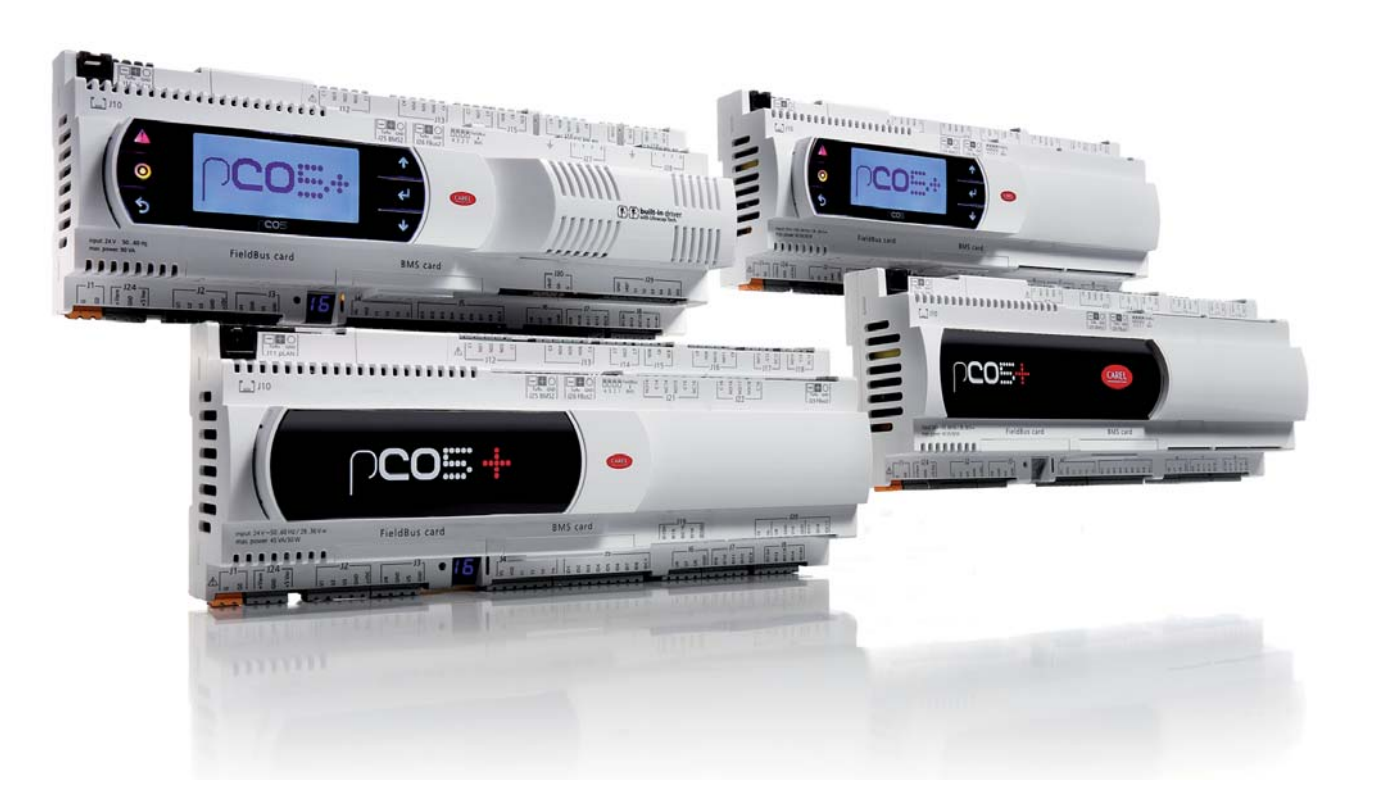

**User manual**

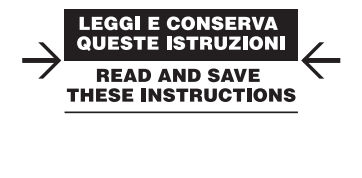

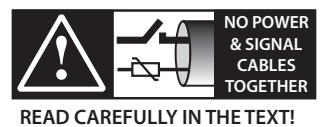

Integrated Control Solutions & Energy Savings

### IMPORTANT

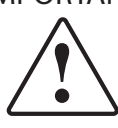

CAREL bases the development of its products on decades of experience in HVAC, on the continuous investments in technological innovations to products, procedures and strict quality processes with in-circuit and functional testing on 100% of its products, and on the most innovative production technology available on the market. CAREL and its subsidiaries nonetheless cannot guarantee that all the aspects of the product and the software included with the product respond to the requirements of the final application, despite the product being developed according to start-of-the-art techniques.

The customer (manufacturer, developer or installer of the final equipment) accepts all liability and risk relating to the configuration of the product in order to reach the expected results in relation to the specific final installation and/or equipment. CAREL may, based on specific agreements, act as a consultant for the positive commissioning of the final unit/application, however in no case does it accept liability for the correct operation of the final equipment/system.

The CAREL product is a state-of-the-art product, whose operation is specified in the technical documentation supplied with the product or can be downloaded, even prior to purchase, from the website www.CAREL.com.

Each CAREL product, in relation to its advanced level of technology, requires setup / configuration / programming / commissioning to be able to operate in the best possible way for the specific application. The failure to complete such operations, which are required/indicated in the user manual, may cause the final product to malfunction; CAREL accepts no liability in such cases.

Only qualified personnel may install or carry out technical service on the product. The customer must only use the product in the manner described in the documentation relating to the product.

In addition to observing any further warnings described in this manual, the following warnings must be heeded for all CAREL products:

- Prevent the electronic circuits from getting wet. Rain, humidity and all types of liquids or condensate contain corrosive minerals that may damage the electronic circuits. In any case, the product should be used or stored in environments that comply with the temperature and humidity limits specified in the manual.
- Do not install the device in particularly hot environments. Too high temperatures may reduce the life of electronic devices, damage them and deform or melt the plastic parts. In any case, the product should be used or stored in environments that comply with the temperature and humidity limits specified in the manual.
- Do not attempt to open the device in any way other than described in the manual.
- Do not drop, hit or shake the device, as the internal circuits and mechanisms may be irreparably damaged.
- Do not use corrosive chemicals, solvents or aggressive detergents to clean the device.
- Do not use the product for applications other than those specified in the technical manual.

All of the above suggestions likewise apply to the controllers, serial boards, programming keys or any other accessory in the CAREL product portfolio.

CAREL adopts a policy of continual development. Consequently, CAREL reserves the right to make changes and improvements to any product described in this document without prior warning.

The technical specifications shown in the manual may be changed without prior warning.

The liability of CAREL in relation to its products is specified in the CAREL general contract conditions, available on the website www.CAREL.com and/or by specific agreements with customers; specifically, to the extent where allowed by applicable legislation, in no case will CAREL, its employees or subsidiaries be liable for any lost earnings or sales, losses of data and information, costs of replacement goods or services, damage to things or people, downtime or any direct, indirect, incidental, actual, punitive, exemplary, special or consequential damage of any kind whatsoever, whether contractual, extra-contractual or due to negligence, or any other liabilities deriving from the installation, use or impossibility to use the product, even if CAREL or its subsidiaries are warned of the possibility of such damage.

### DISPOSAL

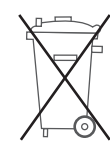

#### INFORMATION FOR USERS ON THE CORRECT HANDLING OF WASTE ELECTRICAL AND ELECTRONIC EQUIPMENT (WEEE)

In reference to European Union directive 2002/96/EC issued on 27 January 2003 and the related national legislation, please note that:

- WEEE cannot be disposed of as municipal waste and such waste must be collected and disposed of separately;
- the public or private waste collection systems defined by local legislation must be used. In addition, the equipment can be returned to the distributor at the end of its working life when buying new equipment;
- the equipment may contain hazardous substances: the improper use or incorrect disposal of such may have negative effects on human health and on the environment;
- the symbol (crossed-out wheeled bin) shown on the product or on the packaging and on the instruction sheet indicates that the equipment has been introduced onto the market after 13 August 2005 and that it must be disposed of separately;
- in the event of illegal disposal of electrical and electronic waste, the penalties are specified by local waste disposal legislation.

Warranty on the materials: 2 years (from the date of production, excluding consumables).

Approval: the quality and safety of CAREL INDUSTRIES Hqs products are guaranteed by the ISO 9001 certified design and production system.

WARNING: separate as much as possible the probe and digital input signal cables from the cables carrying inductive loads and power cables to avoid possible electromagnetic disturbance.

Never run power cables (including the electrical panel wiring) and signal cables in the same conduits.

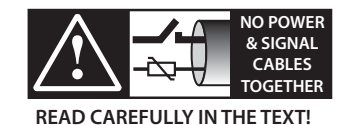

**ENG**

**CAREL** 

# **Content**

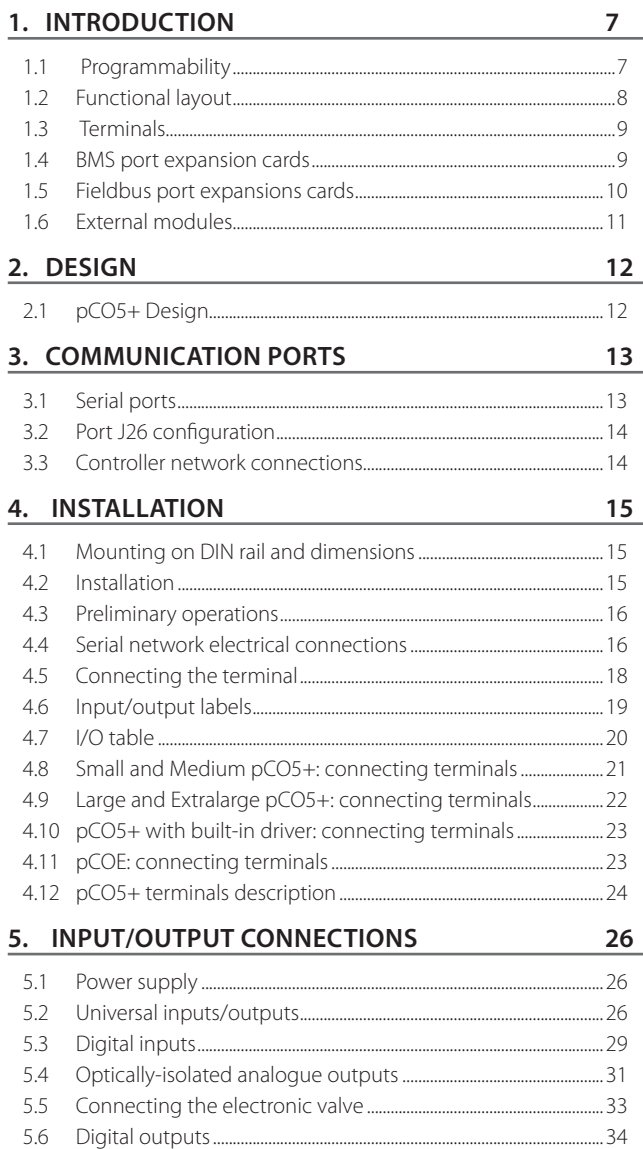

5.7 Solid state relay (SSR) digital outputs .................................................34 5.8 General connection diagram ....................................................................35

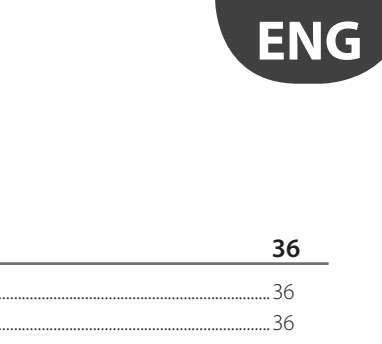

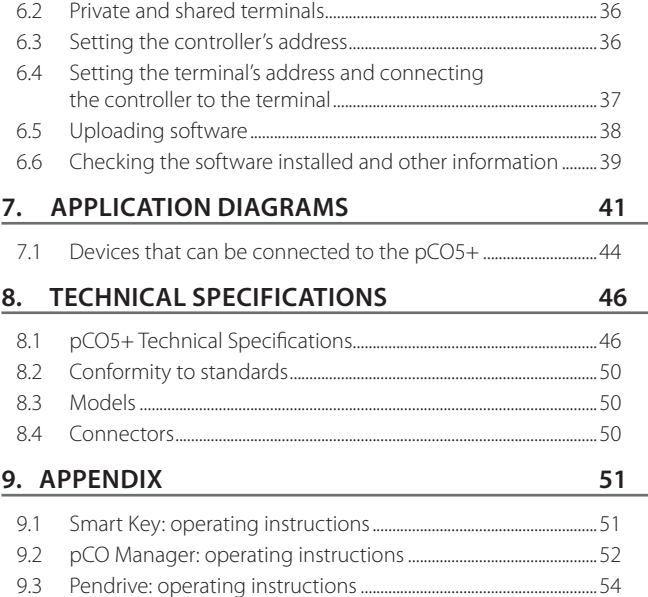

**6. START-UP 36**

6.1 Switch-on ..............................................................................................................36

9.4 Configuring pCOWeb/pCOnet from a system screen ...............58

**ENG**

**CAREL** 

# **1. INTRODUCTION**

The pCO5+ is a microprocessor-based, programmable electronic controller that is fully compatible (hardware and software) with the pCO Sistema family of devices, which includes programmable controllers, user terminals, gateways, communication devices and remote management devices. These devices represent a powerful control system that can be easily interfaced with most Building Management Systems (BMS) available on the market.

The pCO5+ controller has been developed by CAREL to provide solutions to a host of applications in air-conditioning, refrigeration and HVAC/R in general. It is highly flexible and can be used to make special products on customer specifications.

In a pLAN network (pCO Local Area Network) the pCO5+ can be connected to input/output expansion cards (e.g. pCOe), to other pCO5+ controllers, to all the controllers of the pCO Sistema family and to the terminals of the pGD range. Up to 32 devices (controllers and terminals) can be connected together, allowing highly efficient sharing of information. Each device in the pLAN network can exchange digital or analogue data with all the others, depending on the application program used.

Compared to pCO3 controllers, pCO5+ units are equipped with two extra built-in RS485 serial ports – one for the Fieldbus and one for supervision/ telemaintenance purposes (BMS).

Each Fieldbus serial port, whether built into the controller or installed via an optional card, can be connected to controlled field devices such as valve and damper actuators and external drivers (e.g. drivers for electronic expansion valves, EVD Evolution).

Each BMS serial port, whether built into the controller or installed via an optional card, can be connected to field-level, automation-level or management-level standard bus systems, such as Konnex®, LON®, BACnet™, etc.

The Medium range includes controller versions with one or two built-in drivers for electronic expansion valves. The Ultracap module (accessory) can be used as an emergency power supply for valve drivers, and allows shutting the valves completely in case of power failures (alternating current).

#### Main features

- the same controller can be connected to up to 3 PGD terminals;
- the program and parameters are saved permanently in a non-volatile memory (flash memory), preventing data loss in case of power failures (without requiring a backup battery);
- 32-bit microprocessor controllers with 5 or 9 MB storage capacity ensure high performance in terms of speed and memory space;
- allows connecting up to 32 devices to pLAN networks consisting of a series of pCO5+ controllers and terminals. Each controller can exchange data with the other controllers at high speed without requiring additional hardware;
- external or built-in terminal with display and LED-button keypad; can be used for uploading software and commissioning;
- fast upload/download of controller software using a "Smart Key(\*)" or any pendrive (provided the controller is equipped with the relative port);
- universal inputs/outputs configurable via an application program for connecting active and passive probes, digital inputs, analogue and PWM outputs. This extends the possibilities of configuring inputs/ outputs without having to install a larger controller;
- allows using the 1Tool software (installable on a personal computer) for creating and customising application programs, performing simulations, supervising operations and setting up pLAN networks;
- allows uploading application software to the controller using the pCO Manager program, available free of charge at http://ksa.carel.com;
- many dedicated programs available for controlling a variety of HVAC/R applications;
- allows developing new application programs according to customer specifications;
- wide range of models distinguished by:
	- microprocessor storage capacity: 5 or 9 MB;
	- size (Small, Medium, Large, Extralarge), for maximum flexibility depending on the application;
	- solid state relay (SSR) digital outputs (24/230 V);
	- NO or NC relay outputs;
	- USB ports:
	- optically-isolated/non-optically-isolated built-in serial ports;
	- built-in display.
- various kinds of connectors (spring, screw, etc.).

(\*) function available from Smart Key firmware version 4.0.

#### Main features of terminal

Thanks to the capabilities of the application software, while the unit is normally working the user terminal can be used to:

- edit the main parameters;
- receive acoustic alerts (from buzzer) and visual alerts (on display) of any alarms triggered;
- view active functions and measured quantities displayed by LED indicators.

### **1.1 Programmability**

The programmable controllers of the pCO family can be programmed using the 1Tool development software, which offers the following advantages:

- transferability of software. Applications developed for the pCO can be quickly and easily transferred between different hardware platforms by simply modifying the inputs and outputs;
- rapid development of custom programs at competitive costs;
- reliability guaranteed by the use of standard routines, tested in the lab and in the field.

In addition, using 1Tool provides customers with maximum confidentiality and ample self-management when developing new programs on their own. Using the same hardware for different applications enhances standardization, with the clear advantage of being able to perform incircuit, functional and burn-in tests on all products, thereby ensuring a high level of reliability in general and in terms of individual electronic components.

#### Applications

When provided with a dedicated application program, the same controller can be used to control equipment of different kinds:

- chillers and heat pumps;
- roof-top units;
- air-conditioners;
- small/medium-sized air handling units (on request);
- refrigerated counters (on request and to specifications);
- cold rooms (on request and to specifications);
- curing rooms;
- compressor racks;
- universal stage controllers.

### **CAREI**

### **1.2 Functional layout**

The figure below shows the functional layout of an air handling unit. Damper actuators and valve actuators are field devices that communicate through Fieldbus 1 (ref. C). Fieldbus 2 (ref. E) is the medium through which the serial probes communicate the values measured, and through which the humidifier control board and the fans exchange data and receive setpoints from the controller. The built-in terminal and the remote terminal, which communicate via pLAN (ref. A), are used for installing the application program and for commissioning the system. The PGD touchscreen terminal, intuitive and simple to use, can be used while the unit is normally working to set switch-on and switch-off times, to enter the main parameters, to perform other advanced functions of the application program and to view any alarms triggered. In this case the data is communicated through the BMS2 serial port (ref. D). The system can be connected to a supervision system (Konnex®, LON®, BACnet™, etc.) after installing the relative BMS1 expansion card (ref. B).

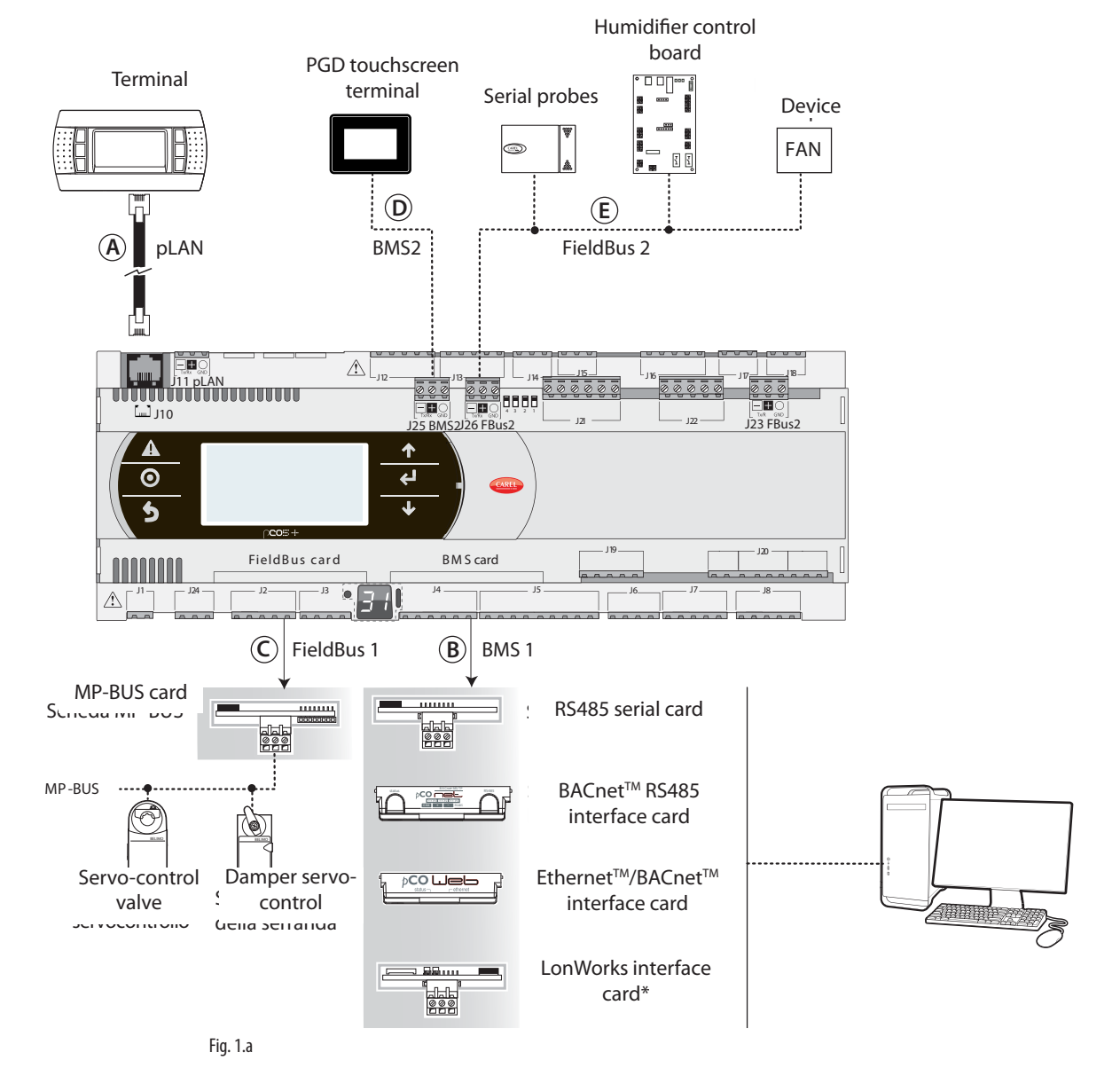

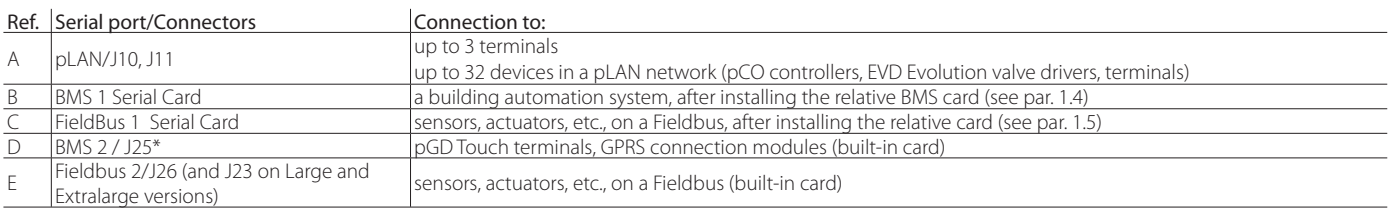

(\*) available on P+5... models; not available on P+3... models; see par. 8.3.

# **1.3 Terminals**

Note: All instruction sheets can be downloaded from www.carel. com in the "Documentation" section.

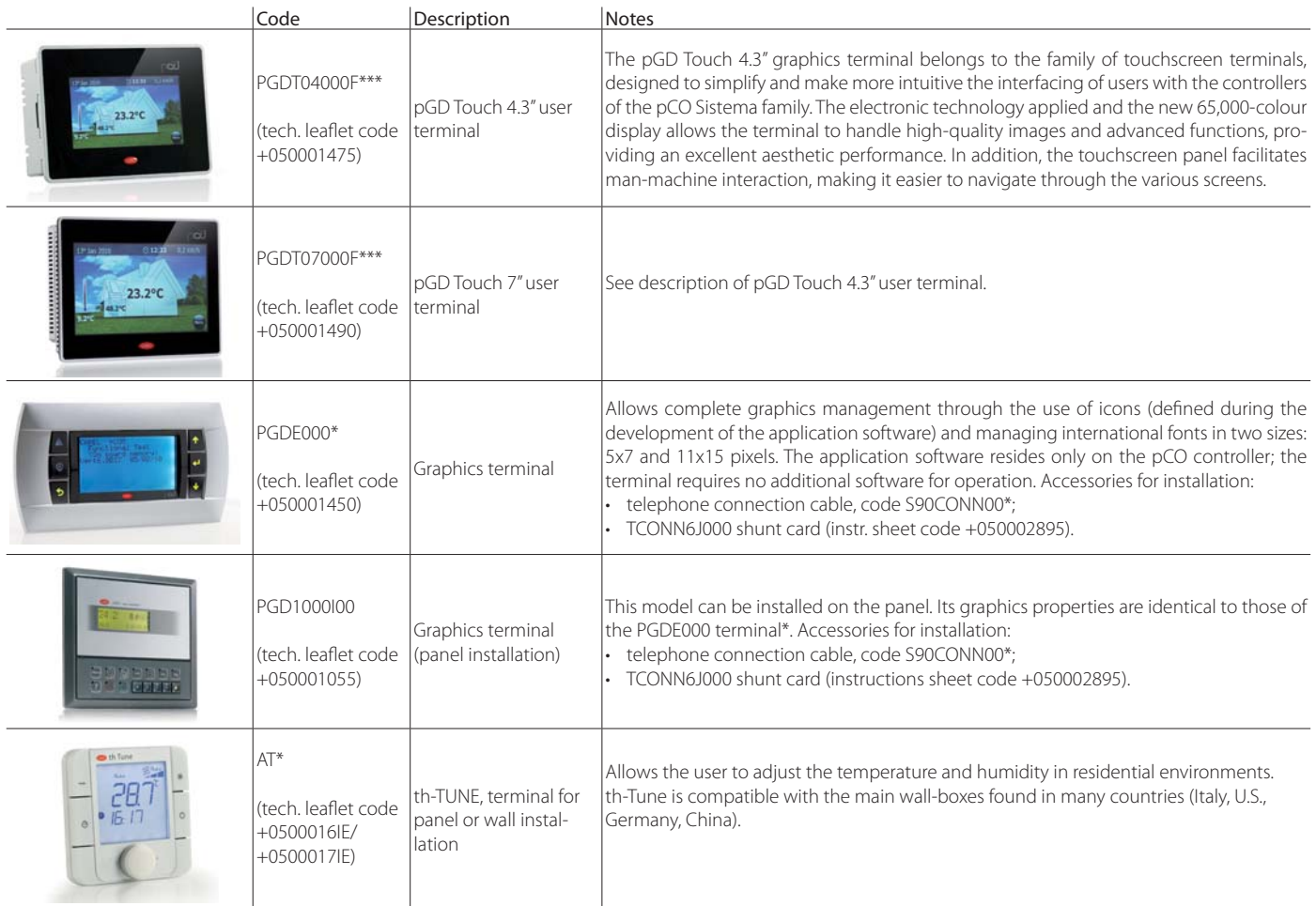

### **1.4 BMS port expansion cards**

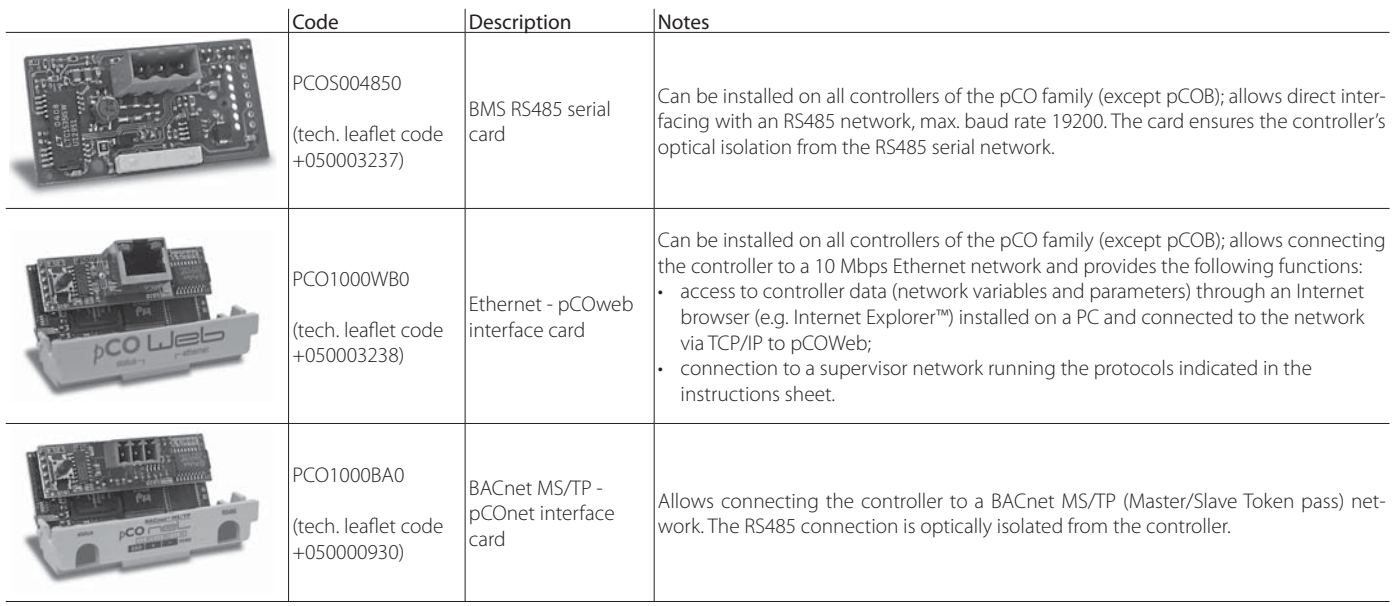

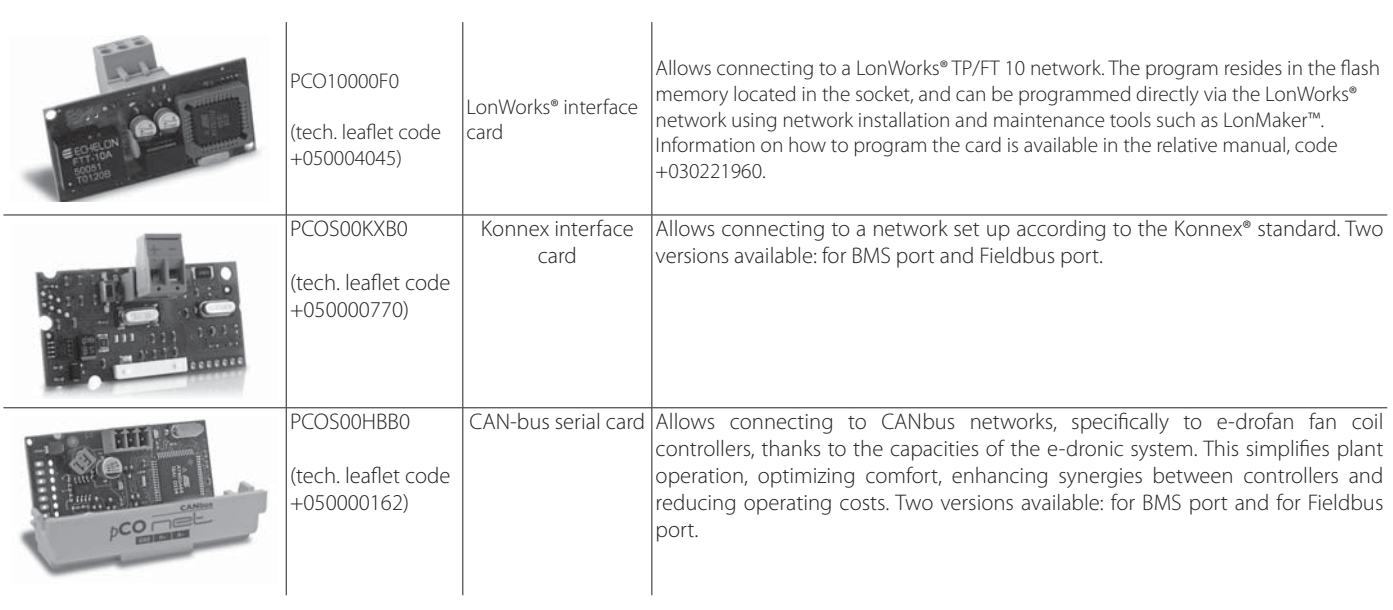

## **1.5 Fieldbus port expansions cards**

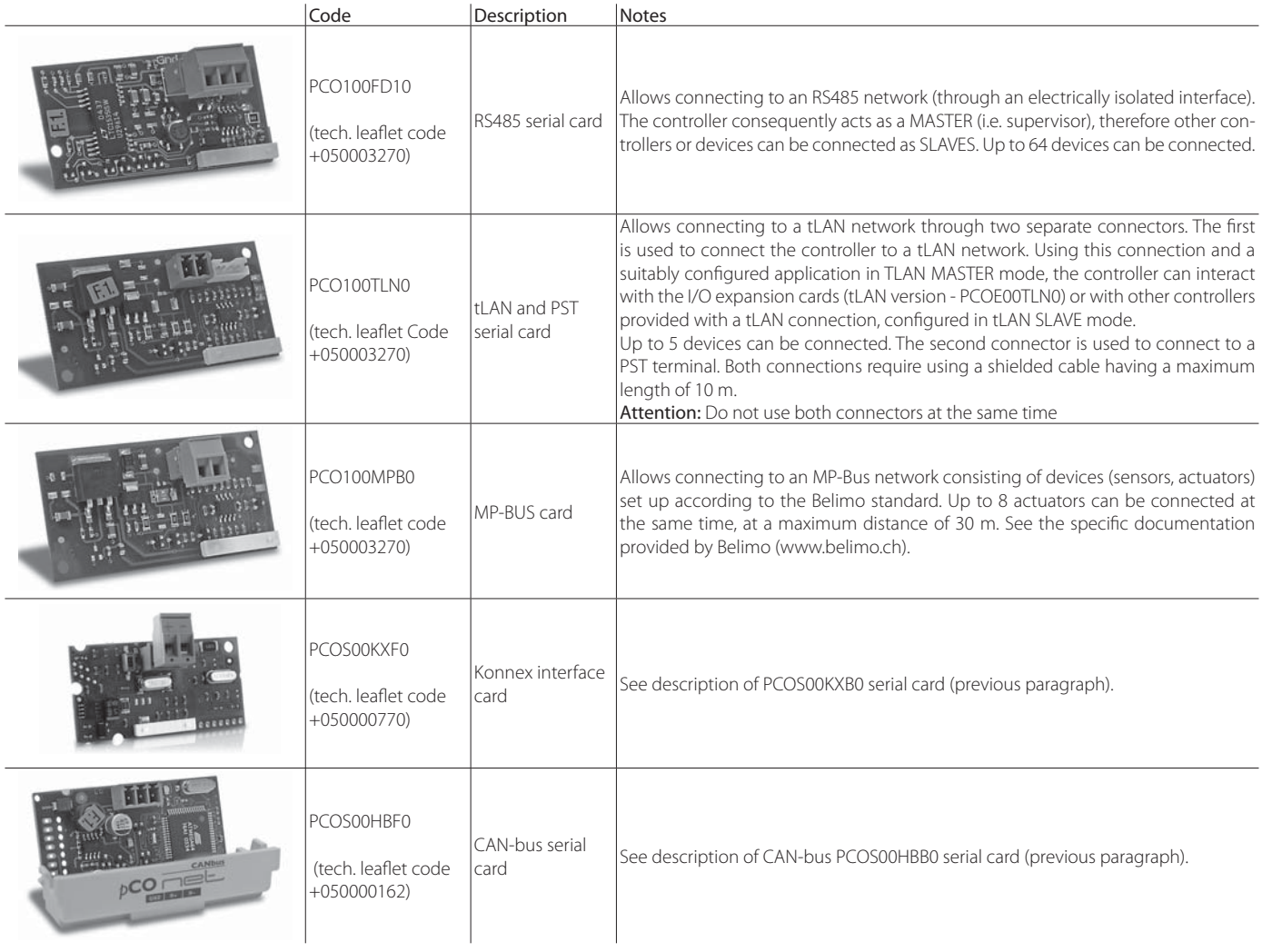

# **1.6 External modules**

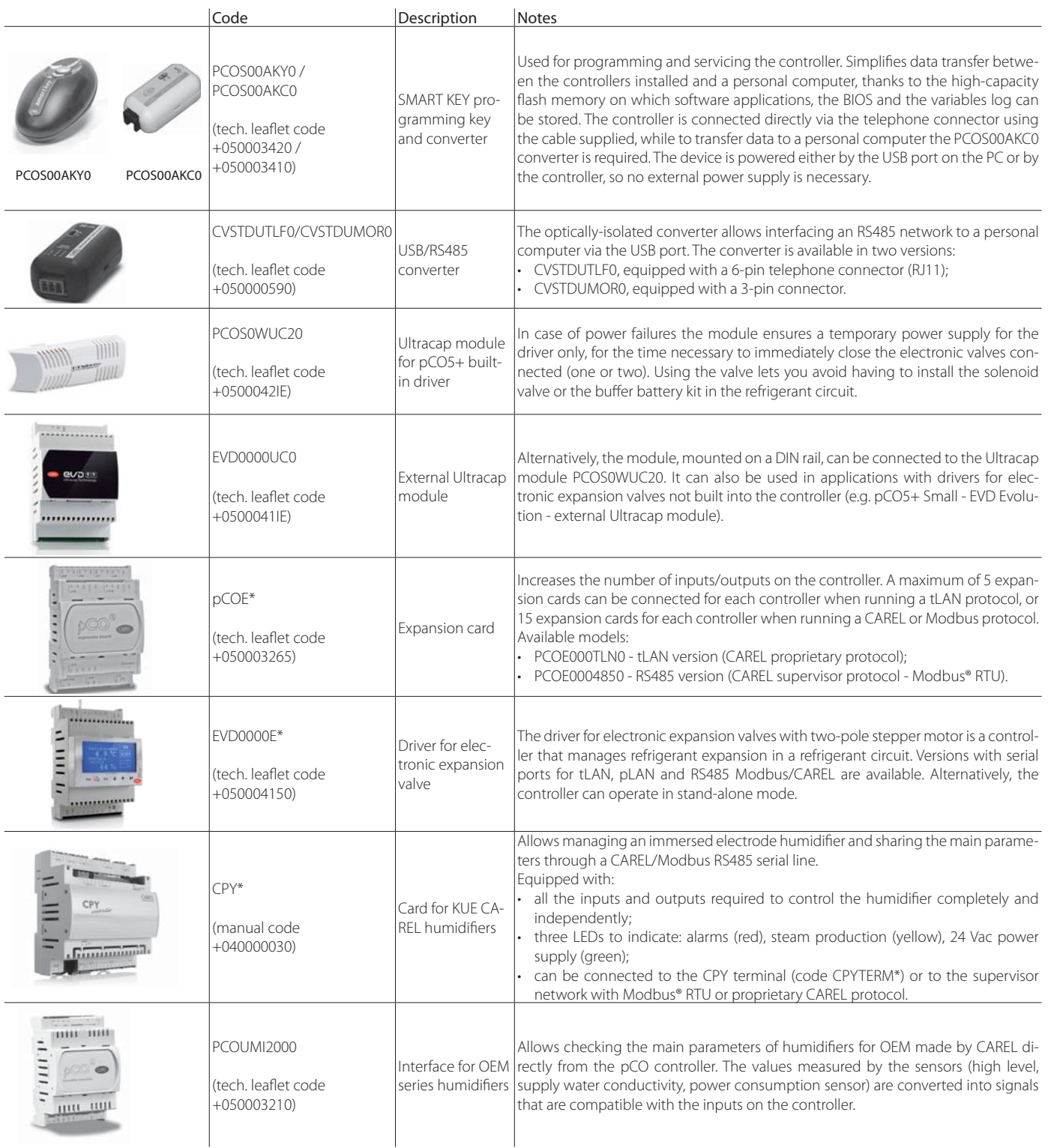

Note: The hardware simulator for the pCO5+ is available on request (code CM00002030).

Important: pCO5+ controllers must only be used with the dedicated simulator (P/N CM00002030), do not use pCO5+ controllers with the pCO3 and pCO5 simulators.

# **2. DESIGN**

On the models where they are included, the front panel contains a display and a keypad with 6 backlit buttons that, when pressed individually or in combination, allow the following operations:

- uploading an application program;
- commissioning.

During regular operation and depending on the application program installed, the terminal can be used:

- to edit the main operating parameters;
- to display the quantities measured, the active functions and any alarms detected.

### **2.1 pCO5+ Design**

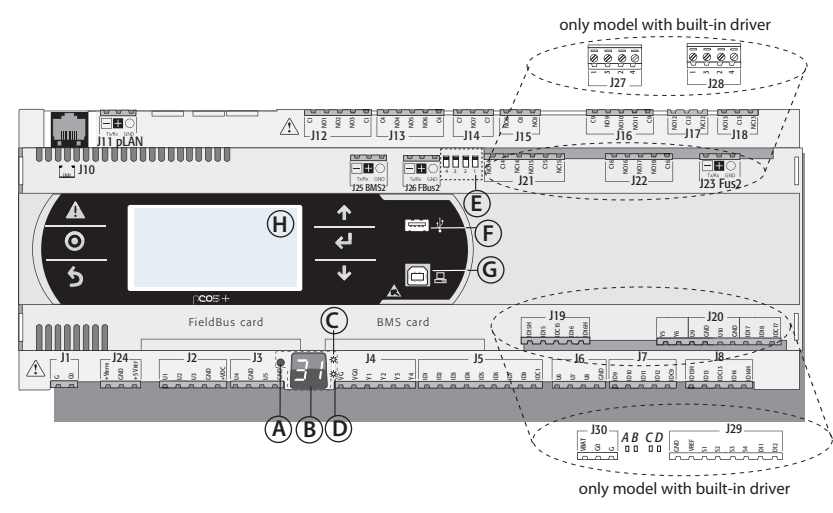

Key:

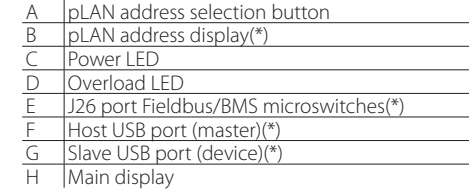

(\*) available on P+5... models; not available on P+3... models; see par. 8.3.

#### Fig. 2.a

Each controller is provided with connectors for the inputs/outputs (see chap. 5) and the secondary display, which has a button and a LED for setting the pLAN address. Depending on the model, it can be supplied with a built-in terminal and USB ports.

### **Keypad**

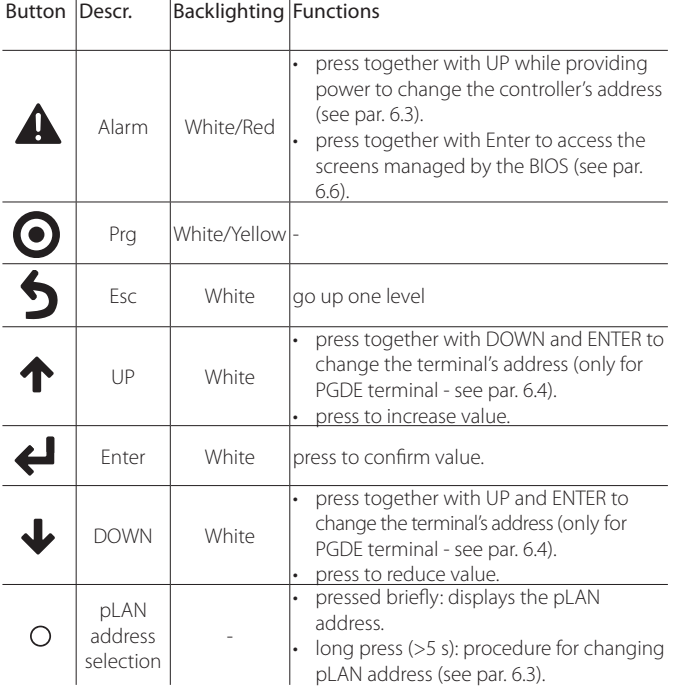

Note: Once the application program is installed, all button functions depend on the program and do not necessarily correspond to the descriptions above.

### **Display**

The controller is provided with two displays:

- the main display on the built-in terminal (if included);
- the secondary display showing the controller's pLAN address.

### **LED**

The more complete models are provided with 6 LEDs:

- 1 yellow LED indicating that the device is powered;
- 1 red LED indicating an overload on the +VDC (J2-5) terminal;
- 4 LEDs indicating valve status (only on pCO5+ built-in driver models). Flashing LEDs mean the valve is moving; steadily-on LEDs mean the valve is completely open or closed.

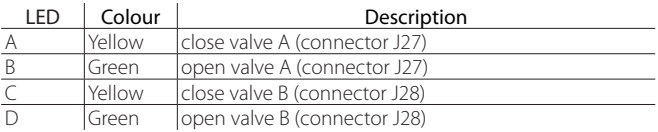

#### **Microswitches**

Four microswitches are provided to configure port J26 as a Fieldbus or BMS port (see "Port J26 configuration").

#### **USB ports**

On the models where they are included, there are 2 USB ports which can be accessed after removing the cover:

- a "host" USB port for connecting pendrives;
- a "slave" USB port for direct connection to the USB port of a computer on which pCO Manager is installed, which can be used to upload the application program, commissioning the system, etc.

# **3. COMMUNICATION PORTS**

### **3.1 Serial ports**

Compared to the pCO3, pCO5+ (and pCO5) controllers have a second BMS serial port on connector J25 (BMS2) and a second Fieldbus port on connector J26 (FBus2). pCO5+ Large and Extralarge boards still have connector J23, which is marked FBus2 like connector J26. With reference to management under 1Tool, this is the same serial line, so different addresses must be used for devices connected to both connectors, while from the electrical point of view the ports are independent (an electrical fault on port J26 does not affect port J23). See the "Technical Specifications" table.

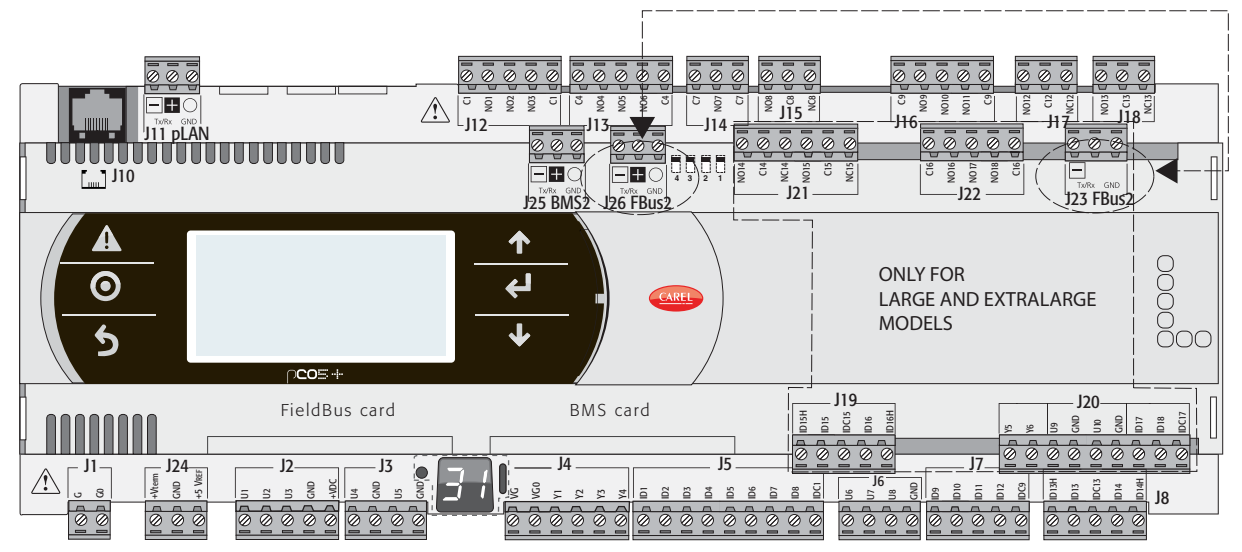

Fig. 3.a

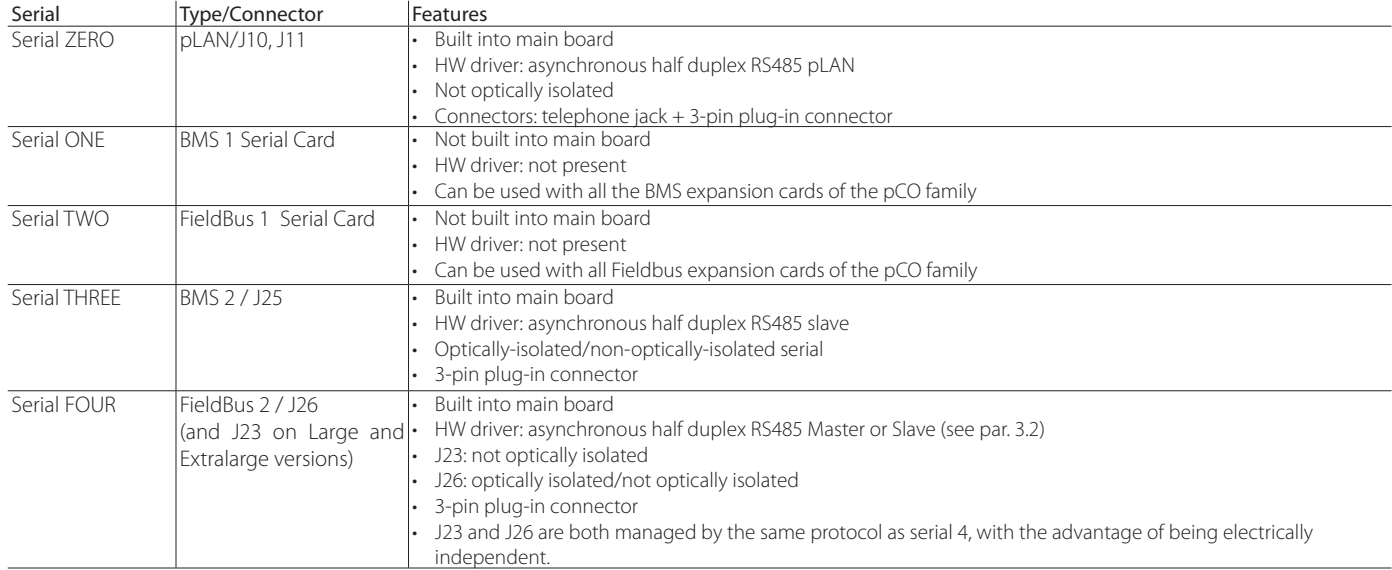

### **3.2 Port J26 configuration**

Compared to the pCO5, pCO5+ controllers are provided with 4 microswitches for configuring serial port J26 (figure):

- microswitches all down: port J26 set with Fieldbus hardware;
- microswitches all up: port J26 set with BMS hardware\*.

Factory configuration: Fieldbus port.

(\*) At the software level, in the 1Tool programming environment the serial port is still the Fieldbus2.

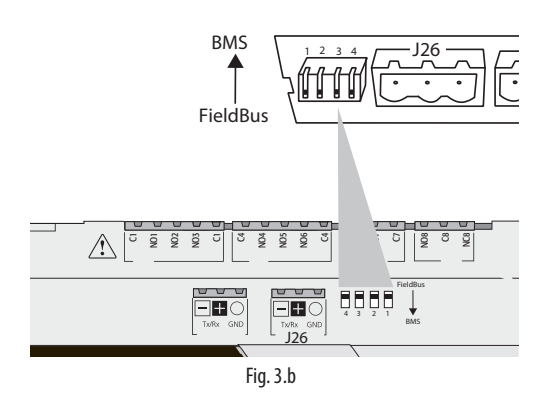

### **3.3 Controller network connections**

The pCO5+ comes with three kinds of serial ports: pLAN, Fieldbus, BMS. The RS485 Fieldbus serial port is designed with Master-type hardware, while the RS485 BMS serial port has Slave-type hardware. The protocols used on the RS485 Fieldbus port are, due to the nature of the port, Master protocols (CAREL Master or Modbus RTU Master), although in special cases Slave protocols can be used (CAREL Slave or Modbus RTU Slave), adopting the necessary measures. Likewise, Slave protocols are applied on the RS485 BMS port, although under certain conditions Master protocols can also be used.

Note: The pLAN network is multi-master, meaning that each controller can work as Master or Slave at the same time.

### MASTER - SLAVE network

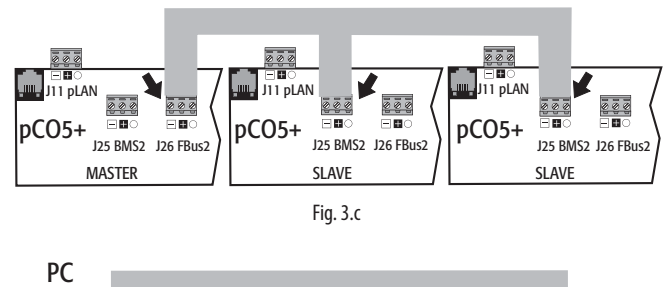

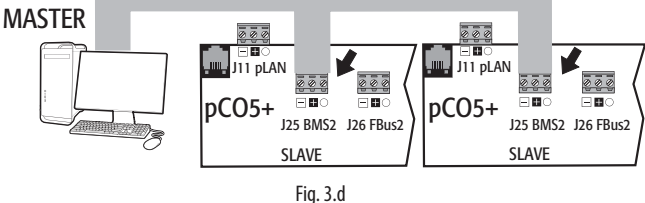

pLAN network

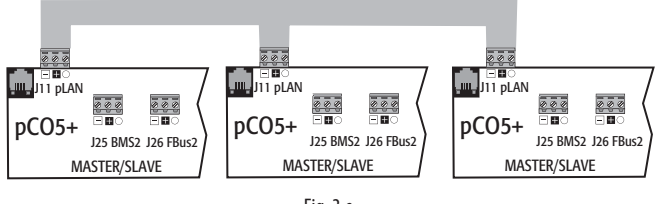

Fig. 3.e

#### Important warnings:

- By applying the appropriate impedance, a serial port with Master (FBus) hardware supplies the network with the bias voltage required to run all the connected devices, i.e. the master itself and its slaves.
- Conversely, serial ports with slave hardware (BMS) do not provide bias voltage, so it is always advisable to connect at least one device with master hardware (FBus) to the network so that it is correctly biased.
- However, no more than two devices with master hardware (FBus) can be connected to the same network, otherwise the network's total bias impedance becomes too small and incapable of supplying the required voltage to the RS485 network.
- We recommend connecting the serial probes or other field devices to an optically-isolated version of the Fieldbus serial port or to serial port TWO – Fieldbus 1 to exploit the filtering properties of optical isolation.

#### Special cases

• In networks consisting only of slave HW devices, no more than 207 devices can be connected. The max. length allowed for the network is 100 m.

DO NOT connect the 120Ω, 1/4W terminating resistors to the first **and last devices;**

- In networks consisting only of Master HW devices, no more than 2 devices can be connected. The max. length allowed for the network is 1000 m. If the network is longer than 100 m, apply the 120Ω, 1/4W terminating resistors to the first and last devices in the network;
- connect the computer to a network with no more than 1 master HW device or no more than 207 slave HW devices.

# **4. INSTALLATION**

### **4.1 Mounting on DIN rail and dimensions**

The controller is designed to be mounted on a DIN rail. The figure below shows the dimensions for each size. Mounting:

- place the controller on the DIN rail and press it down gently. The tabs at the back will snap into place and lock the controller. Removing:
- lift the tabs using a screwdriver applied to their release slots. The tabs are kept in place by springs.

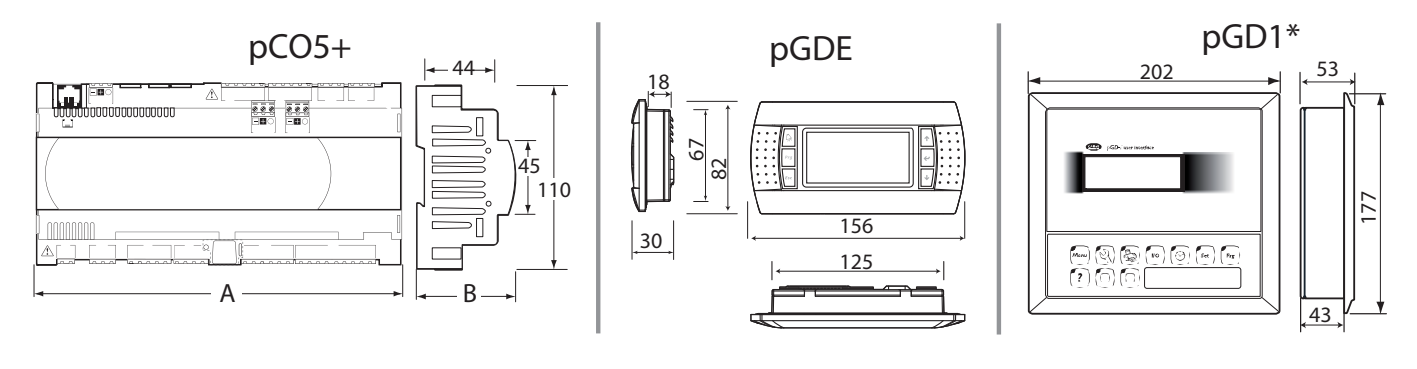

Fig. 4.a

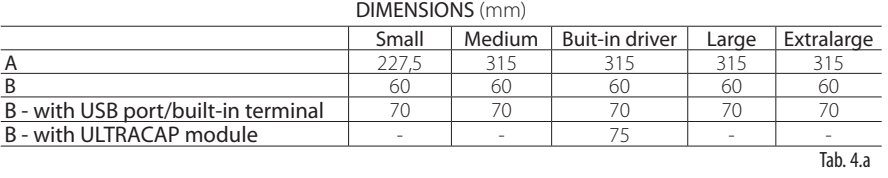

### **4.2 Installation**

#### Environmental conditions

Avoid installing the controller and the terminal in places with:

- exposure to direct sunlight and to the elements in general;
- temperature and humidity outside the product's range of operation (see "Technical Specifications");
- large, rapid fluctuations in room temperature;
- strong magnetic and/or radio frequency interference (avoid installing near transmitting antennas);
- strong vibrations or knocks;
- presence of explosives or flammable gas mixtures;
- exposure to aggressive and polluting atmospheres (e.g. sulphur and ammonia vapours, salt mist, fumes) that can cause corrosion and/or oxidation;
- exposure to dust (formation of a corrosive patina with possible oxidation and reduced insulation);
- exposure to water.

#### Positioning the controller inside the electrical panel

Install the controller inside an electrical panel in a position where it cannot be reached and is protected from knocks or impacts. The controller should be placed inside the panel in a position where it is physically separated from power components (solenoids, contactors, actuators, inverters, etc.) and their respective cables. The ideal solution is to house these two circuits in two separate cabinets. Proximity to such devices/cables may cause random malfunctions that are not immediately evident. The panel's casing must allow an adequate flow of cooling air.

# **ENG**

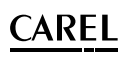

### Important:

- For safety reasons the controller should be installed inside an electrical panel so that the only accessible parts are the display and the built-in terminal's keypad.
- Install the controller so that the disconnection devices can be used safely and without hindrance.
- When laying out the wiring, separate as much as possible the probe cables, digital input cables and serial line cables from the power cables (connected to contactors, thermomagnetic devices, etc.) avoid electromagnetic interference.
- Never run power cables and probe signal cables in the same conduits (including the ones in the electrical panels).
- For control signals, use shielded cables with twisted wires. If the control cables have to cross over power cables, the intersections should be as close as possible to 90 degrees; under no circumstances should the control cables be laid parallel to the power cables.
- Keep the paths of the probe cables as short as possible and avoid making spiral paths that enclose power devices.
- In case of malfunctions do not attempt to repair the device, but contact a CAREL service centre.

#### Electrical installation

Important: Before servicing the equipment in any way disconnect the controller from the power mains by putting the system's main switch on OFF.

Make sure the system is provided with a power disconnector conforming to regulations. Use cable lugs that are suitable for the terminals used. Loosen each screw and insert the cable lugs, then tighten the screws. There is no limit to the number of wires that can be connected to each individual terminal. When tightening the terminal screws apply a tightening torque no greater than 0.6 Nm. For information on the maximum allowable length of the connections to the analogue/digital inputs and to the analogue outputs please refer to the "Technical Specifications" table. In environments subject to strong disturbance use shielded cables with the braiding bonded to the earthing conductor in the electrical panel. The terminals can accept wires with a maximum cross-section of 2.5 mm2 (12 AWG). After making the connection, gently tug on the cables to make sure they are sufficiently tight.

# Note:

- secure the cables connected to the controller with clamps placed at 3 cm from the connectors;
- if the power transformer's secondary winding is earthed, make sure the earth conductor is bonded to the conductor that goes to the controller and is connected to terminal G0. This applies to all the devices connected to the controller through a serial network.

# Important:

- Using a supply voltage other than specified can seriously damage the system.
- Connect the fuse close to the controller.
- Installing, servicing and inspecting the controller should be done only be qualified personnel and in compliance with national and local regulations.
- All the very low voltage connections (24 Vac/Vdc or 28 to 36 Vdc analogue and digital inputs, analogue outputs, serial bus connections, power supplies) must have reinforced or double insulation from the power mains.
- Avoid touching or nearly touching the electronic components mounted on the boards to avoid electrostatic discharges from the operator to the components, which can be very damaging.
- Do not press the screwdriver on the connectors with excessive force, to avoid damaging the controller.
- Using the device in any way other than specified by the Manufacturer can compromise its protection system.
- Use only optional boards and connectors supplied by CAREL.

### **4.3 Preliminary operations**

#### Installing the serial cards

If the Fieldbus and BMS serial cards built into the pCO5+ are insufficient for the required application, you can add a Fieldbus serial port and a BMS serial port, which are available as accessories (see chap.1).

- To install them, proceed as follows: 1. Locate the Fieldbus or BMS serial port.
- 
- 2. Using a screwdriver, take off the cover.
- 3. Using a pair of nippers, cut out the perforated plastic part to create an opening.
- 4. Plug the optional card into the edge-card connector, making sure it is firmly secured and makes contact.
- 5. Put back the cover so that the serial card's connector is aligned with the opening.
- 6. Make the electrical connections required.

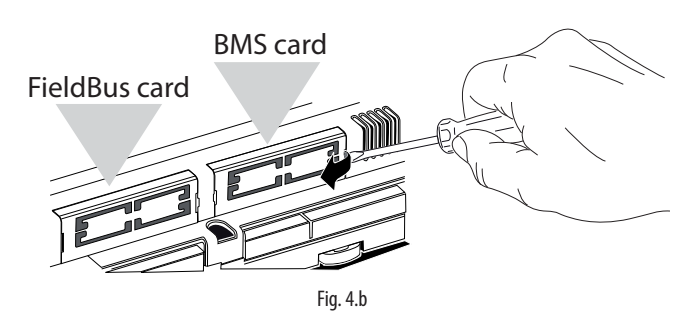

Note: For details, refer to the instructions sheets of the cards to install.

#### Installing the pCOe expansion card

See instructions sheet code +050003265.

#### Installing the Ultracap module

See instructions sheets codes +0500042IE and +0500041IE.

### **4.4 Serial network electrical connections**

To improve the controller's immunity against electromagnetic interference, the serial connection cable should be a shielded twisted pair cable, 2-pole or 3-pole depending on the insulation of the serial connection. The following rule applies:

• if the serial port is isolated (functionally) from the power supply, a third wire is required in the serial cable to act as a common reference for the controllers. If the serial port is not optically isolated and the common reference is already present, no third wire is required.

#### Technical specifications for connections

Use a shielded, twisted pair cable (AWG 20-22) with inter-conductor capacitance <90pF/m.

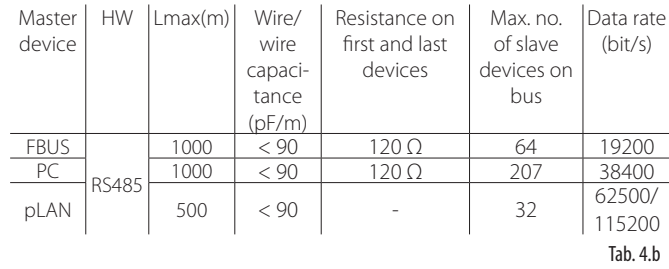

Note: In case of a Master–Slave network the max. allowable length is 1000 m. If the network is longer than 100 m, apply 120Ω, 1/4W terminating resistors to the first and last devices in the network.

#### Non-optically-isolated serial port

This is the case of the serial ZERO - pLAN (J11), Fieldbus 2 (J23 and J26) and BMS2 if not optically isolated (on models with built-in ports that are not optically isolated).

# **ENG**

# **CAREL**

Case 1: Multiple boards connected to a Master/Slave network powered by the same transformer. This is a typical application of multiple boards connected inside the same electrical panel. Terminating resistors are not required (L<100m).

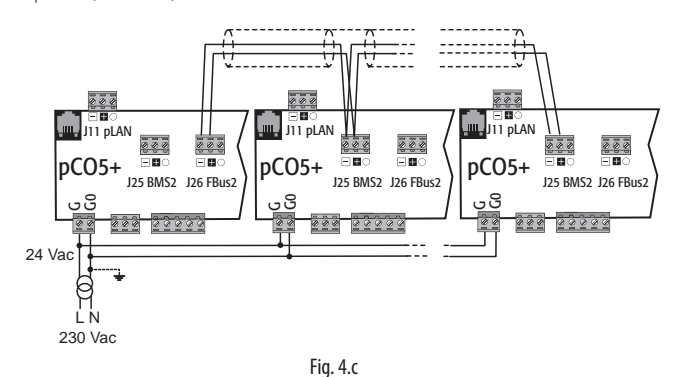

#### The procedure for earthing the shield is described in the following paragraph.

Case 2: Multiple boards connected to a Master/Slave network powered different transformers (with G0 not earthed); this is a typical application of multiple boards inside different electrical panels. If the network is more than 100 m long, the 120  $\Omega$ , ¼ W terminating resistor is required.

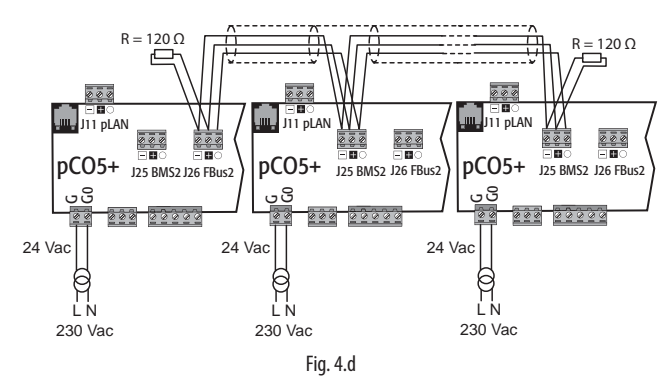

The procedure for earthing the shield is described in the following paragraph.

Note: The diagrams for cases 1 and 2 also apply to pLAN networks with the connection cable connected to terminals J11.

Case 3: Multiple boards connected to the pLAN network powered by different transformers with only one earth reference. This is a typical application of multiple boards inside different electrical panels.

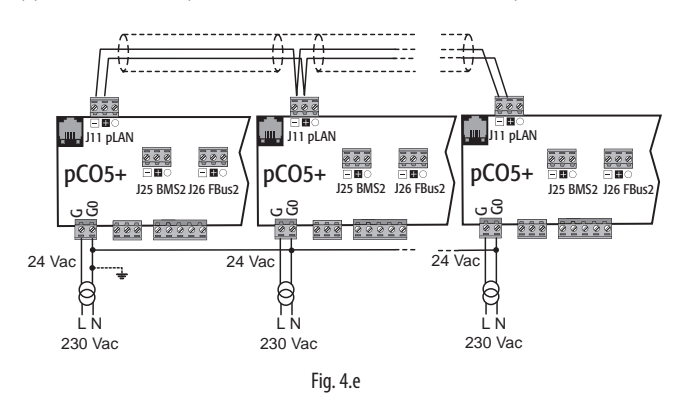

The procedure for earthing the shield is described in the following paragraph.

Important: The earth connection (if any) should be made only on one point of the earth line (same earthing terminal for all controllers).

#### Optically-isolated serial port

This is the case of serial ONE - BMS1, serial TWO - Fieldbus 1 and the builtin ports serials THREE and FOUR on optically-isolated models. Regardless of the type of power supply or earthing, use a 3-pole shielded cable connected as shown in the figure. If the network is more than 100 m long, the terminating resistor is required.

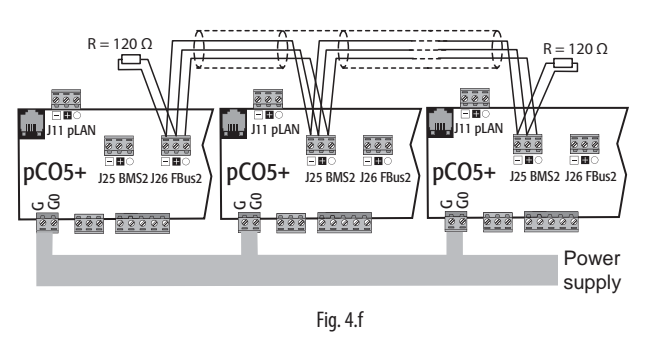

The procedure for earthing the shield is described in the following paragraph.

#### Procedure for earthing the shield

The shield of the serial cable is earthed differently according to the length, as shown in the figure (where A=FBus terminal, B=BMS terminal, or A=B in pLAN).

Case 1: Distance between controllers less than 0.3 m: earth only one end of the cable.

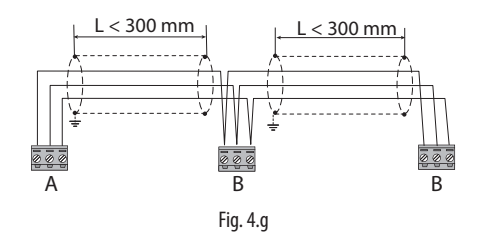

Case 2: Distance between controllers greater than 0.3 m: two possibilities. a): Earth one end with a bridge between the shields.

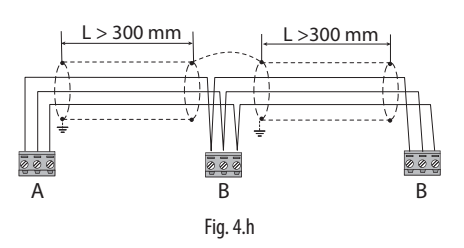

b): Earth both ends of the cable.

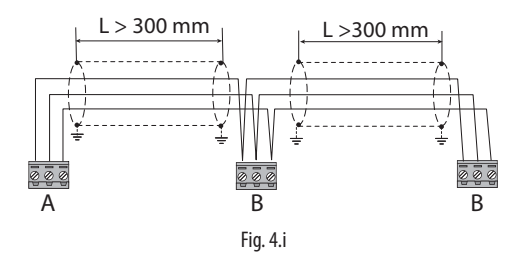

### **4.5 Connecting the terminal**

The controller and the terminal are connected to a pLAN network.

#### 1: One pCO controller

When connecting the controller to the terminal, the following restrictions should be kept in mind:

- 1. the overall length of the pLAN network should not exceed 500 m. Consequently, if the terminal is installed remotely the length of the terminal cable must be included in the total length;
- 2. the unshielded telephone cable can be used for a max. length of 50 m. Beyond this length use a 3-pole shielded cable (see table below);
- 3. in case of lengths greater than 200 m, the power supply for the terminal must be provided separately;
- 4. no more than 3 terminals can be connected to the same pCO controller. The terminals must be of the same type (e.g. all PGD1). One terminal is powered by the controller, and the other two by an external power supply;
- 5. except for PGD0/PGD1/PGDE, the other terminals should be powered by separate power supplies.

# Important:

- In domestic installations, standard EN55014 requires the connection cable between the controller and the terminal to be shielded, with the shield earthed at both ends;
- In industrial installations with length  $>10$  m, the connection cable between the controller and the terminal must be shielded and the shield must be earthed.

#### Case A: 1 terminal

#### A.1: Distance L < 50 m.

The typical connection for one terminal (e.g. PGD1) is made using a 6-pin telephone cable available from CAREL as an accessory (code S90CONN00\*). The telephone connector provides both data transmission and the power supply for the terminal.

To make the connection:

- slip the connector into terminal J10 until it clicks.
- To remove the connector:
- press lightly on the plastic catch on the connector and slip it out.

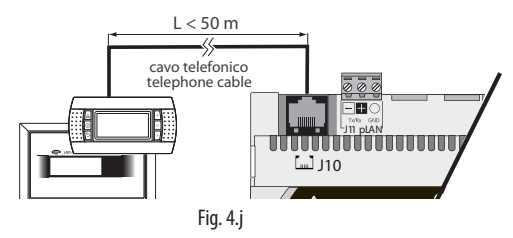

#### A.2: Distance 50< L< 200 m.

Lengths greater than 50 m require using two TCONN6J000 boards connected with a 4-pin shielded cable, as shown in the figure. The terminal is powered by the controller.

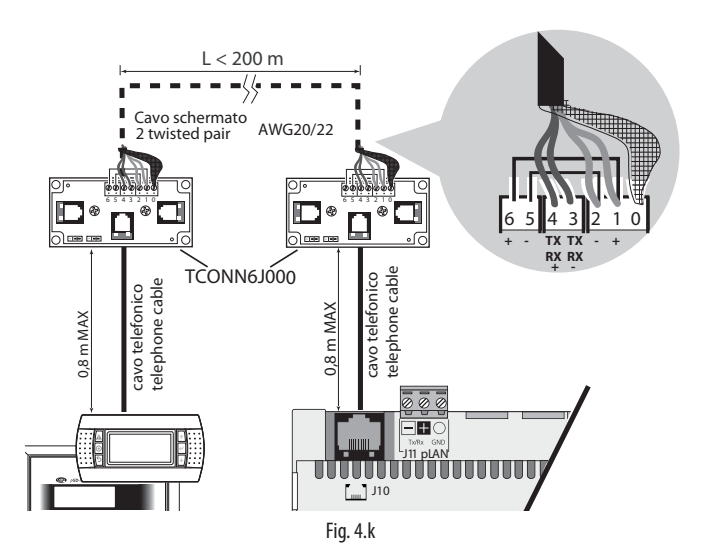

Note: For information on the position of the jumpers on board TCONN6J000, see instructions sheet code +050002895.

 $\cap$ ARFI

#### A.3: Distance 200< L< 500 m.

The terminal must be powered by an external power supply. Connect a 3-pole shielded cable to connector pLAN J11. Provide a separate power supply for board TCONN6J000, as shown in the figure.

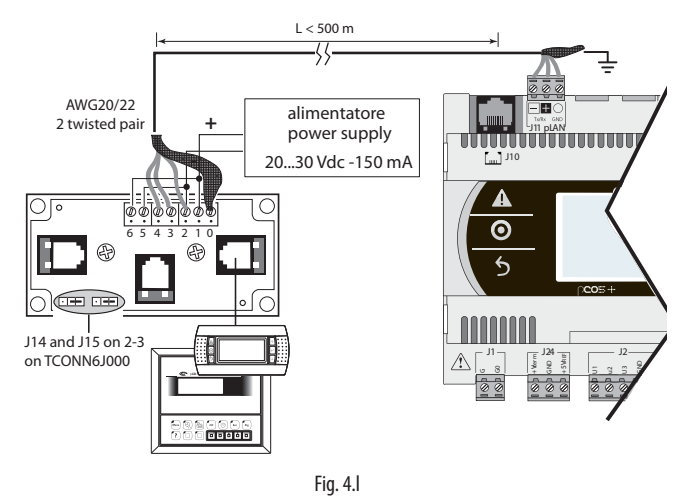

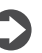

Note: To reach the maximum length of the network use a bus layout with branches not exceeding 5 m.

#### Case B: 2 terminals

Two terminals can be directly connected only on a Small model. Models of other sizes require the second terminal to be powered separately. On Medium/Large/Extralarge controllers apply the known configuration A.1 or  $A.2 + A.3$ .

#### B.1: Distance L <50 m

Use 1 TCONN6J000 board connected as shown in the figure.

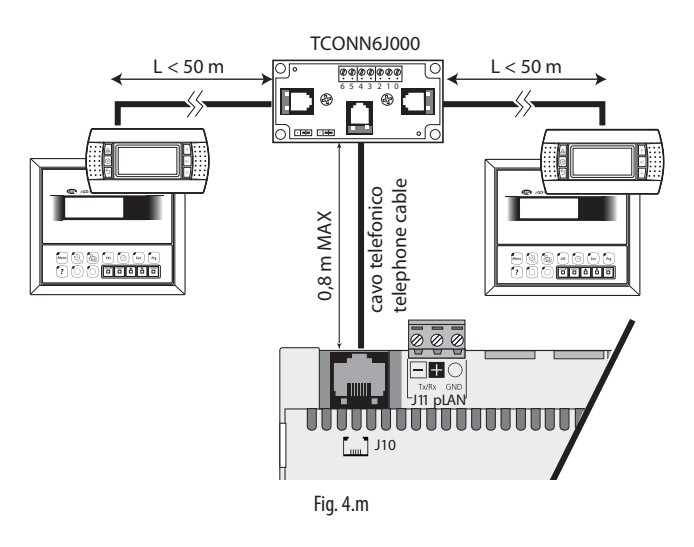

### B.2 Distance 50< L< 200 m.

Use 3 TCONN6J000 boards connected as shown in the figure.

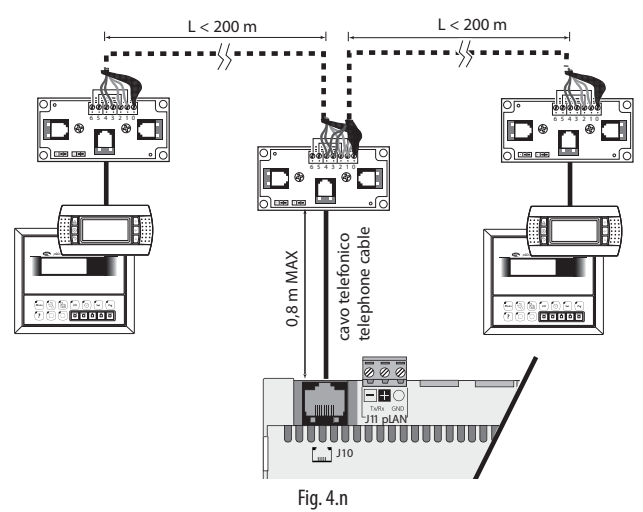

### B.3 Distance 200< L< 500 m.

If one of the terminals is connected at a distance >200 m, connect it according to the layout described in A.3. Connect the other terminal as described in A.1 or A.2. If both terminals are close to a distance >200 m, connect them as shown in the layout below.

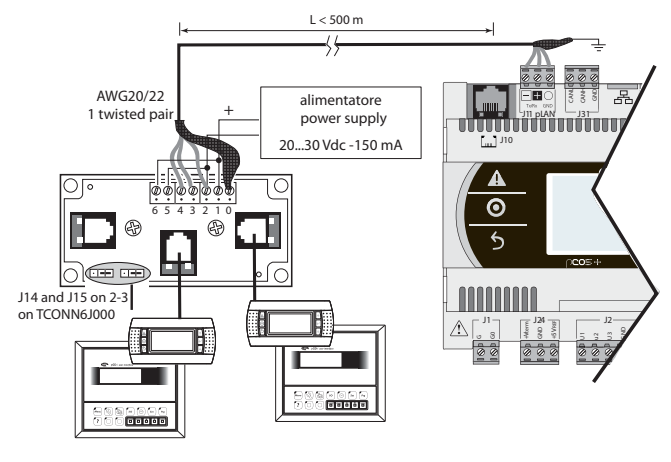

Fig. 4.o

### Case C: 3 terminals

For the first 2 terminals refer to Case B. For the third terminal use one of connections A.1, A.2 or A.3.

# Important:

- except for pGD1, the other terminals should be always powered by separate power supplies;
- the 24 Vdc on the +Vterm (J24) terminal can be used only in alternative to connector J10 to power an external terminal, with maximum current  $1.5 W$
- in networks with star layout, if the cable is longer than 5 m connect the terminal only to the first or last pCO5+ in the network (to avoid branches).

The following table applies.

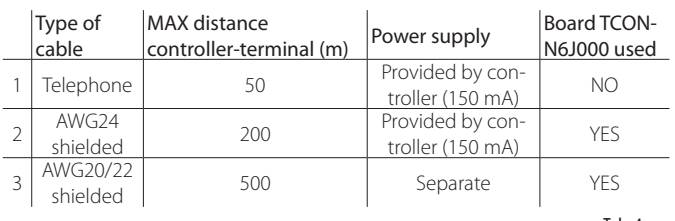

Tah $4c$ 

### 2: pCO controller in pLAN network

If a terminal is connected to a pCO controller which is itself connected to other controllers in a pLAN network, the terminal is directly powered by the controller. Be sure to avoid the terminal being powered by two power supplies. For that purpose, set jumpers J14 and J15 on board TCONN6J000 to interrupt the supply current.

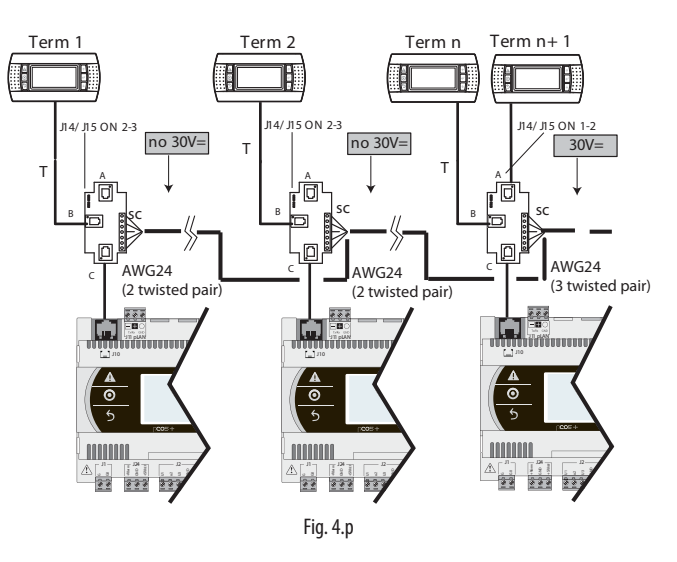

When setting up a pLAN network with pCO controllers and terminals, each pCO5+ controller can power only 1 PGD1/E terminal (except for the Small model, which can power 2 terminals). When you need to connect more than one terminal, you will have to provide an independent power supply. See instructions sheet code +050002895.

### **4.6 Input/output labels**

pCO5+ controllers are distinguished by size and provided with inputs and outputs and power supplies for the active probes most suitable for various applications.

The features that depend on the model are:

- maximum number and type of inputs/outputs;
- availability of built-in driver for expansion valves.

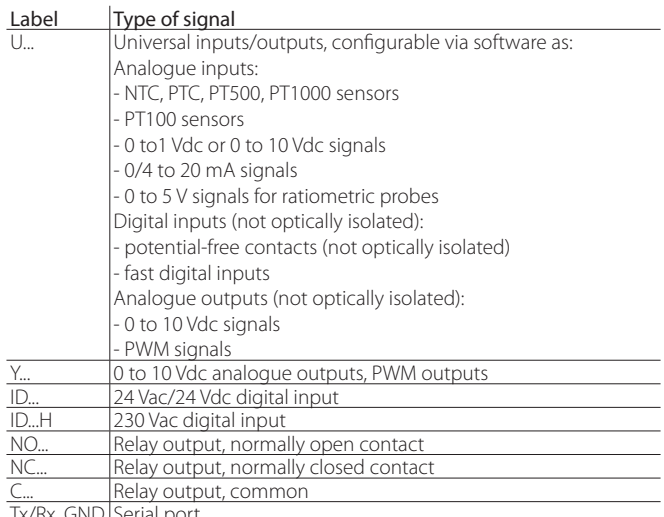

k/Rx, GND | Serial port

Tab. 4.d

## **4.7 I/O table**

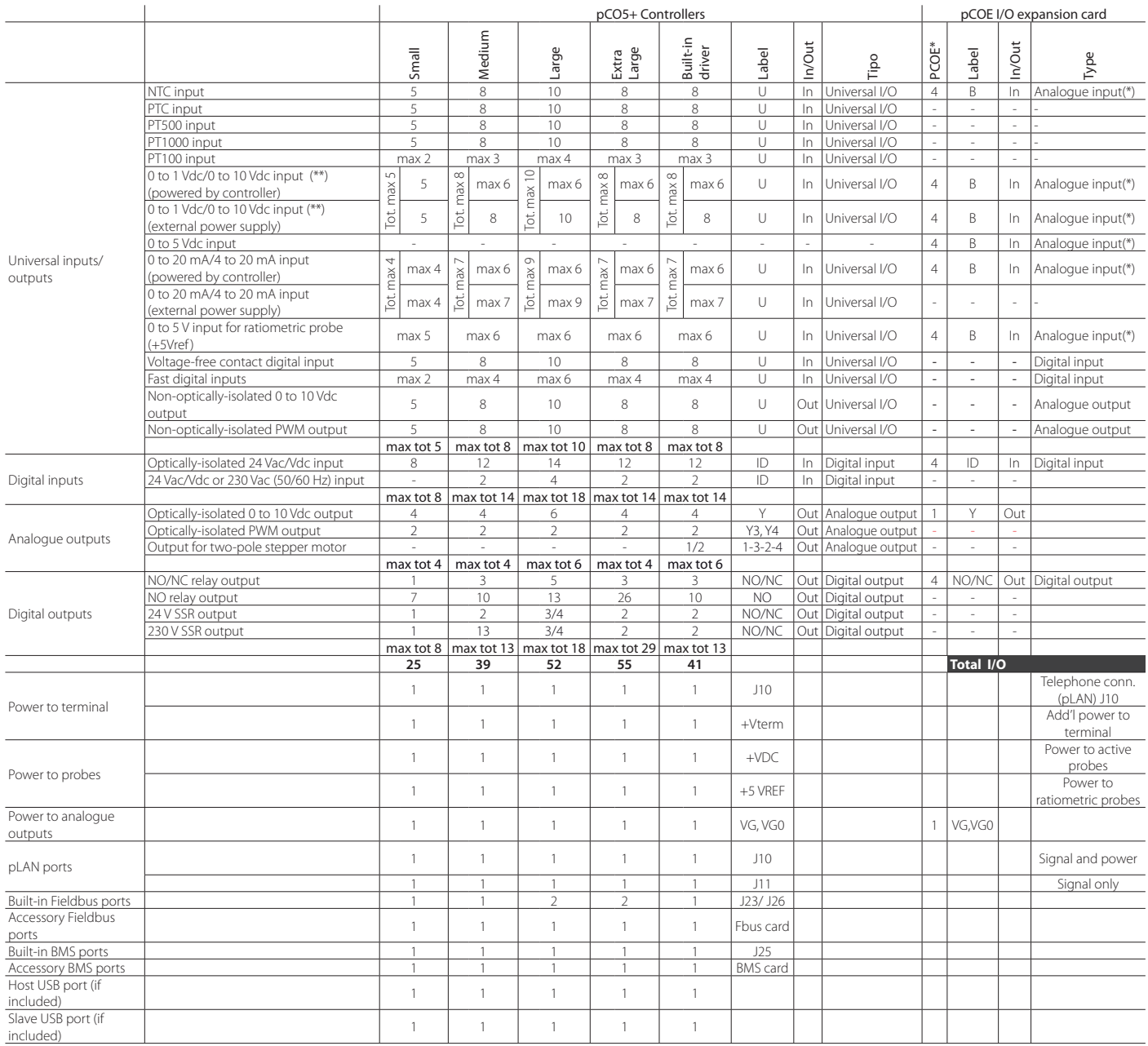

(\*) On the pCOE expansion board the inputs can be selected two by two (B1, B2 and B3, B4) via software (\*\*) pCOE board: only 0...1V inputs

Tab. 4.e

### **4.8 Small and Medium pCO5+: connecting terminals**

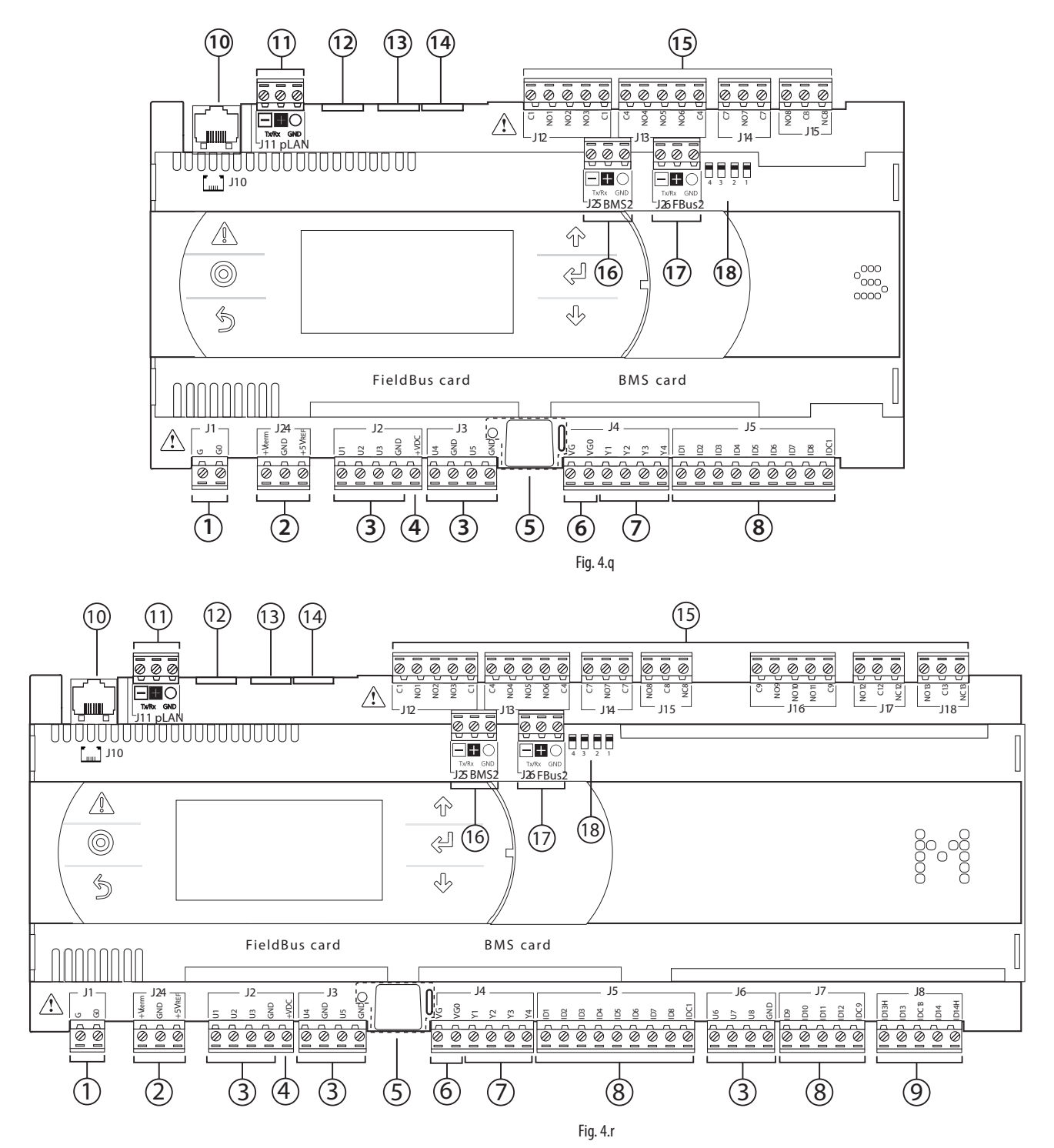

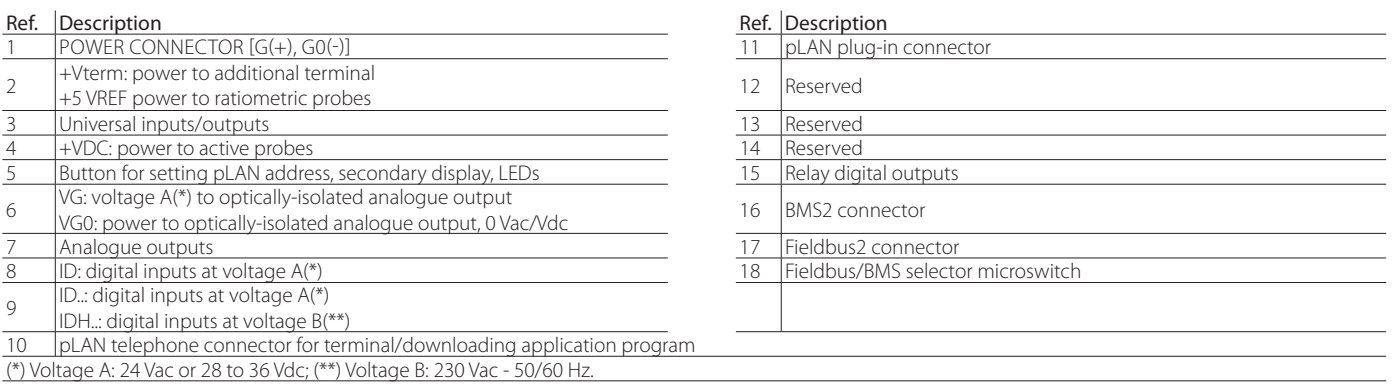

### **4.9 Large and Extralarge pCO5+: connecting terminals**

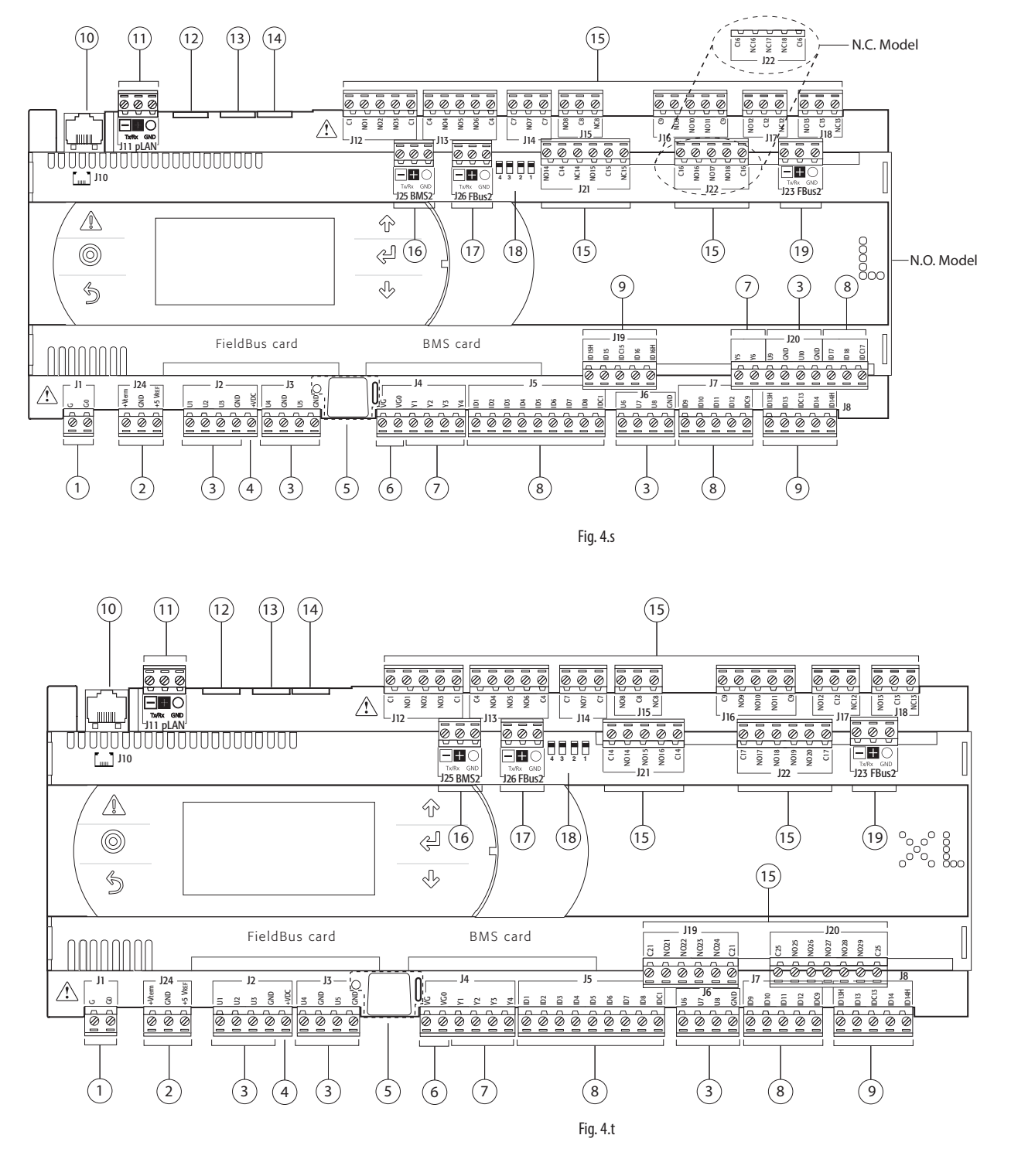

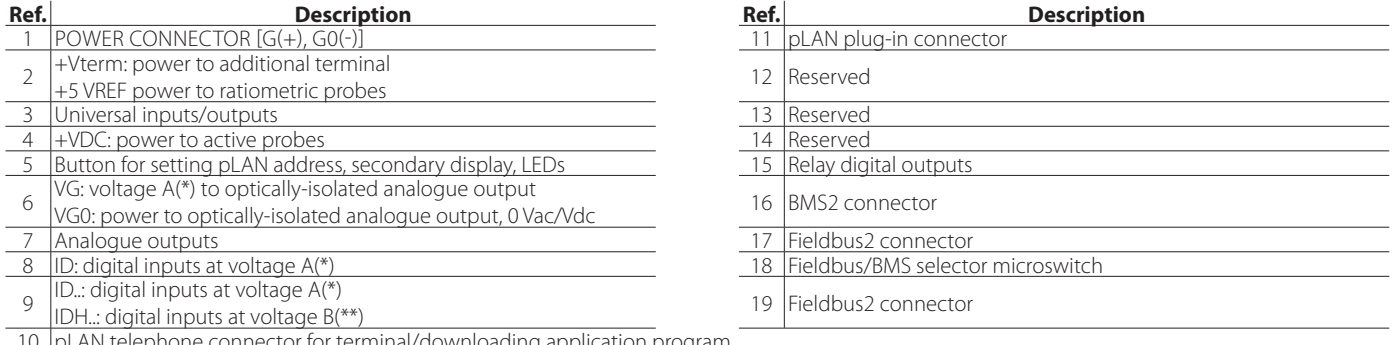

10 pLAN telephone connector for terminal/downloading application program

(\*) Voltage A: 24 Vac or 28 to 36 Vdc; (\*\*) Voltage B: 230 Vac - 50/60 Hz.

### **4.10 pCO5+ with built-in driver: connecting terminals**

pCO5+ controllers come in two models, with one or two built-in drivers for electronic expansion valves.

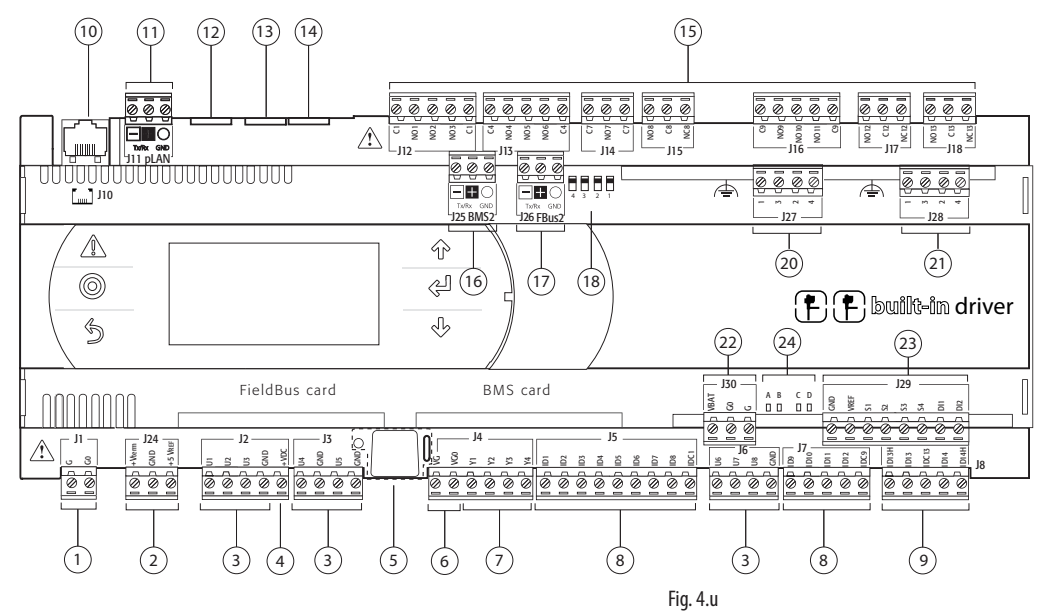

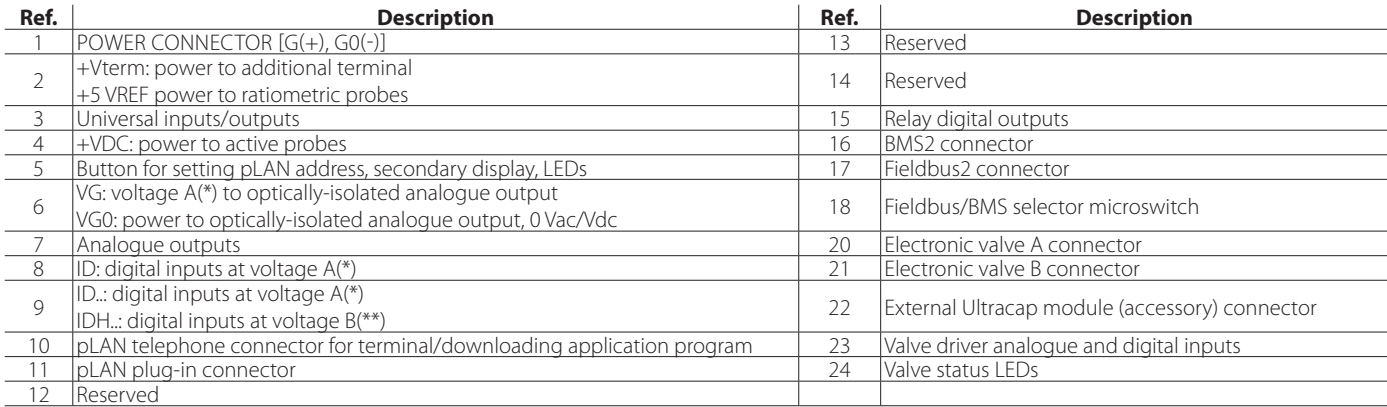

(\*) Voltage A: 24 Vac or 28 to 36 Vdc; (\*\*) Voltage B: 230 Vac - 50/60 Hz.

### **4.11 pCOE: connecting terminals**

The pCOE board increases the number of inputs and outputs of a pCO5+ controller when required by the application, without having to install a larger controller.

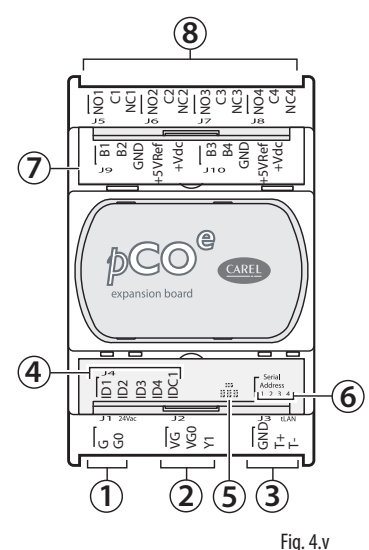

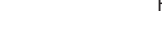

### Ref. Description Ref. Ref. Description

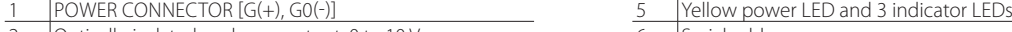

- Optically-isolated analogue output, 0 to 10 V  $\overline{6}$  Serial address
- $\frac{3}{4}$  RS485 network connector (GND, T+, T-) or tLAN (GND, T+)  $\frac{7}{8}$  Analogue inputs and power to probes <br>4 Optically-isolated digital inputs, at 24 Vac/Vdc  $\frac{8}{8}$  Relay digital outputs
- Optically-isolated digital inputs, at 24 Vac/Vdc

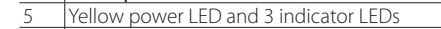

- 
- 
- 

# **4.12 pCO5+ terminals description**

Please refer to the figures in the preceding pages regarding the pCO5+.

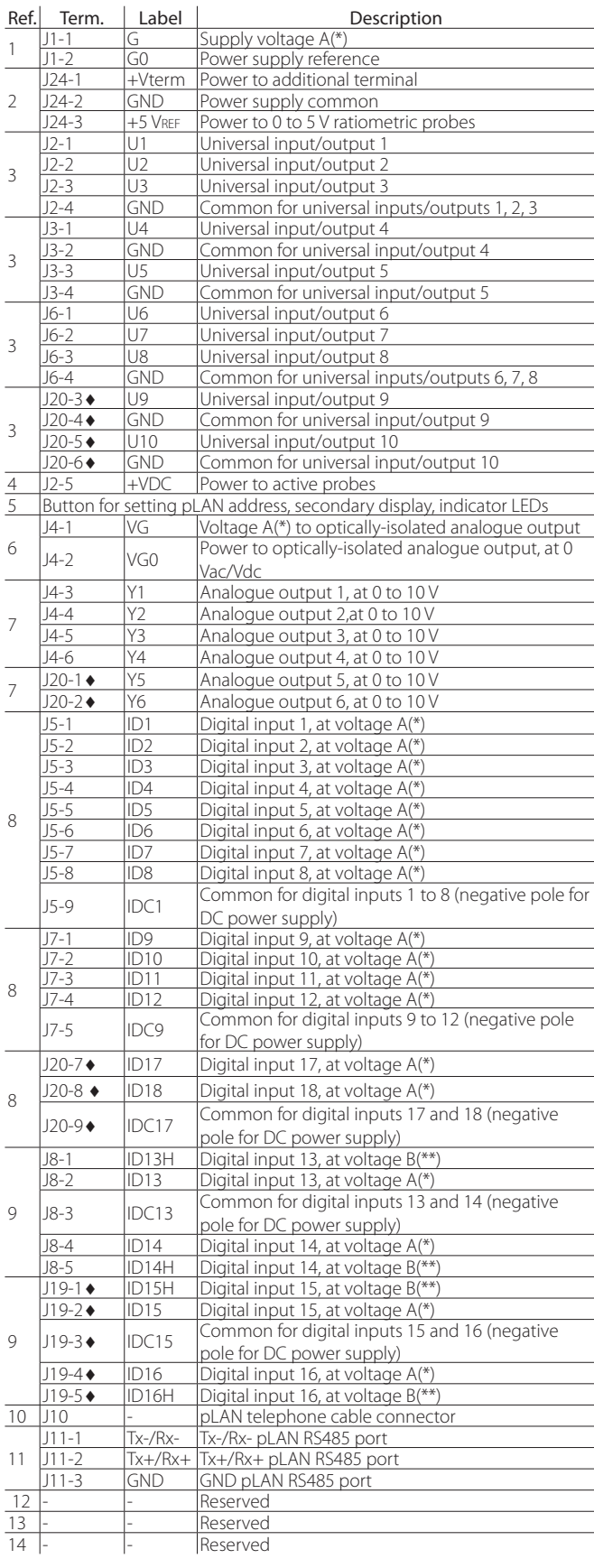

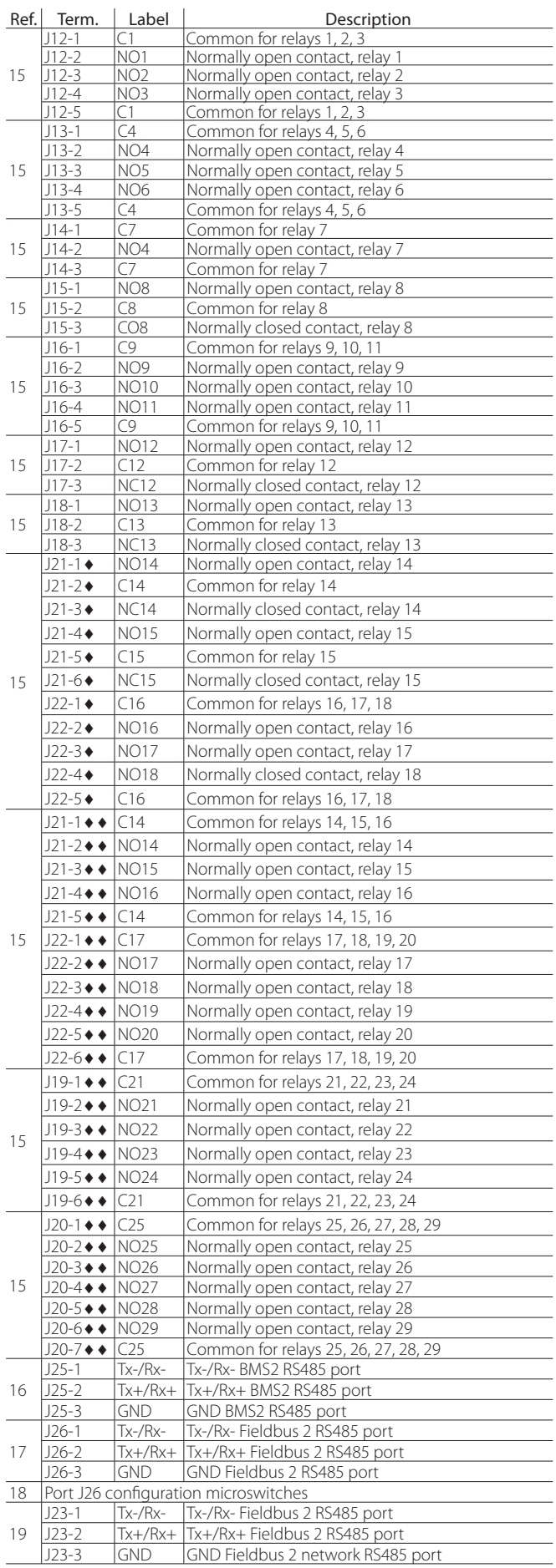

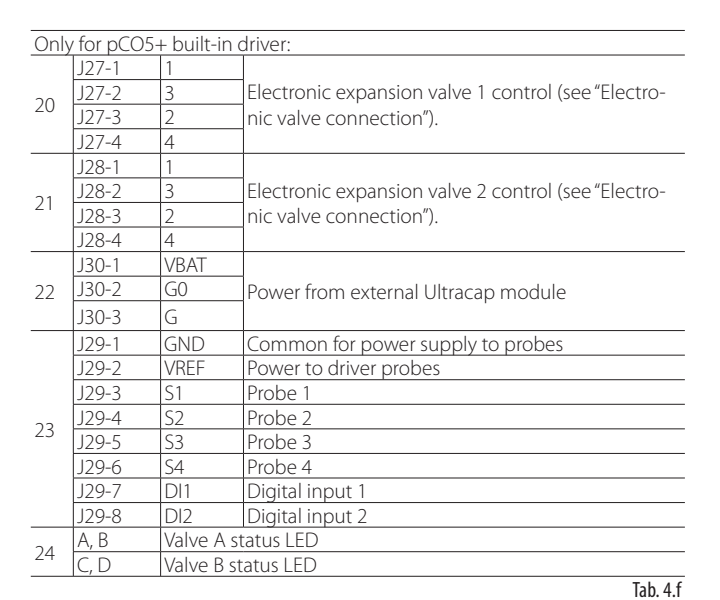

(\*): Voltage A: 24 Vac or 28 to 36 Vdc; (\*\*): Voltage B: 230 Vac - 50/60 Hz.

 $\overline{\bullet}$ : Large model;  $\bullet \bullet$ : Extralarge model.

# **ENG**

# **5. INPUT/OUTPUT CONNECTIONS**

### **5.1 Power supply**

The figure below shows the power supply connection diagram. Use a class II safety isolating transformer with short-circuit and overload protection. See the Technical Specifications table for information on the size of the transformer required by each controller model.

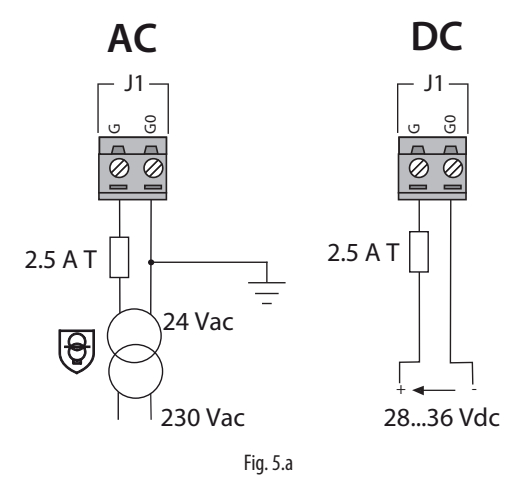

### Important:

- power the pCO5+ built-in driver with AC voltage only, with the transformer's secondary winding earthed;
- using a supply voltage other than specified can seriously damage the controller;
- if the transformer's secondary is earthed, make sure that the earth conductor is connected to terminal G0. This applies to all the devices connected to the pCO through a serial network;
- if more than one pCO board is connected to a pLAN network, make sure that the G and G0 references are observed (G0 must be maintained for all controllers);
- the power supply to the controller(s) and the terminal(s) should be kept separate from the power supply to the other electrical devices (contactors and other electromechanical components) inside the electrical panel.

# **Note:**

- the yellow LED on the controller lights up when the controller is powered;
- refer to the diagrams in par. 4.4 in case of controllers connected to a pLAN network and installed in the same electrical panel or in separate panels.

### **5.2 Universal inputs/outputs**

Universal inputs/outputs are distinguished by the letter U...

They can be configured from the application program for many different uses, such as the following:

- passive temperature probes: NTC, PTC, PT100, PT500, PT1000;
- active pressure/temperature/humidity probes;
- ratiometric pressure probes;
- current inputs, 0 to 20 mA or 4 to 20 mA;
- voltage inputs, 0 to 1 Vdc or 0 to 10 Vdc;
- voltage-free contact digital inputs and fast digital inputs;
- analogue outputs, 0 to 10 Vdc;
- PWM outputs.

### Important:

- the universal inputs/outputs must be pre-configured to handle their respective signals from the application program;
- the universal inputs/outputs cannot be used as digital outputs.

#### **Max. number of connectable analogue inputs**

The maximum number of analogue inputs that can be connected to the universal inputs/outputs depends on the type used.

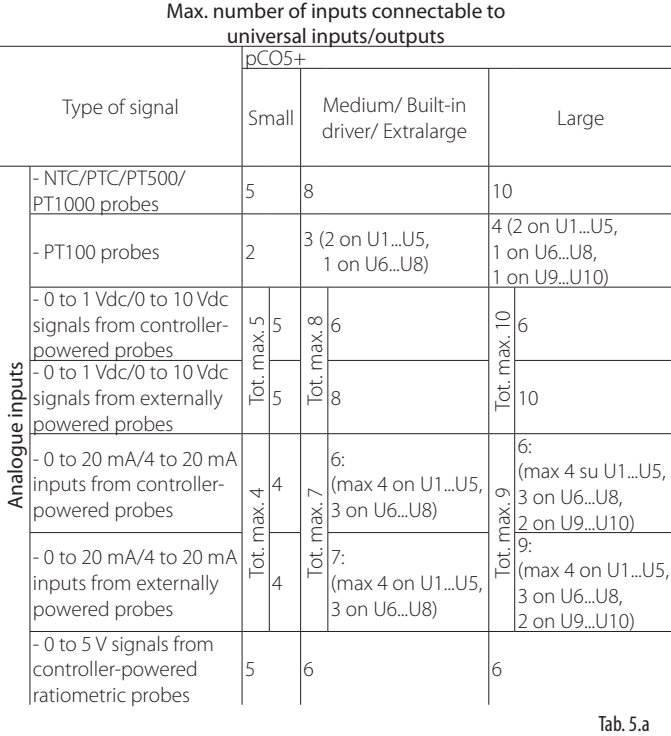

Note: The table shows the maximum number of inputs that can be connected. For example, a Small controller can be connected to a maximum of five 0 to 1 Vdc inputs from controller-powered probes and a maximum of five 0 to 1 Vdc inputs from externally powered probes. In any case, the maximum number of inputs of both kinds that can be connected is 5.

#### **Remote connection of analogue inputs**

The table below shows the required cable sizes to use for the remote connection of the analogue inputs.

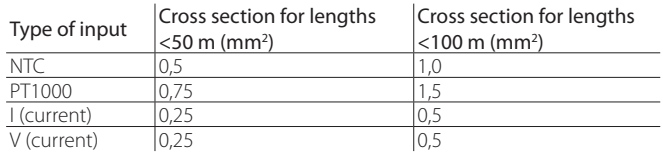

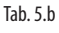

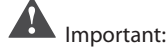

- if the controller is installed in an industrial environment (standard EN 61000-6-2) the connections must be less than 10 m long; do not exceed this length to avoid measurement errors.
- to avoid electromagnetic interference, keep the probe and digital input cables separated from the power cables as much as possible (at least 3 cm). Never run power cables and probe signal cables in the same conduits (including the ones in the electrical panels).

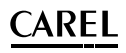

#### **Connecting NTC, PTC temperature probes**

For information on the maximum number of probes that can be connected see the table at the beginning of this paragraph. For details on the operating range see the Technical Specifications table.

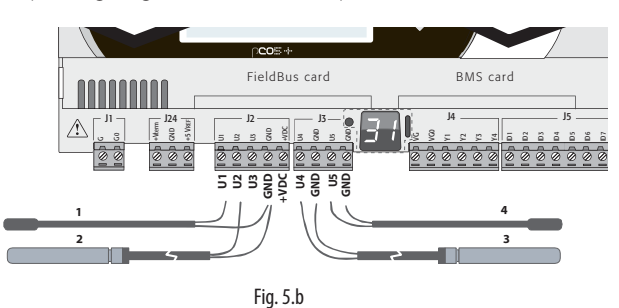

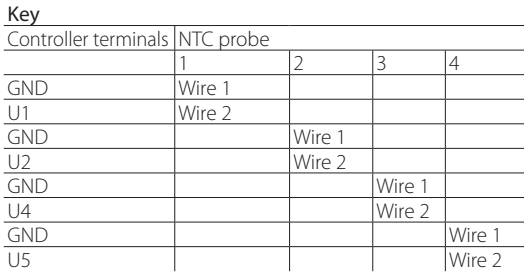

#### **Connecting PT500/PT1000 temperature probes**

For information on the maximum number of probes that can be connected see the table at the beginning of this paragraph. For details on the operating range see the Technical Specifications table.

### Important:

- to ensure correct measurements from the probe each wire must be connected to only one terminal.
- the two probe wires have no polarity.

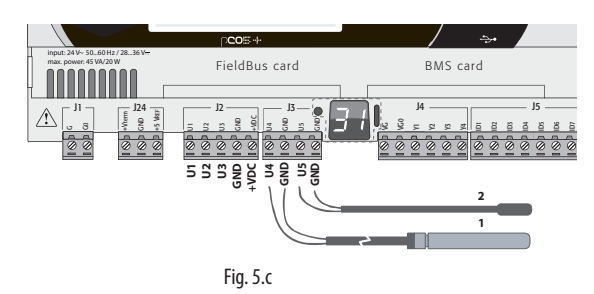

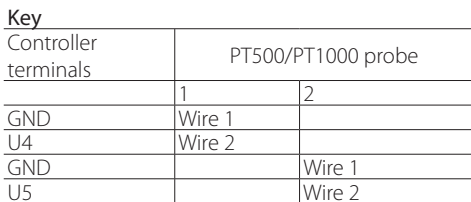

#### **Connecting PT100 temperature probes**

For information on the maximum number of probes that can be connected see the table at the beginning of this paragraph. For details on the operating range see the Technical Specifications table.

The probe has three wires: connect one to GND and the other two to two separate but adjacent universal inputs on the same controller (e.g. U1, U2, GND, or U4, U5, GND).

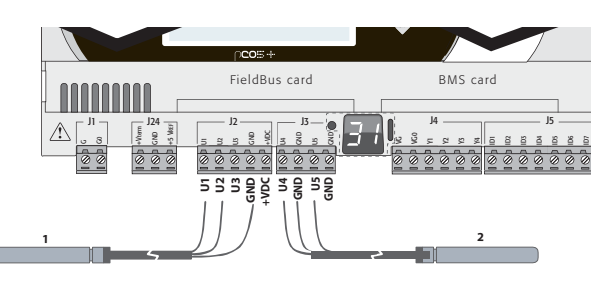

Fig. 5.d

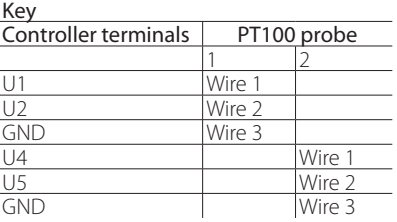

#### **Connecting active temperature and humidity probes**

For information on the maximum number of probes that can be connected see the table at the beginning of this paragraph. The number depends on the power supply used. The distinction is between probes powered by the controller (terminal +VDC) and probes powered by an external source, and also between active probes with voltage or current outputs. For details on the operating range see the data sheets supplied with the probes.

The controller can be connected to all the CAREL DP\* series active temperature and humidity probes configured at 0 to 1 V or 4 to 20 mA.

Æ Important: For temperature probes use the 4 to 20 mA or NTC configuration, as the 0 to 1 Vdc signal is limited to the 0 to 1 V range and is therefore not always compatible with the standard 10 mV/°C signal of CAREL probes (at temperatures below 0 °C or above 100 °C a probe alarm may be triggered).

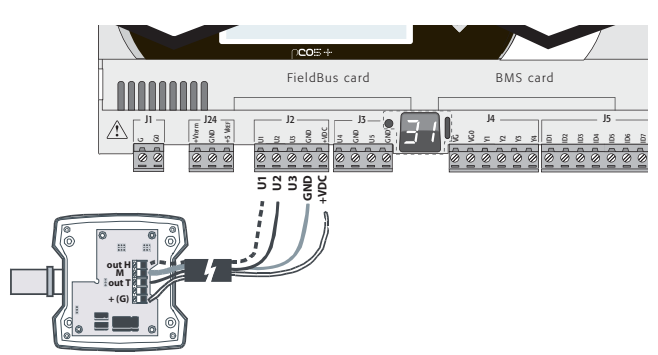

Fig. 5.e

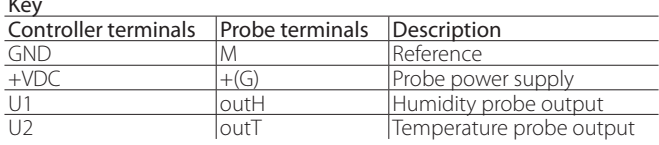

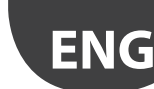

#### **Connecting current-output pressure probes**

For information on the maximum number of probes that can be connected see the table at the beginning of this paragraph. For details on the operating range see the data sheets supplied with the probes.

The controller can be connected to all CAREL SPK\* series active pressure probes or any commercially available pressure probes with 0 to 20 mA or 4 to 20 mA signals.

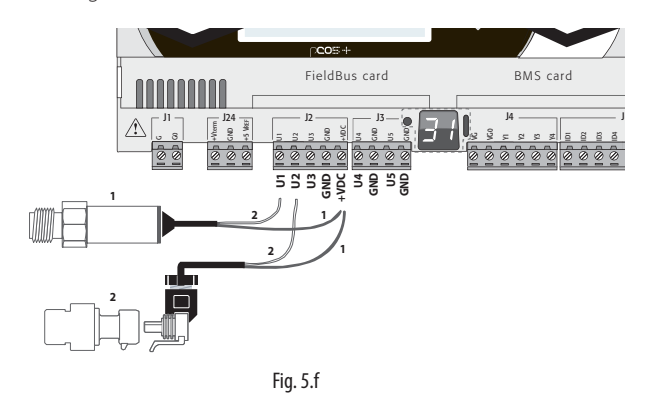

#### Key

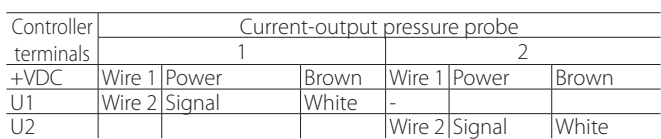

#### **Connecting 0 to 5 V ratiometric pressure probes**

For information on the maximum number of probes that can be connected see the table at the beginning of this paragraph. For details on the operating range see the data sheets supplied with the probes.

The controller can be connected to all CAREL SPKT series active pressure probes or any commercially available pressure probes with 0 to 5 V ratiometric signals.

### Important:

- the ratiometric probes are powered by the controller through terminal  $+5$  VRFF
- the ratiometric probes cannot be powered by an external source.

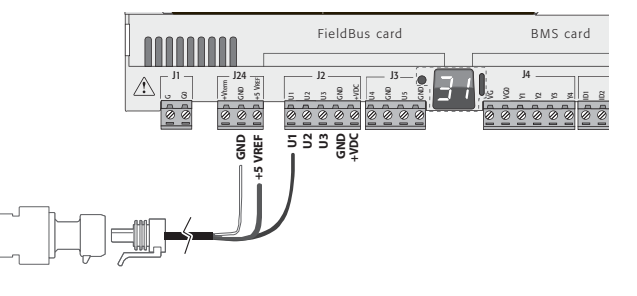

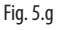

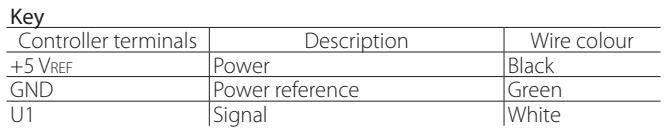

#### **Connecting active probes with 0 to 10 V output**

For information on the maximum number of probes that can be connected see the table at the beginning of this paragraph. For details on the operating range see the data sheets supplied with the probes.

**CAREI** 

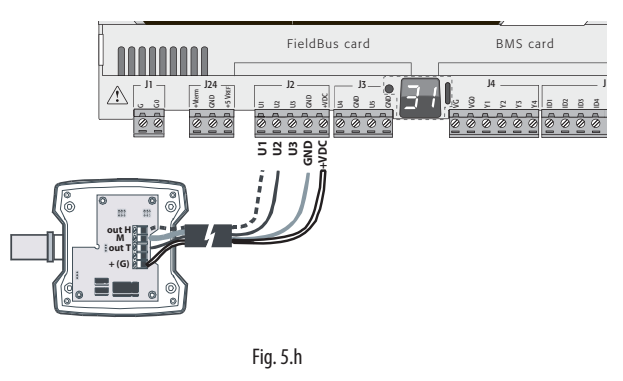

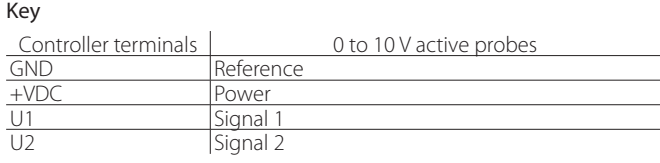

#### **Max. number of connectable digital inputs**

The controller allows the universal inputs/outputs to be configured as non-optically isolated, voltage-free digital inputs. In any case, the inputs must be connected to a voltage-free contact.

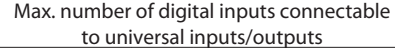

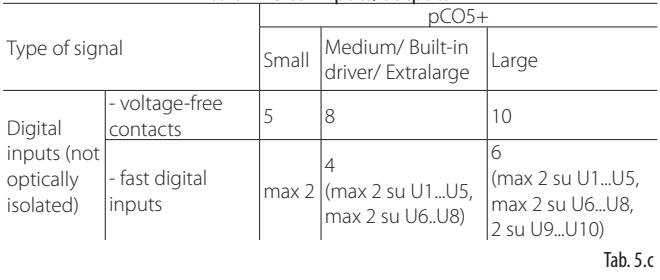

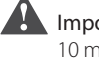

Important: The maximum current allowed on the digital input is 10 mA. Therefore the rating of the external contact must be at least 10 mA.

#### **Connecting the ON/OFF inputs**

There is no particular restriction on the maximum number of inputs that can be connected. For details on the operating range see the Technical Specifications table.

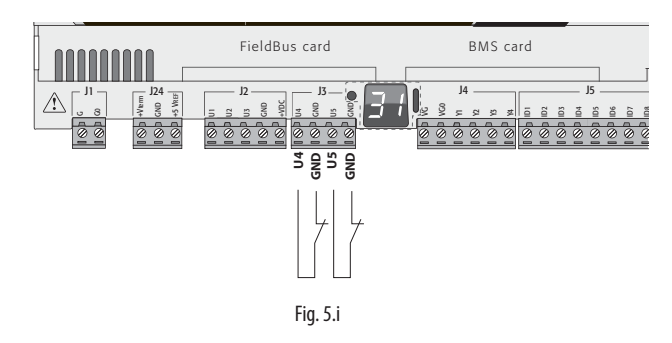

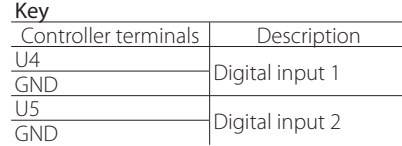

# **CAREI**

### **Connecting fast digital inputs**

Important: The wires connecting the fast digital inputs/counters must be shielded to avoid causing electromagnetic interference with the probe cables.

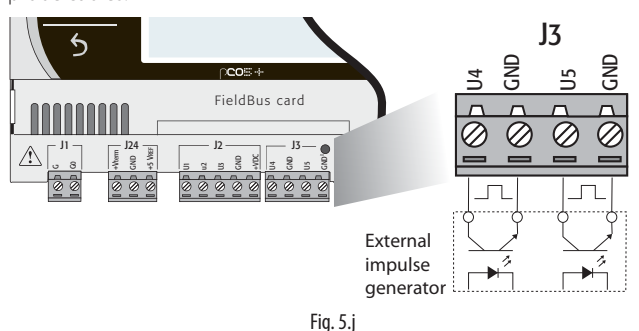

The fast digital input can be used as a frequency meter. The count is performed on the rising edge of the pulse. The pulse generator device will have two digital outputs with transistor optocoupler, which will be connected to the inputs as shown in the figure. For details on the input signal see the Technical Specifications table.

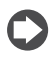

Note: The BIOS shows the frequency values using specific variables.

If the inputs are configured as counters, the application program resets the counter. The maximum number of pulses is 32767, after which the counter restarts from zero.

#### Example:

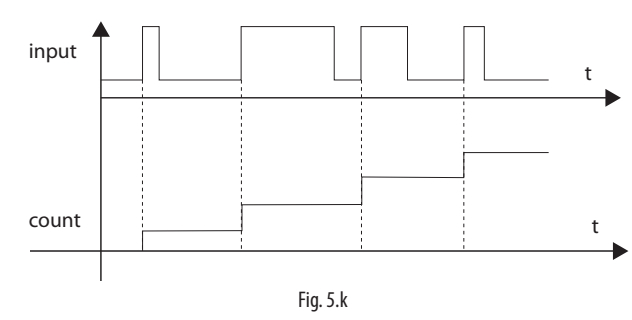

Nota: in the case of fans with tachometer output with high series resistance, the reading of the pulses may depend on the current. The function block ("function block") application program (DIN\_COUNT2) includes a pin for which the default is the current 2mA.

You can also select or 500 uA 50 uA in order to stay within the voltage values of 0.25 ... 0.85 V to get a correct reading.

#### **Connecting non-optically-isolated analogue outputs**

There is no particular restriction on the number of outputs that can be connected. For details on the output signal see the Technical Specifications table.

Example: Analogue/PWM outputs connection diagram.

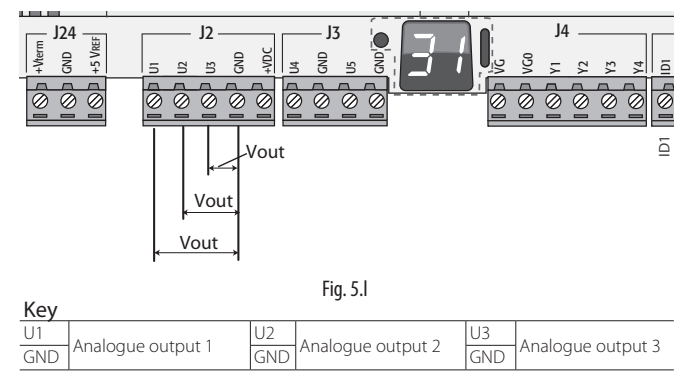

### **5.3 Digital inputs**

The controller features digital inputs for connecting safety devices, alarms, device status indicators and remote switches. These inputs are all optically isolated from the other terminals. They can work at 24 Vac (+10/- 15%) or at 28 to 36 Vdc (-20/+10%) (indicated with ID\*), and some also at 230 Vac (indicated with IDH\*).

**ENG**

# Note:

- if the control voltage is drawn in parallel with a coil, install a dedicated RC filter in parallel with the coil (typical ratings are 100  $\Omega$ , 0.5 μF, 630 V);
- if the digital inputs are connected to safety systems (alarms), the presence of voltage across the contact should be taken as the normal operating condition, while no voltage represents an alarm situation. This will ensure that any interruption (or disconnection) of the input will also be signalled;
- do not connect the neutral in place of an open digital input;
- always interrupt the phase.

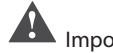

### Important:

• to avoid electromagnetic interference, keep the probe and digital input cables separated from the power cables as much as possible (at least 3 cm). Never run power cables and probe signal cables in the same conduits (including the ones in the electrical panels).

#### **24 Vac digital inputs**

The ID... digital inputs can be controlled at 24 Vac.

### **Note:**

- the digital inputs are only functionally isolated from the rest of the controller;
- if you want to keep the digital inputs optically isolated you will have to provide a separate power supply for each input;
- the digital inputs can be powered at a different voltage from the rest of the controller.

#### **Cable section**

The cables used for remote connections to the digital inputs should have the following cross-section:

Cross section for lengths <50 m =  $0.25$  (mm<sup>2</sup>)

Important: If the controller is installed in an industrial environment (standard EN 61000-6-2) the connections must be less than 30 m long. Do not exceed this length to avoid measurement errors.

Note: The analogue outputs cannot be connected in parallel.

Example of connection diagram (LARGE model):

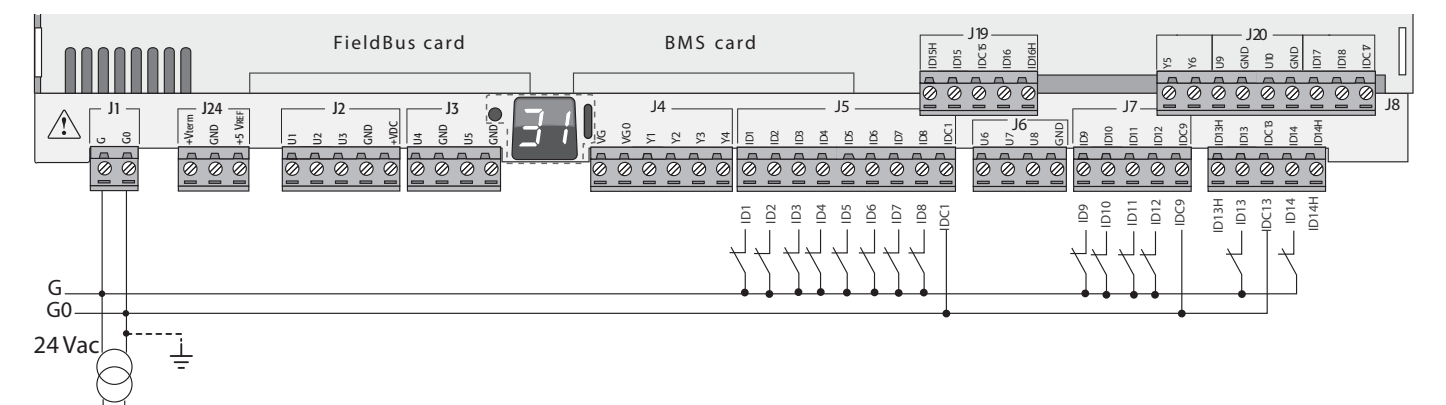

Fig. 5.m

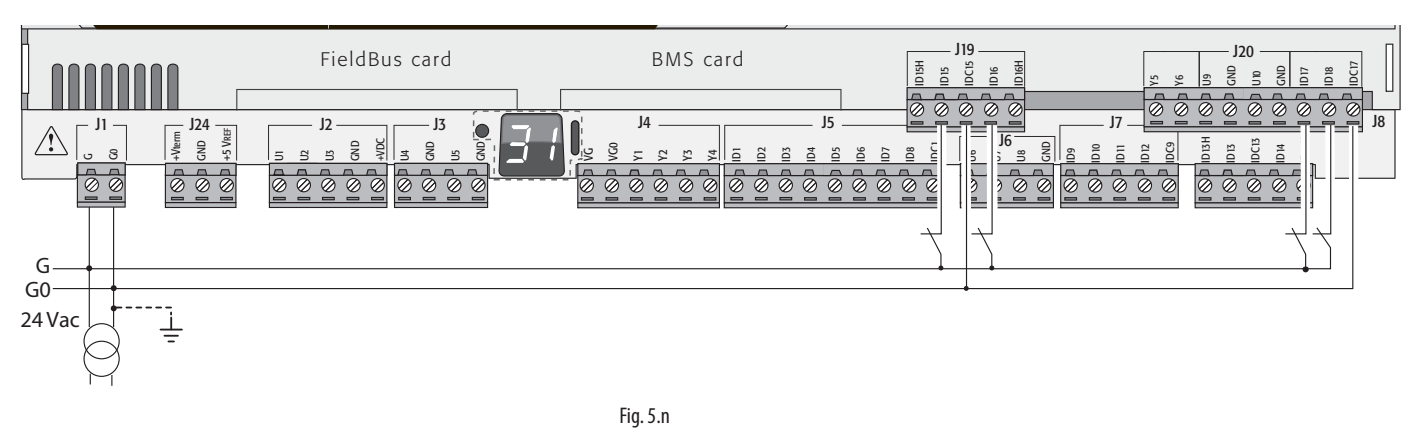

#### **24 Vdc digital inputs**

The ID... digital inputs can be controlled at 24 Vdc.

Example of connection diagram (LARGE model):

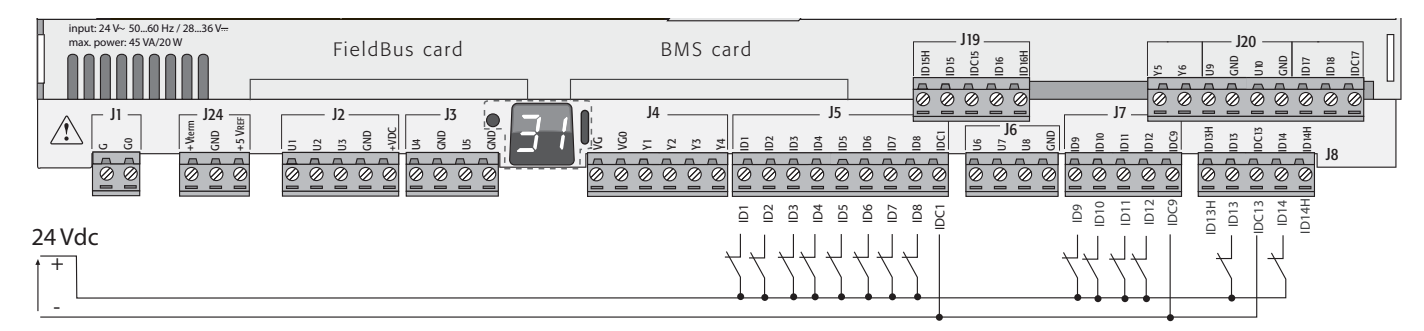

Fig. 5.o

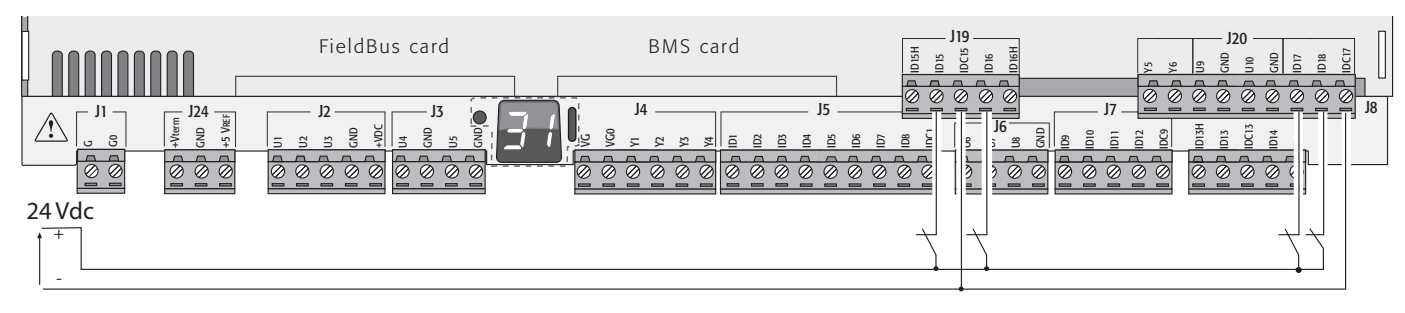

Fig. 5.p

# **CARFI**

#### **230 Vac digital inputs**

Medium and Extralarge models feature one group of 230 Vac inputs (terminal J8), while Large models have two groups (on terminals J8 and J19). Each group consists of two digital inputs that can be powered at 230 Vac, indicated with IDH\*, and two inputs that can be powered at 24 Vac/ Vdc, indicated with ID\*

The two groups of 230 Vac inputs have double insulation between themselves and between them and the controller. The digital inputs that are connected can be the 24 Vac/dc inputs of one group and the 230 Vac inputs of the other.

The two inputs of each group have the same common pole. Operational insulation is used. In each group, the digital inputs must be powered at the same voltage (24 Vac, 28 to 36 Vdc or 230 Vac) in order to avoid dangerous short-circuits and/or the risk of powering lower-voltage circuits with 230 Vac electricity.

# **Note:**

• the range of uncertainty of the switching threshold is from 43 to 90 Vac;

 $\cdot$  the voltage must be 230 Vac (+10/-15%), 50/60 Hz.

Example 1: Connection diagram with inputs at 230 Vac.

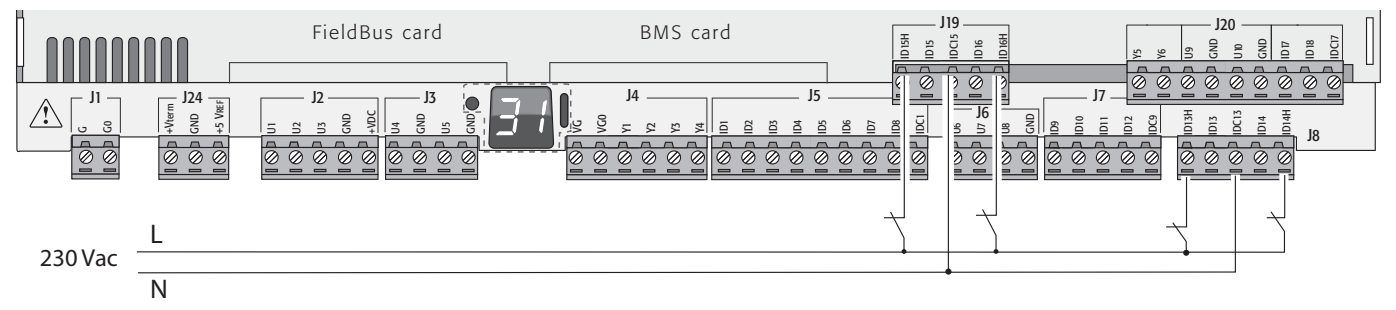

Fig. 5.q

Example 2: Connection diagram with digital inputs at different voltages

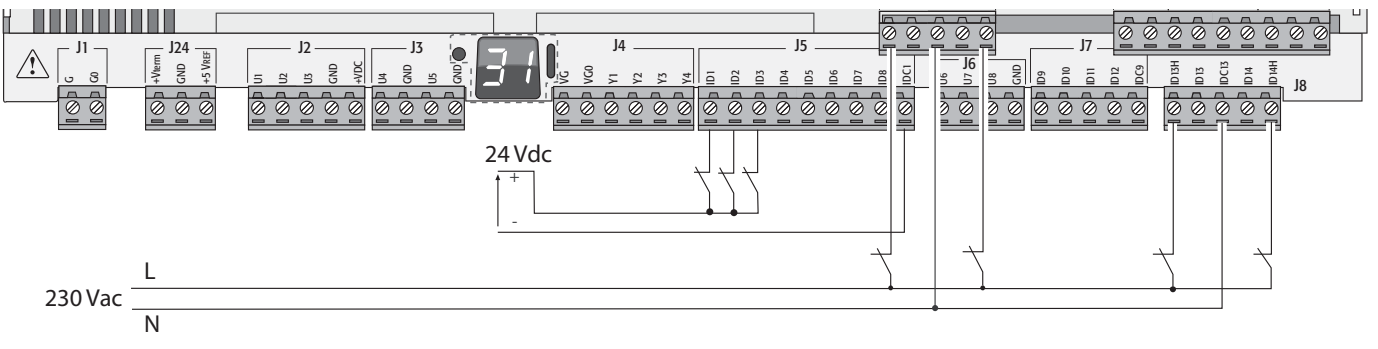

Fig. 5.r

### **5.4 Optically-isolated analogue outputs**

#### **0 to 10 V analogue outputs**

On terminals VG and VG0 the controller provides optically-isolated 0 to 10 V analogue outputs, to be powered externally at the same voltage powering the controller, i.e. 24 Vac or 28 to 36 Vdc. La figure below shows the connection diagram. The 0 V supply voltage is also the voltage reference of the outputs. See the Technical Specifications table for details on the output current, output impedance, etc.

#### Note:

- the analogue output can be connected to module code CONVONOFF0 to convert the 0 to 10 V output into an ON/OFF relay output;
- a 0 to 10 Vdc analogue output can be connected in parallel to other outputs of the same type, or alternatively to an external source of voltage. The higher voltage will be considered. Correct operation is not guaranteed if actuators with voltage inputs are connected;
- if optical isolation is not required, the VG-VG0 analogue outputs can be powered at the same voltage on G-G0: connect G0 to VG0 and G to VG.

**ENG**

Example of connection diagram (LARGE model):

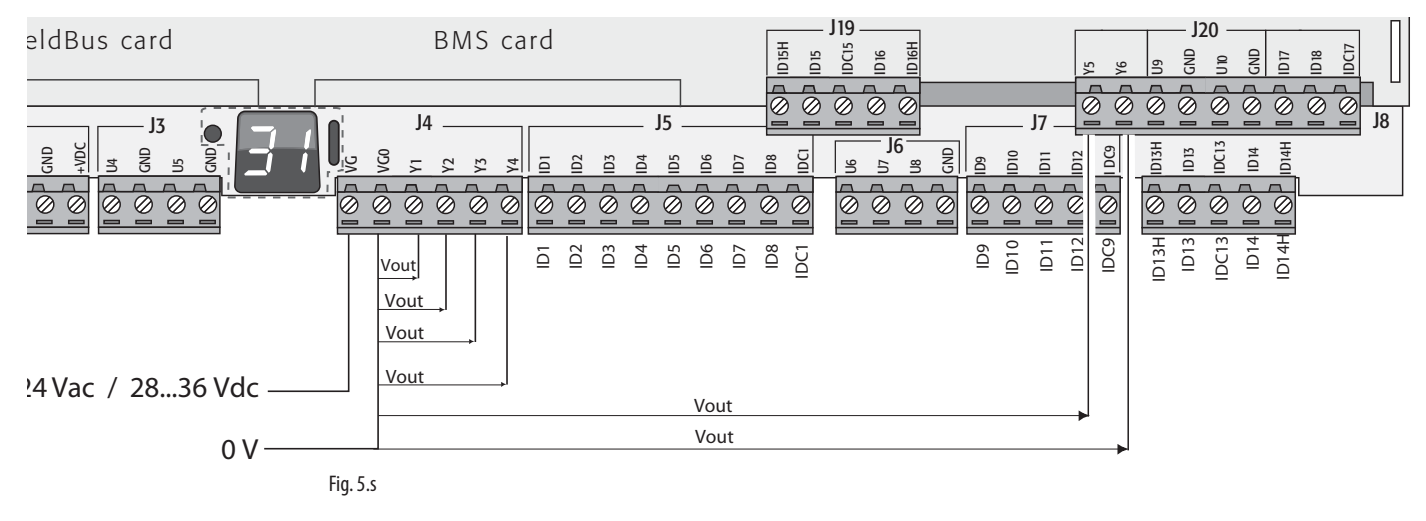

Max. number di optically-isolated analogue outputs (reference VG0)<br>pCO5+ model Small/Medium/Extralarge Large

POS+ model Small/Medium/Extralarge<br>
Outputs Y1, Y2, Y3, Y4 Outputs Y1, Y2, Y3, Y4 Y1, Y2, Y3, Y4, Y5, Y6

### **5.5 Connecting the electronic valve**

The controller with a built-in driver can be used to control one or two electronic expansion valves (depending on the model).

Example of connection diagram (the colour of the wires refers to the standard CAREL valve cable, code E2VCABS\*00).

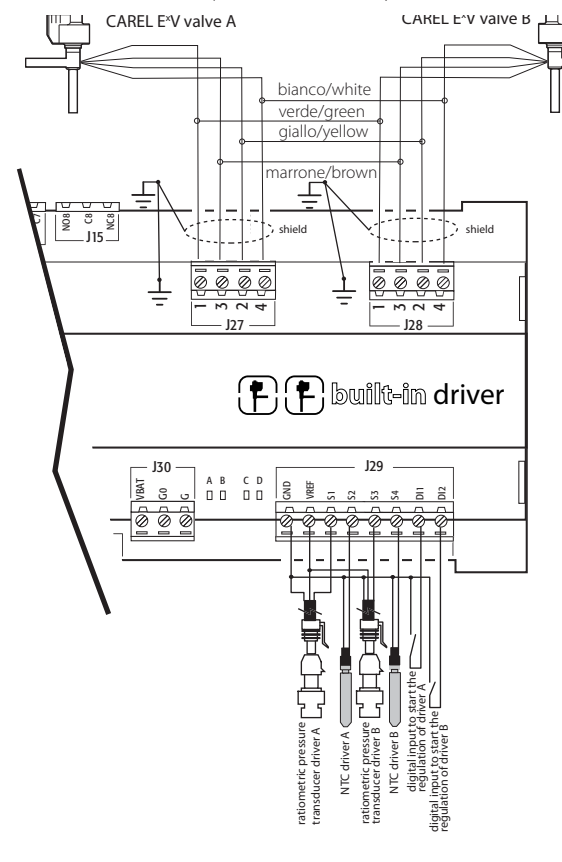

#### Fig. 5.t

#### Notes:

- connect the valve cable shield to the blade (faston) connector and then earth;
- for information on the compatibility of valves and refrigerants, see the Technical Specifications table and the EVD Evolution driver manual.

Apply the Ultracap module (accessory code PCOS0WUC20) on the controller with built-in valve driver. The module is made with special capacitors called ultracapacitors that close the electronic valve in case of power failures. The module only powers the driver and not the controller it is applied to.

Important: The pCO5+ with built-in driver and PCOS0WUC20 module (or EVD0000UC0 external Ultracap module and EVBAT00400 battery) must be powered at 24 Vac so that emergency valve closing is ensured in case of power failures. If the controller is powered with DC voltage it will not close the valve in case of power failures.

### Notes:

- the built-in driver replicates all the hardware and logic functions of the "EVD Evolution" controller in case of 1 valve and of the "EVD Evolution TWIN" controller in case of 2 valves. In other words, it independently controls one or two electronic expansion valves with two-pole stepper motors. The only difference with EVD Evolution is that there are no output relays. For details on the valve control logic, set-up and installation, see the EVD Evolution manual (code +0300005IT for single driver, +0300006IT for double driver);
- as with EVD Evolution, the internal driver on the pCO5+ controller is available in the CAREL and the "Universal" versions. "Universal" models are used to control both CAREL electronic expansion valves and products made by other manufacturers (see the Technical Specifications table), while CAREL models only control CAREL valves.

#### **Serial communication and programming**

Communication between the pCO5+ and its built-in driver is managed internally through the FBus2 serial port. The FBus2 serial port (J26) is however electrically isolated from the driver's serial line; this ensures that in case of external faults on the line connected to FBus2, the internal driver can keep on working independently. The driver can only be configured using the pCO5+ application developed with 1Tool; no external displays are available for the driver.

**ENG**

The 1Tool development environment features a module for managing the EVD Evolution driver. When managing the internal driver, use the module as if you were managing an external driver connected to the FBus2 port.

At the 1Tool application software level, the valve driver must be connected to the FBus2 port. Consequently, any other devices physically connected to the Fbus2 port (J26) must have the same communication protocol (CAREL Standard Master or Modbus® Master), the same baud rate, stop bits and parity. The CAREL or Modbus protocol is selected automatically. The internal driver's address is 198 (EVD Evolution's default address), so any other devices connected to J26 must have an address other than 198. The CAREL or Modbus protocol is selected automatically. External EVD Evolution drivers can be connected to the Fieldbus1 serial port (optional card) with no address restrictions.

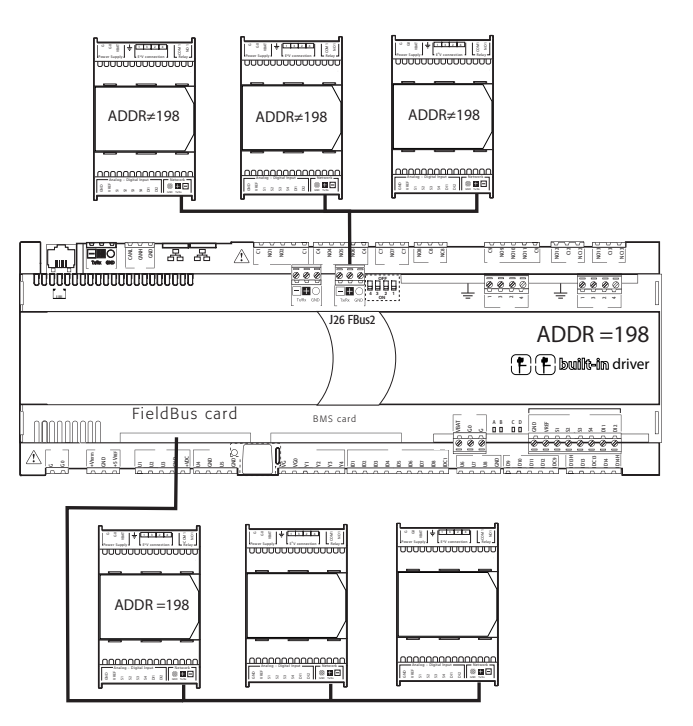

Important: To ensure efficient data exchange between the driver and the controller, when developing the 1Tool application, if there are devices connected to the FBus2 port (terminal J26) using the Modbus® protocol, developers should take into account the number of variables exchanged over the entire serial line.

### **5.6 Digital outputs**

#### **Electromechanical relay digital outputs**

The controller features digital outputs with electromechanical relays. For ease of installation, the common terminals of some of the relays have been grouped together.

The type of insulation is described in the table below. See also the Technical Specifications table.

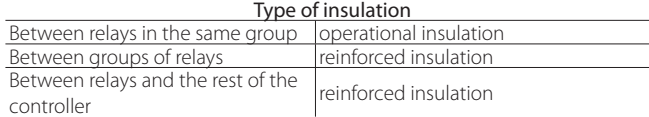

### Notes:

- inside each group, the relays have just operational insulation and must therefore have the same voltage (generally 24 Vac or 110/230 Vac);
- between groups there is reinforced insulation, so different groups can have different voltages.

Example of connection diagram (LARGE model):

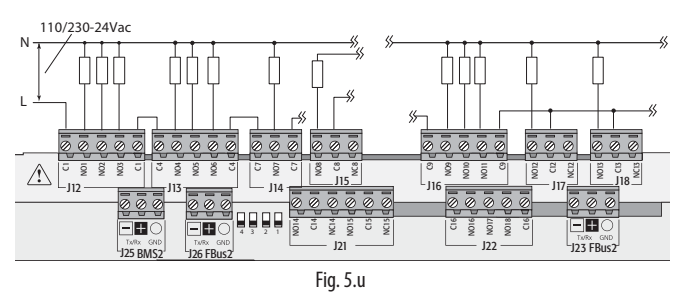

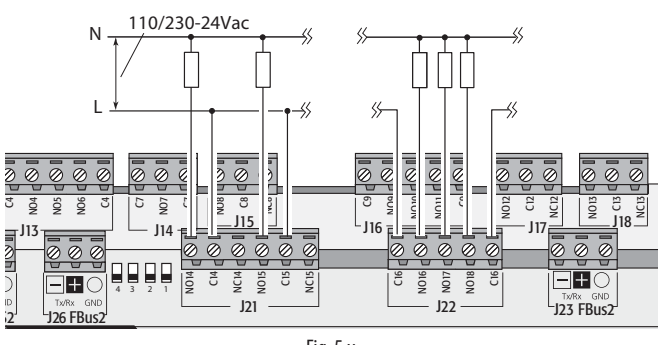

Fig. 5.v

Important: The current on the common terminals must not exceed the capacity (rated current) of each single terminal (8A).

Some relays have change-over contacts.

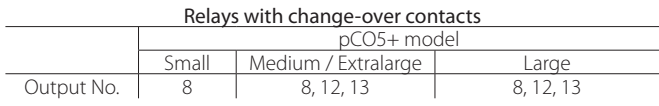

#### **Remote connection of digital outputs**

The table below shows the cable sizes required according to the current.

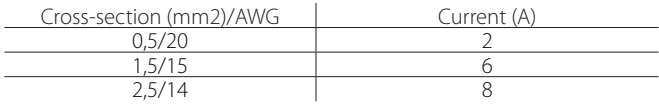

Note: When different relay outputs must be operated consecutively at very close intervals (e.g. star-delta motor starter) in the order of hundreds of ms, use relays belonging to the same group, according to the following table.

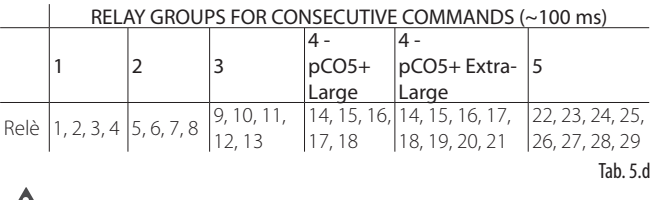

Important: Using relays that belong to different groups can cause delays in switching.

### **5.7 Solid state relay (SSR) digital outputs**

pCO5+ controllers are also available in versions with solid-state relays (SSR) for controlling devices that require an unlimited number of switching cycles that would not be supported by electromechanical relays. These outputs are dedicated to resistive loads powered at 224Vac SELV or 28 to 36 Vdc SELV with max. load current up to 1A or 230 Vac with max. load current up to 70mA.

Example 1: Connection diagram for resistive load.

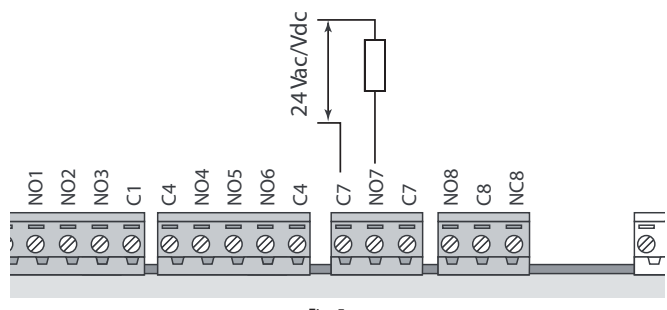

Fig. 5.w

Example 2: Connection diagram for inductive or resistive loads, with max. load current <1 A.

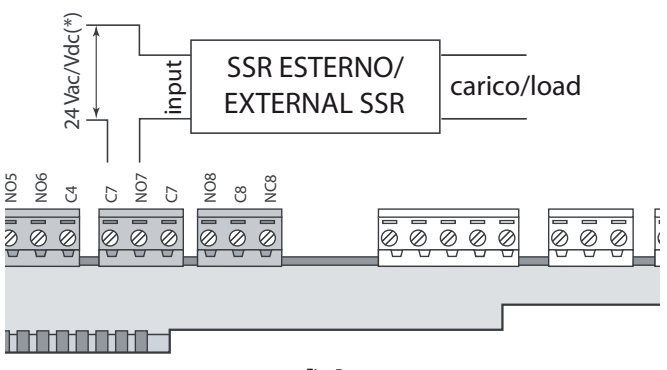

Fig. 5.x

(\*) Dedicated power supply or same power supply as controller: not in common with the power supply for other external loads (e.g. contactors, coils).

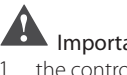

Important: In applications with SSR outputs:

- 1. the controller should drive only resistive loads with loads current less than maximum declared;
- 2. use an additional external SSR to drive inductive loads;
- 3. for AC power supply to resistive loads or external SSRs,
- 4. use the same power supply as the controller (connected to terminals G/G0), which must be dedicated and not in common with the power supply to other devices in the electrical panel (contactors, coils, etc.)

Note: The SSR load is powered at 24 Vac SELV, 28 to 36 Vdc SELV or 230 Vac; consequently all the other terminals in the group must be powered at the same voltage due to the absence of reinforced insulation within the group.

## **5.8 General connection diagram**

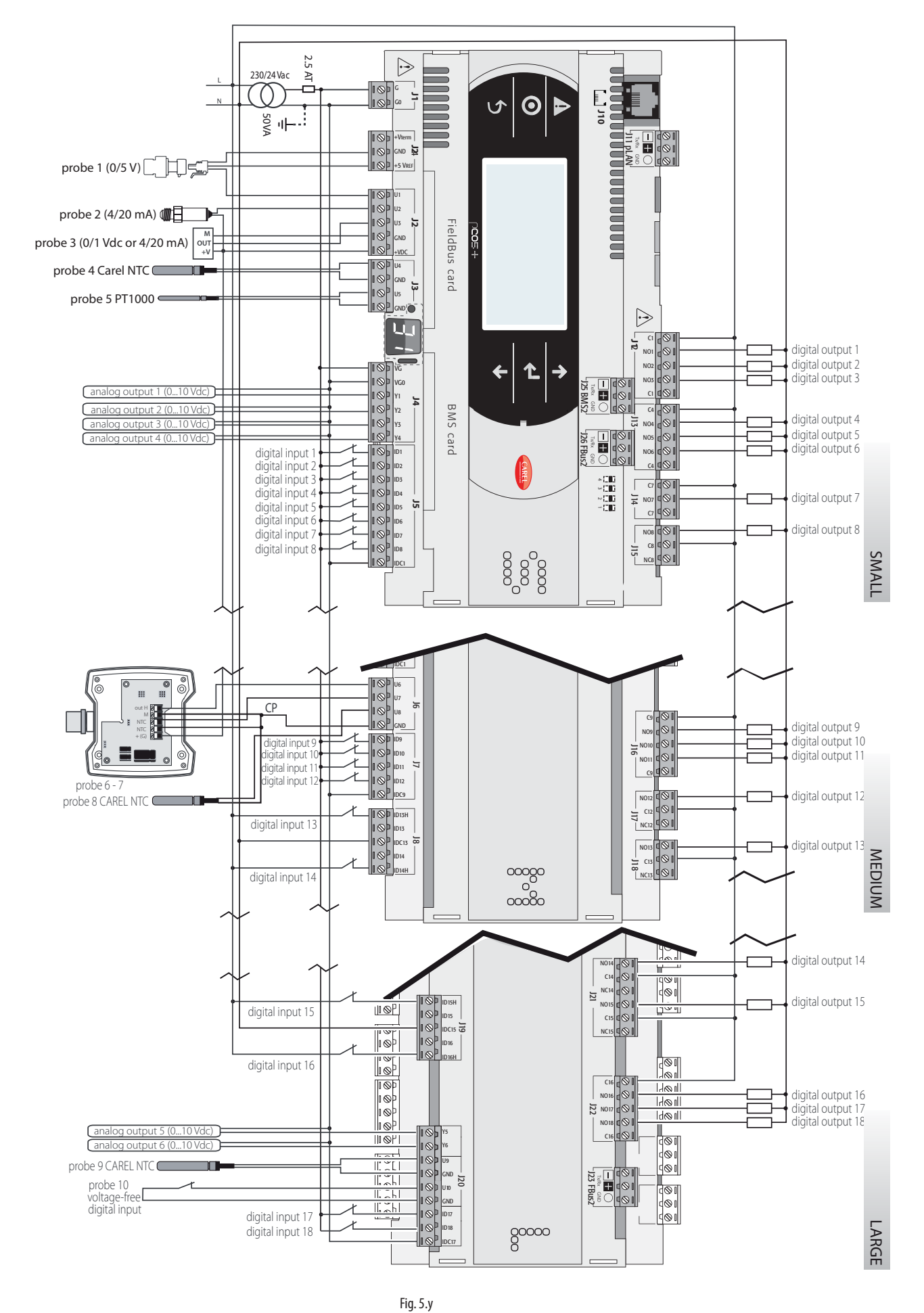

35

# **6. START-UP**

### **6.1 Switch-on**

When the controller is switched on it runs a test on the secondary display, lighting up the segments one by one.

### **6.2 Private and shared terminals**

All pCO5+ controllers can be connected to each other and to other CAREL devices in a pCO local area network (pLAN) without requiring optional devices, allowing the communication of data and information from one location (node) to another. The terminals can show the variables (temperature, humidity, pressure, I/O, alarms) from just one controller at a time. The terminal does not need to be connected to the controller during normal operation, but can be used just for the initial programming of the main parameters. If one or more terminals are disconnected or malfunctioning, the application program continues to work correctly on each controller. Generally, the application program can monitor the status of the network and intervene as necessary to ensure the continuity of control functions. The figure below shows a possible pLAN network connection diagram.

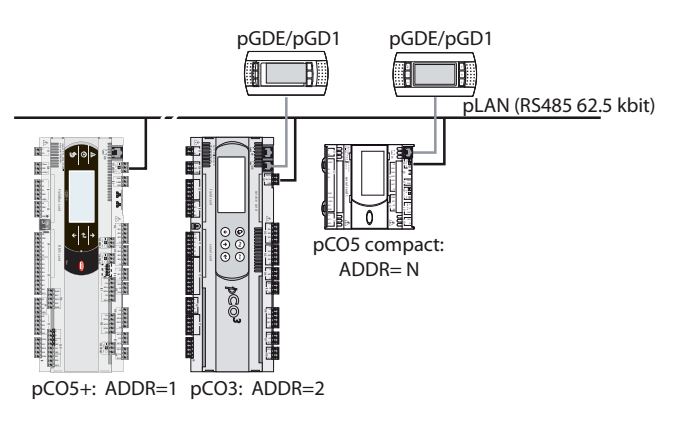

Fig. 6.a

All the terminals and controllers in the network must communicate at the same speed. The speed is adjusted automatically.

A maximum of 32 units can be connected, including:

- pCO controllers, which run the control program;
- external modules, which provide extended functionality (such as the EVD Evolution driver);
- terminals.

Every device belonging to a pLAN network is identified by an address, i.e. a number from 1 to 32. The number 32 can be assigned only to a terminal. Programs for different applications (e.g. chillers, air-conditioners, compressor racks, etc.) cannot be automatically integrated into a local network – they must be configured according to the system's architecture using the CAREL development tool.

Each controller connected to the network can simultaneously manage up to 3 terminals in the pLAN network. The values are displayed on the terminals at the same time and not independently, as if the keypads and the displays were connected in parallel. Because of that, the controller cannot drive different kinds of terminals at the same time.

Each terminal associated with a certain controller is defined as: - private ("Pr") if it displays only the output of that controller;

- shared ("Sh") if either automatically or from the keypad it can be switched between various controllers.

Each pCO constantly updates the displays on the private terminals, while the shared terminals (if present) are updated only by the pCO that is controlling the terminal at that time.

The figure below illustrates the logic of the relations.

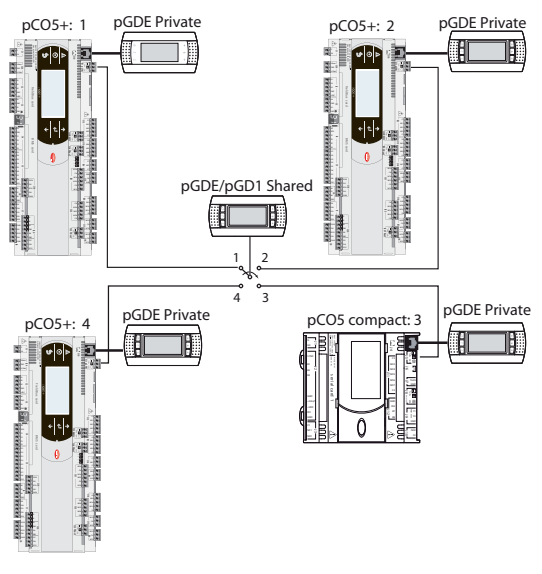

Fig. 6.b

In this example the shared terminal is associated with 4 pCO controllers, but at this instant only controller 1 can display data and receive commands from the keypad. Switching between controllers occurs in sequence (1- >2->3->4->1...) by pressing a button defined by the application program; however it can also be done automatically when requested by the program. For example, a pCO may request control of the shared terminal to display alarms or, vice-versa, relinquish control to the next pCO after a set time (cyclical rotation).

Data on the number and type of terminals is determined during initial network configuration and saved in the permanent memory of each pCO controller. Details of the configuration procedure are described below. See the "Installation" chapter for information on the cables to use for the electrical connections.

### **6.3 Setting the controller's address**

The controller's pLAN address is factory-set as 1. There are two ways to set a controller's address:

- 1. using the A button (see figure below) located on the left of the 7-segment display. It can be accessed using the tip of a screwdriver  $(a<3$  mm):
- 2. using a terminal connected to the pLAN network.

### **1. Displaying the pLAN address**

Procedure:

• briefly press the A button (no more than 5 s) to display the controller's current pLAN address. Five seconds after releasing the button the display is cleared.

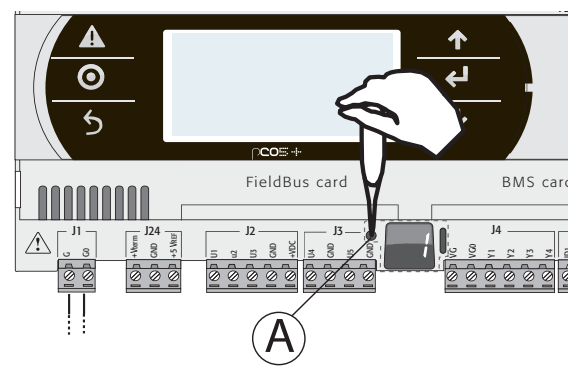

Fig. 6.c

#### Setting the pLAN address

#### Procedure:

- 1. Press button A for 5 seconds; the pLAN address starts flashing.
- 2. Press repeatedly or hold the button until reaching the desired address (e.g. 7), then remove the screwdriver.
- 3. Wait until the address starts flashing quickly. The address is now saved but is not yet active for the application program.
- 4. Power off the controller.
- 5. Power on the controller. The address is now active.

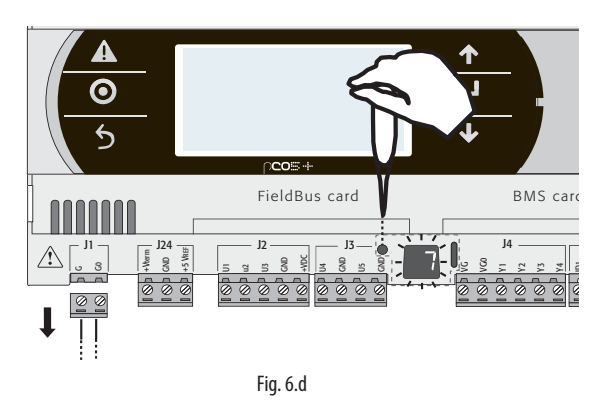

#### **2. Setting the address using an external terminal**

The controller is assigned a private (Pr=private) or shared (Sh=shared) terminal with address 32. The external terminal can be given an address from 0 to 32. Addresses between 1 and 32 are used by the pLAN protocol, while address 0 identifies the Local Terminal protocol, used for point-topoint connections and to configure the controller (this can be done with a single pGD terminal and a single pCO).

If the controller with default setting (address=1) is connected to an external terminal (address=32), communication is established and the external terminal replicates the display on the built-in terminal, if featured. If however the controller has a different address (e.g. 7) and the terminal is not set to communicate with the controller at this address, once the connection is established the terminal will display a blank screen. In this case, proceed as follows.

Procedure:

1. Press the UP, DOWN and Enter buttons together to go to the screen for setting the terminal address.

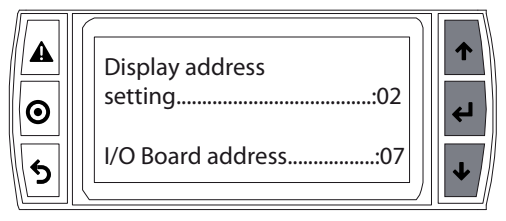

Fig. 6.e

2. Set the display's address to 0 to set the point-to-point connection. Press Enter to confirm.

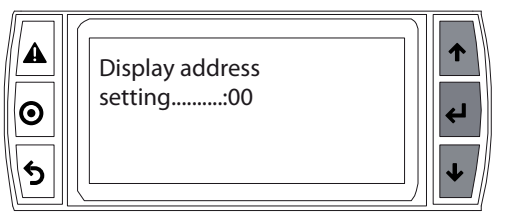

Fig. 6.f

3. Power off the controller.

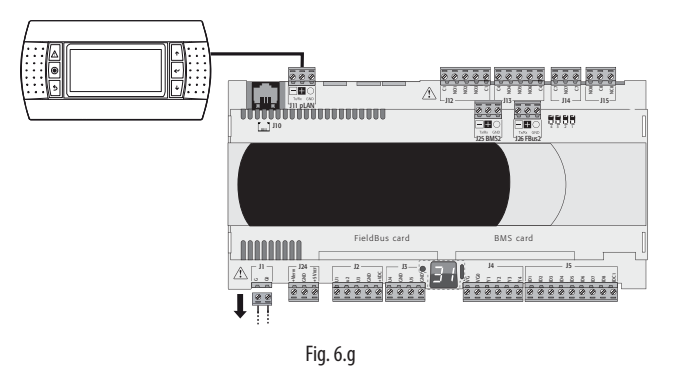

**ENG**

4. Power on the controller while pressing the Alarm and Up buttons together until the following screen appears.

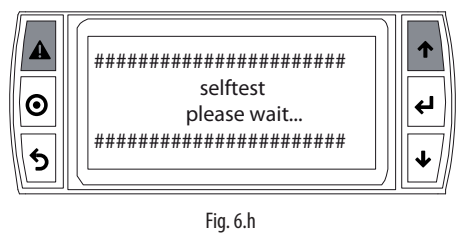

5. Using the UP and DOWN buttons, set the controller's pLAN address to 7 and press Enter to confirm.

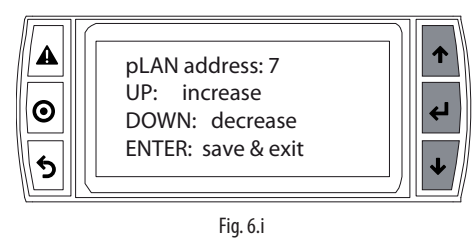

### **6.4 Setting the terminal's address and connecting the controller to the terminal**

After setting the controller's network address (see previous paragraph), to establish connections between the controller and the terminal you need to set the terminal's address.

Procedure:

1. Press the UP, DOWN and Enter buttons together. The screen for setting the terminal's address is displayed. Set the address to 2 and press Enter to confirm.

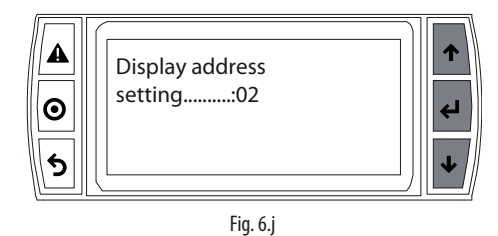

2. Press the UP, DOWN and Enter buttons together. Press Enter twice and set the controller's address: 7. Press Enter to confirm.

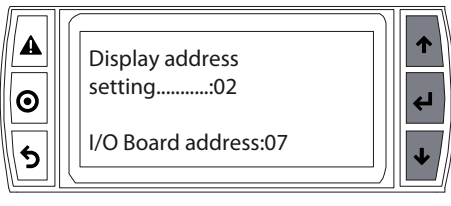

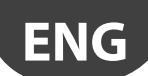

3. Press Enter to confirm.

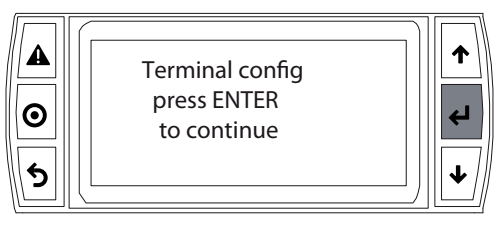

- Fig. 6.l
- 4. Set terminal 1 (Trm1) with address 2 as private (Priv) or shared (Shared) according to the application and confirm to exit. The connection is established after a few seconds.

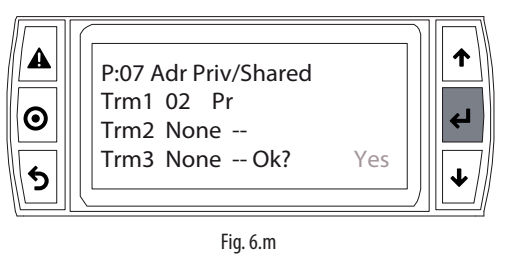

5. To add a second terminal repeat steps 1 to 4.

### **6.5 Uploading software**

The following methods can be used to update the firmware and acquire the log files on pCO controllers:

- smart Key programming key;
- pCO Manager, a program to install on the PC;
- a pendrive.

If you are using a pendrive, before proceeding you must connect the terminal to the controller following the instructions in par. 4.5 and then establish the connection. The terminal can be either private or shared.

#### **Smart key**

The PCOS00AKY0 key is an electronic device used to program and service pCO Sistema controllers. The PCOS00AKY0 key simplifies data transfer between the controllers installed and a personal computer by exploiting the high capacity flash memory for storing software applications, BIOS and variable logs. The pCO is connected directly via the telephone connector using the cable supplied, while to transfer data to a personal computer the PCOS00AKC0 USB adapter is required. The device is powered either by the USB port on the PC or by the controller, therefore no external power supply is necessary.

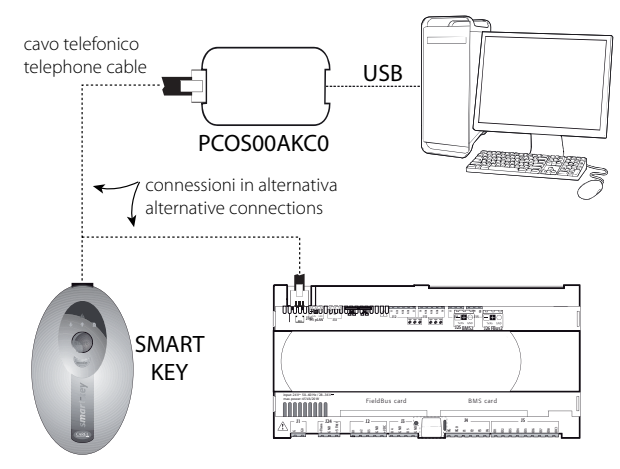

Fig. 6.n

The steps to follow are described in par. 9.1.

#### **pCO Manager**

On all pCO Sistema controllers the resident software can be updated using a PC. For this purpose, CAREL provides the pCO Manager program and a serial converter with RS485 output to connect to the pCO. pCO Manager is part of the "1Tool" program suite; it can also be installed by itself and can be obtained free of charge at http://ksa.carel.com, from the section "pCO Sistema"-> "pCO\_manager". The figure below shows the connection diagram.

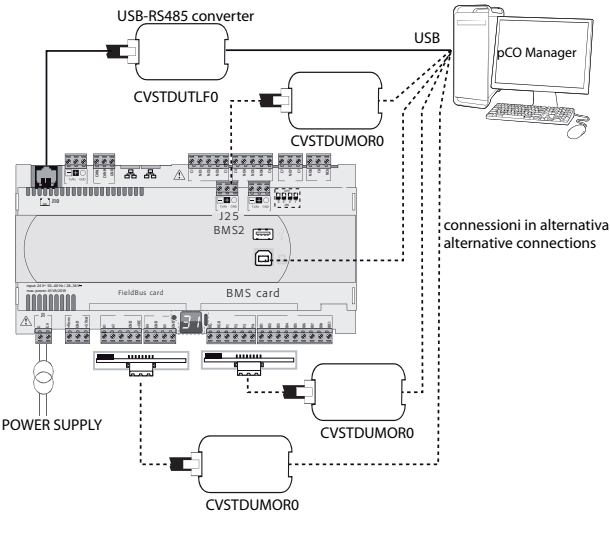

Fig. 6.o

The controller can be connected directly to the PC via the RS485 serial port used for the "pLAN" connection or via the BMS or Fieldbus serial port using the optional RS485 serial card. Lastly, connection can be made using the slave USB port, if present.

pCO Manager can communicate with all the programmable controllers of the pCO family. The program can also be used to update and download to the PC the BOOT, BIOS, application program, configuration and log files and also to save files to the NAND flash memory.

As a rule, CAREL advises NOT to update the BOOT; CAREL always loads the BOOT best suited for the controller's operation during construction. Only in very special cases will CAREL ask the user to update the BOOT.

The BIOS can only be updated via the pLAN serial connection. This procedure causes the controller to switch to low-level operation. In this operating mode log data cannot be downloaded to the PC. To bring the controller back to normal communications with pCO Manager, reset the pCO after successfully loading the BIOS. For further information on the operation of pCO Manager see the online help inside the program. Download options are shown in the table below.

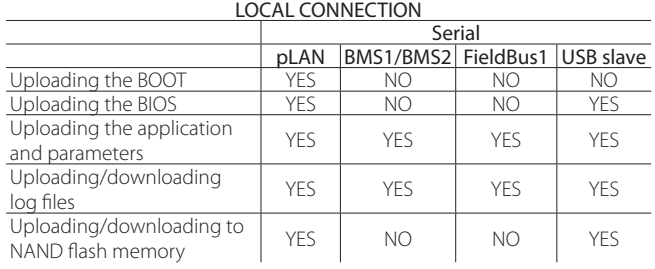

The steps to follow are described in par. 9.2.

Tab. 6.a

# CARFI

#### **NAND flash memory**

This type di memory is included on all pCO5+ controller versions. pCO Manager can be used to load any type of file to the NAND flash memory. It can be used, for example, to save the source files of the application program being used.

In addition, the IUP, BLB (or BIN) and DEV files that represent parameter files, the screens displayed in the various languages and the control logic can be loaded to the NAND flash memory and then selected from the terminal screen to be used as the current application on the pCO. Specifically, several different applications, or different languages, or multiple parameter files can all be loaded in the NAND flash memory, after which the desired application, language or parameter configuration can be selected and loaded to the main flash memory. The files saved in the NAND flash memory can be selected and copied to the main flash memory on the screen managed directly by the BIOS. The procedure is described in paragraph 6.6.

- Limitations:
- a maximum of 40 files can be saved on the NAND flash memory;
- the memory's total storage capacity is 50 MB.

#### **Pendrive**

Some controller models come with two different USB ports (host and slave) to be used for installation and diagnostics. The host port can be used to connect USB mass storage peripherals (pendrives, portable hard disks, etc., having a maximum current consumption of 500 mA) with which to carry out various operations:

- 1. upload to the controller files contained in the removable peripheral (e.g. application, parameters in the buffer memory, configuration files for logs, BIOS);
- 2. download files from the pCO5+ to the removable peripheral (e.g. application, parameters in the buffer memory, data logs, BIOS).

Note: Using the pendrive to perform the following operations:

- UPLOAD copying files from the pendrive to the controller;
- DOWNLOAD copying files from the controller to the pendrive is possible only when using a terminal, either built-in or connected to the controller via pLAN.

The controller can be provided with 2 USB ports which can be accessed by removing the cover (see chap. 2).

The keypad has 6 buttons that, pressed alone or in combination, can be used to perform all the UPLOAD and DOWNLOAD operations between the pendrive and the controller.

# Important

- before the pendrive can be used it must be formatted to the FAT32 file system:
- the pendrive can be accessed up to two levels APPL\CHILLER\PRI.BIN – but access to file \APPL\CHILLER\VER1\PRI.BIN is not allowed;
- do not use both USB ports at the same time;
- the maximum pendrive capacity supported is 32 GB.

#### **Manual, automatic and autorun mode**

- manual mode involves selecting the operations to be performed via the keypad; this offers maximum flexibility and the possibility to freely decide which operations to perform;
- automatic mode requires creating special files called configuration files. These are text files (.txt extension) containing various types of information on the functions to perform and the files to load;
- autorun mode requires creating a special configuration file called "autorun.txt". When the pendrive is plugged, in the controller immediately executes Autorun and upon confirmation from the terminal performs the operations contained in the file.

#### **Upload and Download**

UPLOAD can be performed in three different ways:

1. manual mode: the user selects manual mode from the keypad, then the files to load, and then confirms to start the operation;

**ENG**

- 2. automatic mode: the user selects automatic mode from the keypad and then the configuration files containing the instructions on the operations to carry out;
- 3. autorun mode: after the pendrive is plugged in, a screen is displayed indicating that Autorun mode has started. After confirming, the instructions contained in "autorun.txt" are executed automatically. The contents of this file are similar to the UPLOAD configuration files, the only difference being the name "autorun.txt".

DOWNLOAD can be performed in two different ways:

- 1. manual mode: the user selects manual mode, then the files to download, and then confirms to start the operation;
- autorun mode: after the pendrive is plugged in, a screen is displayed indicating that Autorun mode has started. After confirming, the instructions contained in "autorun.txt" are executed automatically. The contents of this file are similar to the DOWNLOAD configuration files, the only difference being the name "autorun.txt".

Note: The configuration and autorun files must reside in the main directory.

The steps to follow are described in par. 9.3.

### **6.6 Checking the software installed and other information**

Users can at any time check the version of the current program (by CRC code, expressed in hexadecimal), and also whether it is being used by the key or by the resident program. To do this, proceed as follows.

#### **Screens managed by BIOS**

Press the ALARM and ENTER buttons together for 3 seconds. The following screen will appear.

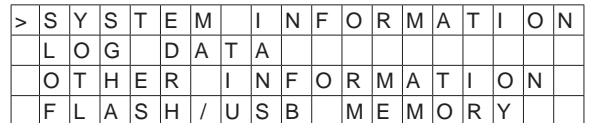

Each of the four lines displayed is used to access further screens, managed by BIOS and consequently always available regardless of the application loaded. To access the functions, select the line with the cursor ">" using the UP and DOWN buttons and then press ENTER to confirm. To exit the screen press MENU or Esc on the terminal, or wait around 40 seconds for automatic timeout.

The screens provide the following information.

**SYSTEM INFORMATION:** Selecting this function displays information on the software loaded and the amount of RAM and flash memory installed. The screen displayed is similar to the following.

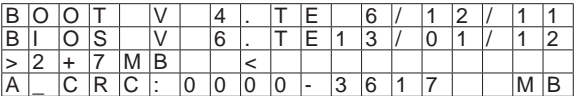

The first line displays the BOOT version and date. In the example shown, the pCO is working with BOOT 4 dated 6 December 2011. The second line displays the BIOS version and date. In the example shown, the pCO is working with BOOT 6 dated 13 January 2012. The fourth line displays the application CRC and the amount of flash memory occupied. In the example, the application's CRC value is 3617. If this line shows 1 MB, a pCO with 1 MB flash is sufficient. The CRC is a number that summarises the application contained in the pCO's flash memory, but also other system information. It is therefore recommended to note the version of a specific application by checking the screen on which it is displayed.

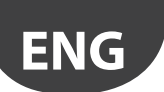

2. LOG DATA: Selecting this function allows any logged data on the pCO to be viewed. If no log is present, the following screen is displayed.

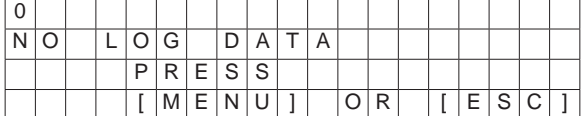

If at least one log is present, the first screen displayed is similar to the following.

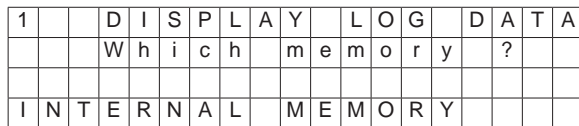

Detailed information on the screens relating to the logs is provided in the pCO Manager manual.

**3. OTHER INFORMATION:** Selecting this function lets you view the ID number assigned to the pCO, configure the pCOnet/pCOweb cards and view the status of the buffer memories (T), the parameters (P) and the clock (E).

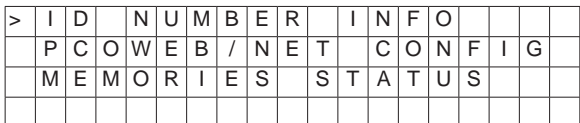

The ID number is a code, different for each pCO manufactured by CAREL, and is available for use in future applications. Not all pCO units are given an ID number by CAREL; if no ID number is available, the following screen is displayed.

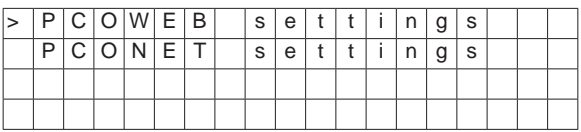

See the Appendix for information on configuring the PCOnet and PCOweb cards.

The status of the buffer memories (T), the parameters (P) and the clock (E) is displayed as follows. Select a memory to view its status.

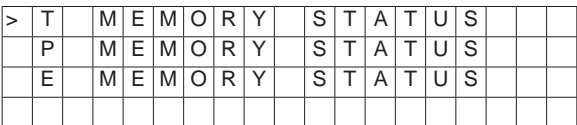

**4. FLASH/ USB MEMORY:** Selecting this string displays the following screen.

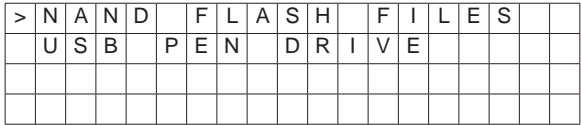

The first selection lets you view the names of the IUP, BLB, GRP and DEV files contained in the NAND memory. You can also copy an application from the NAND memory to the pCO's main flash memory. Each file name is shown on a screen such as the one below.

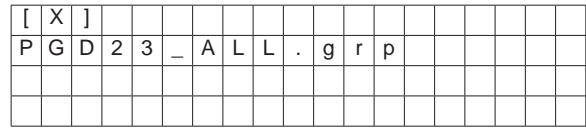

To move from one file to another press the UP or DOWN button. Press ENTER to select the current file to copy to the main flash memory. The files selected to be copied are marked by an "X" on the first line of their respective screens. In the example shown, the "PGD23 ALL.grp" file is selected to be copied. To start the copy, press UP or DOWN until the following screen appears:

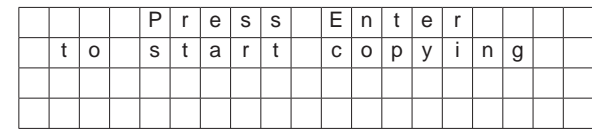

and then press ENTER to confirm.

See the pCO Manager manual for further information on using the NAND memory.

To exit these two screens press Menu on the local terminal or wait around 40 seconds for automatic timeout.

For information on the screens related to the pendrive, see paragraph 9.3. If the pendrive is non connected, the following message is displayed:

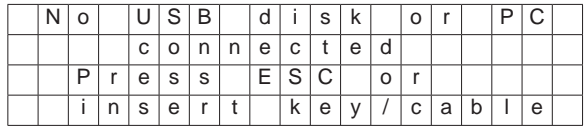

# **7. APPLICATION DIAGRAMS**

The following are a series of diagrams illustrating which devices can be connected to the pCO5+ and the accessory cards required, depending on the type of application.

### **Heat pump**

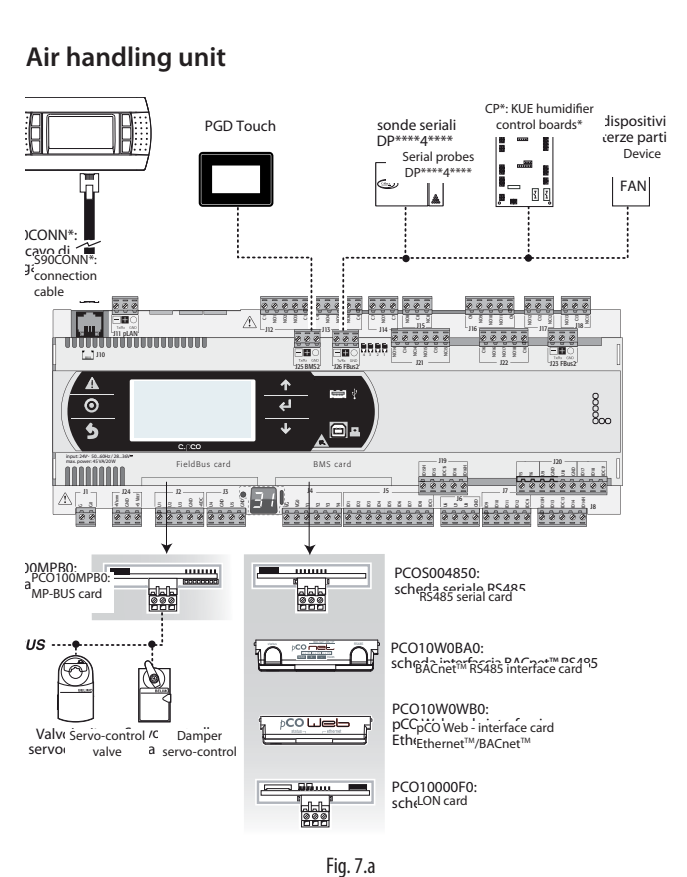

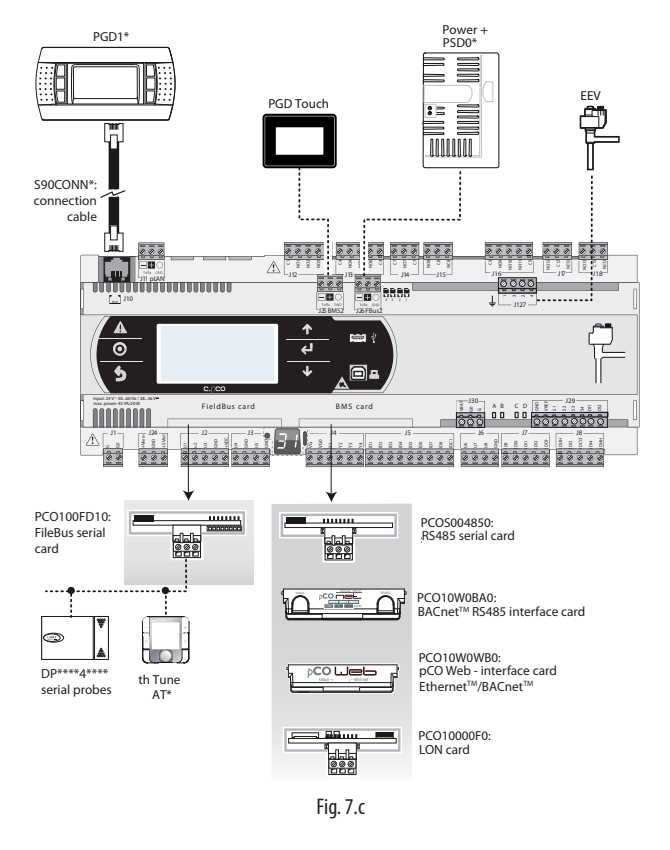

### **Close control unit (CCU)**

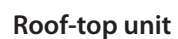

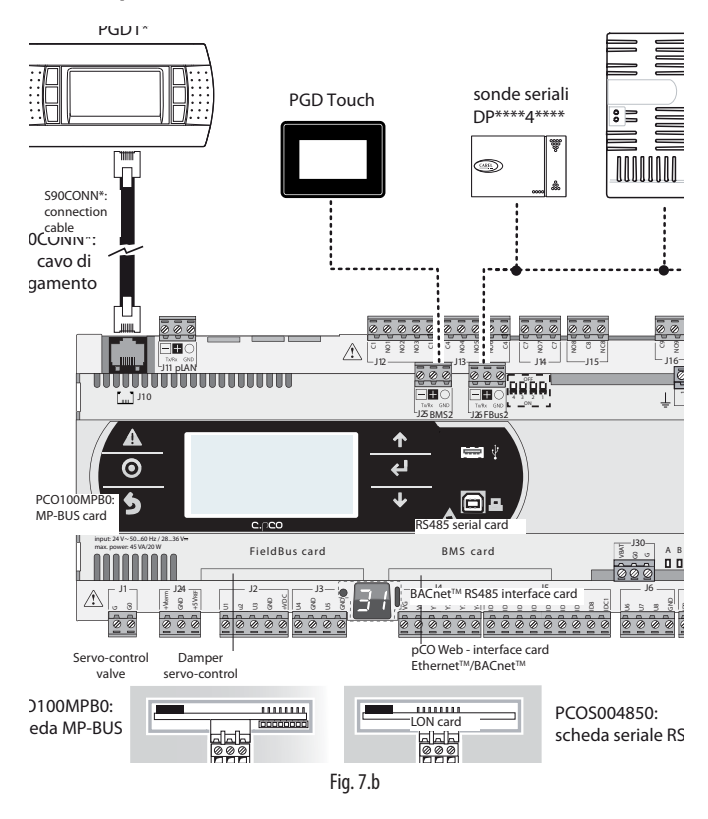

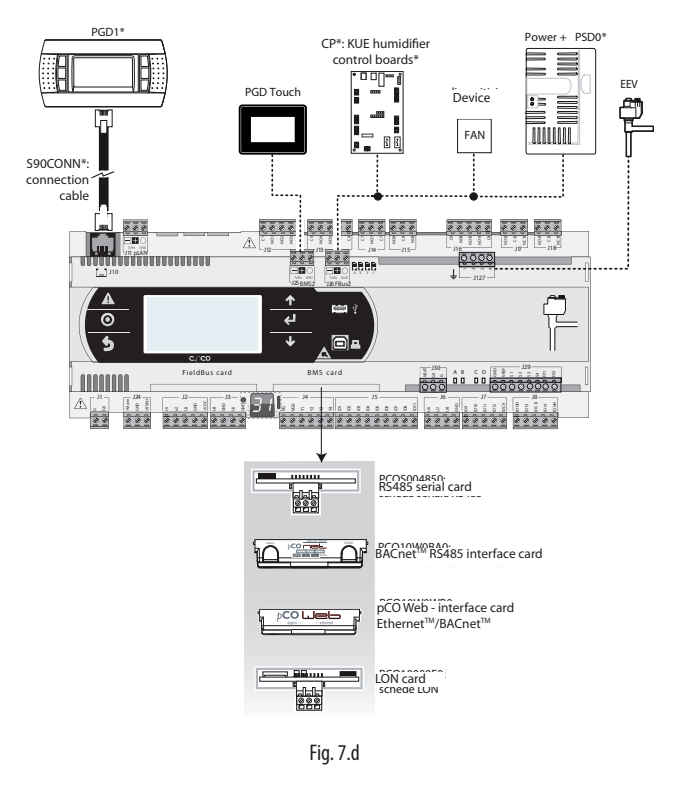

#### **Chiller - Screw compressor**

To manage two refrigerant circuits, there are two options.

**Case 1**: 2 pCO5 Medium controllers and pCO5+ with built-in electronic expansion valve driver.

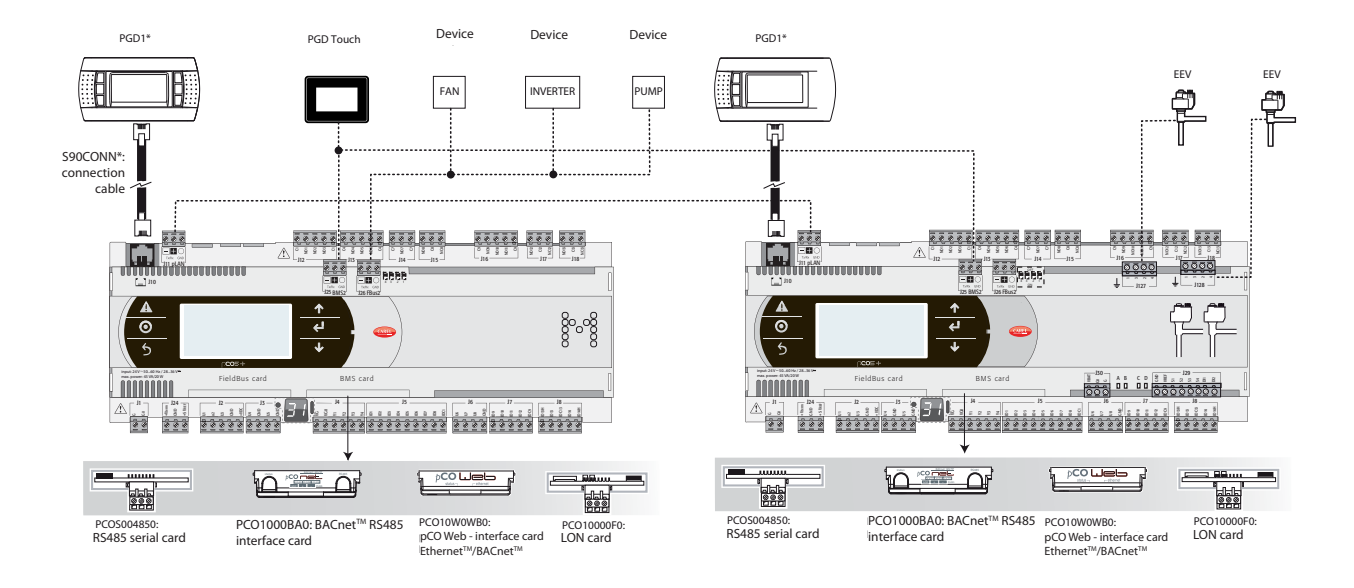

**Case 2**: 1 pCO5 Large with external EVD Evolution twin driver.

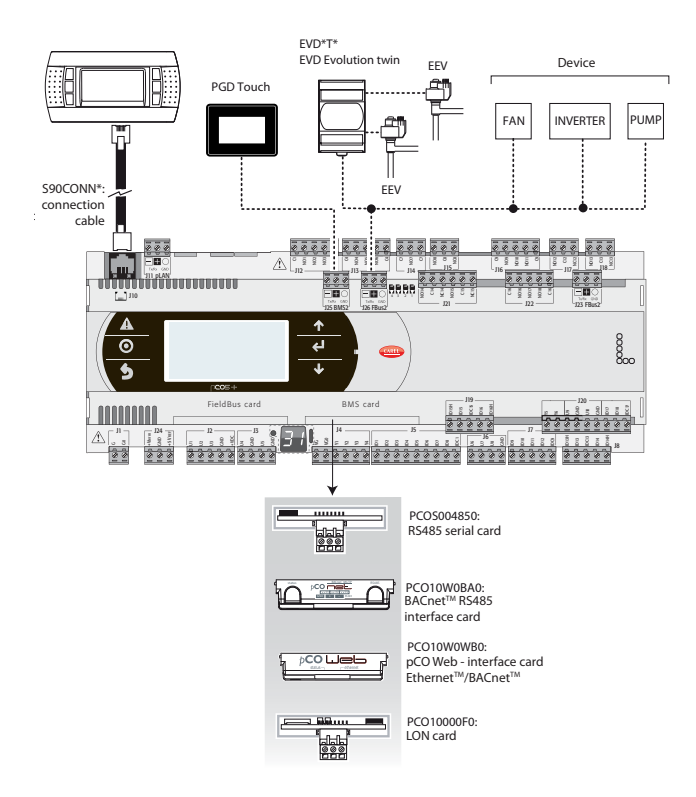

### **Chiller - Scroll compressor**

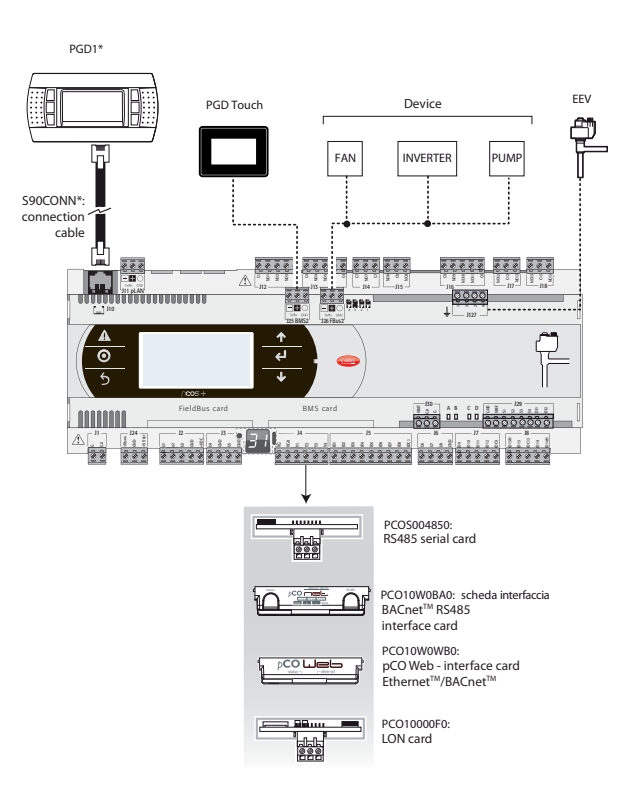

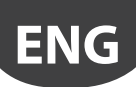

### **7.1 Devices that can be connected to the pCO5+**

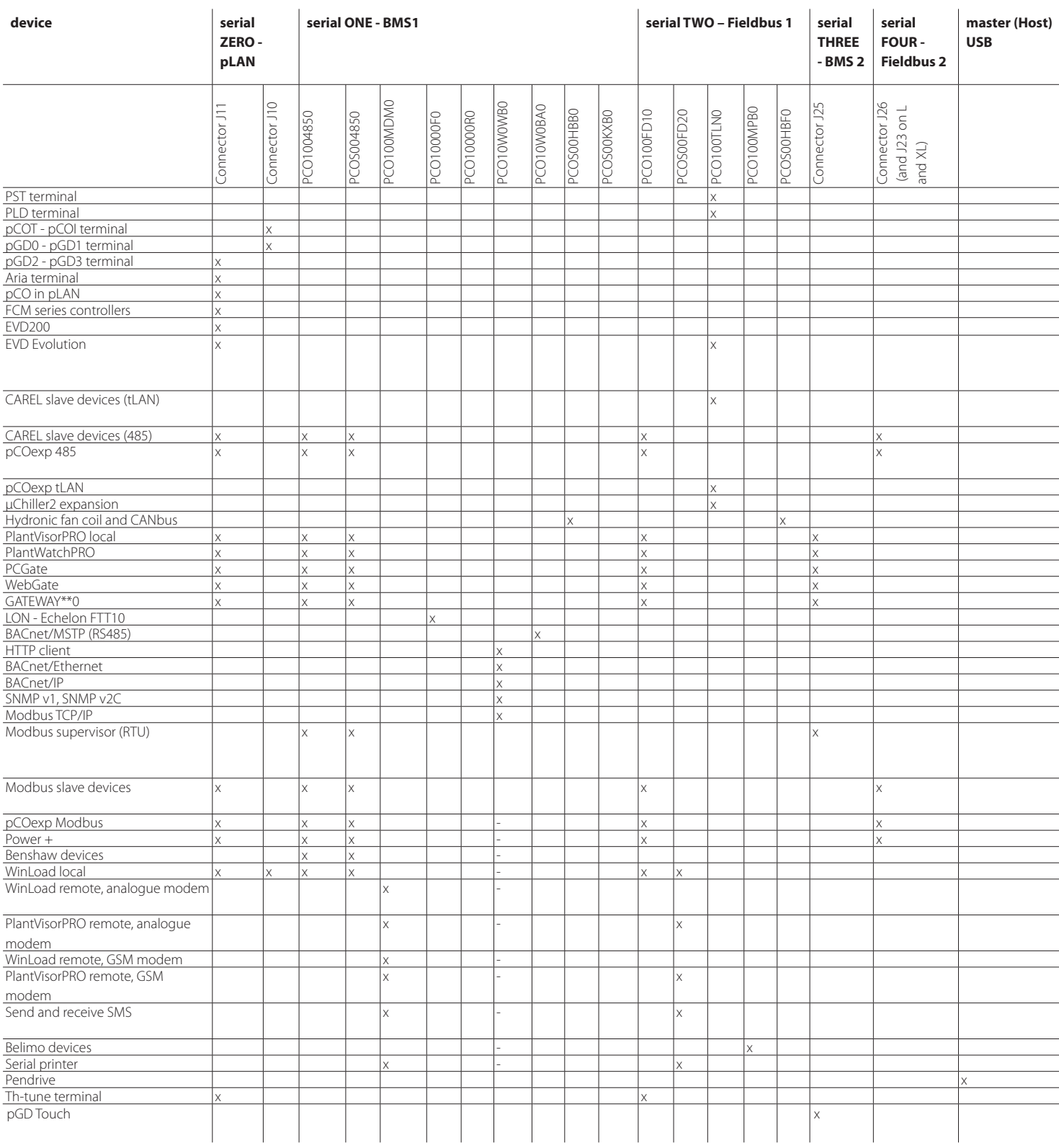

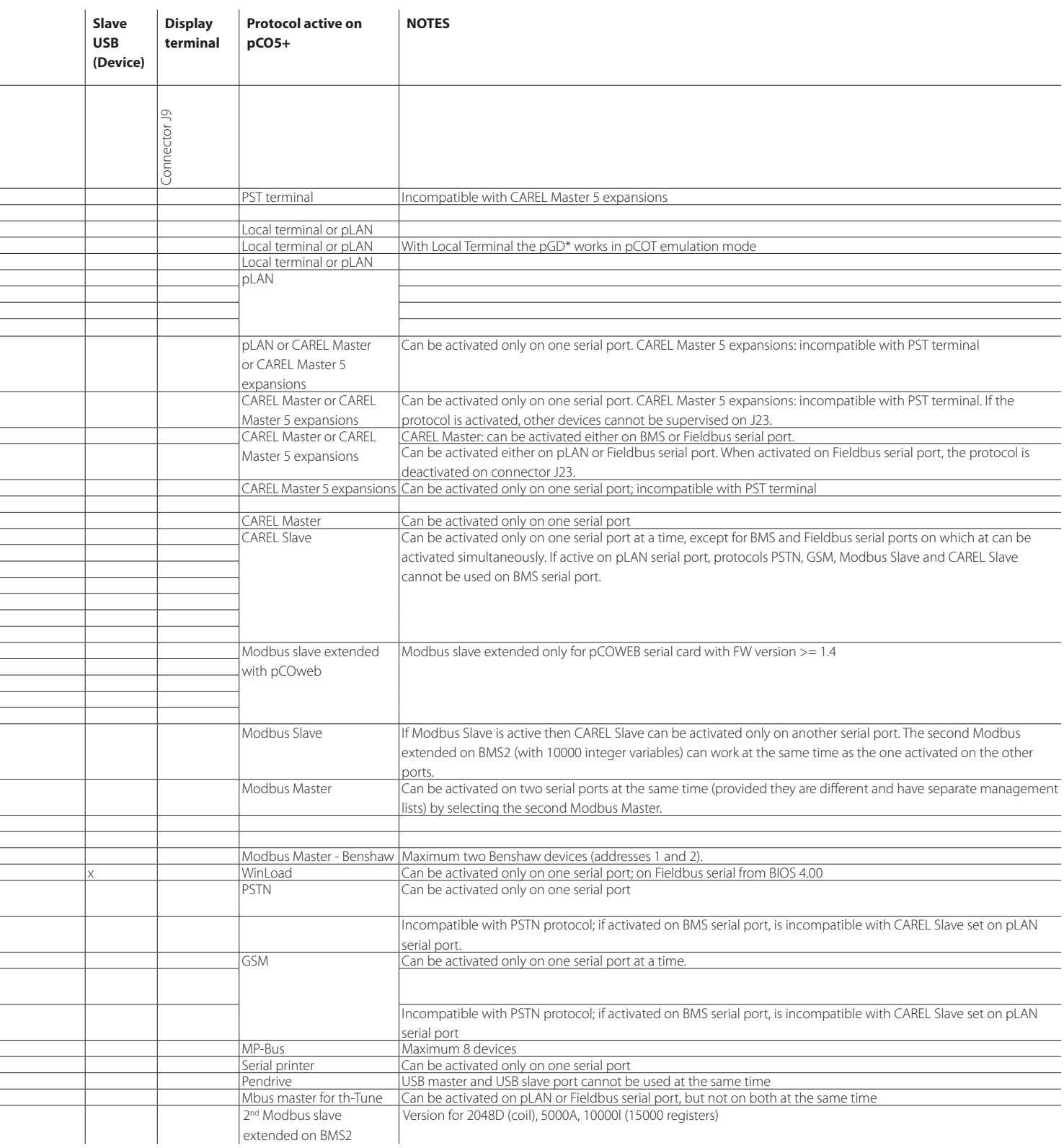

# **8. TECHNICAL SPECIFICATIONS**

## **8.1 pCO5+ Technical Specifications**

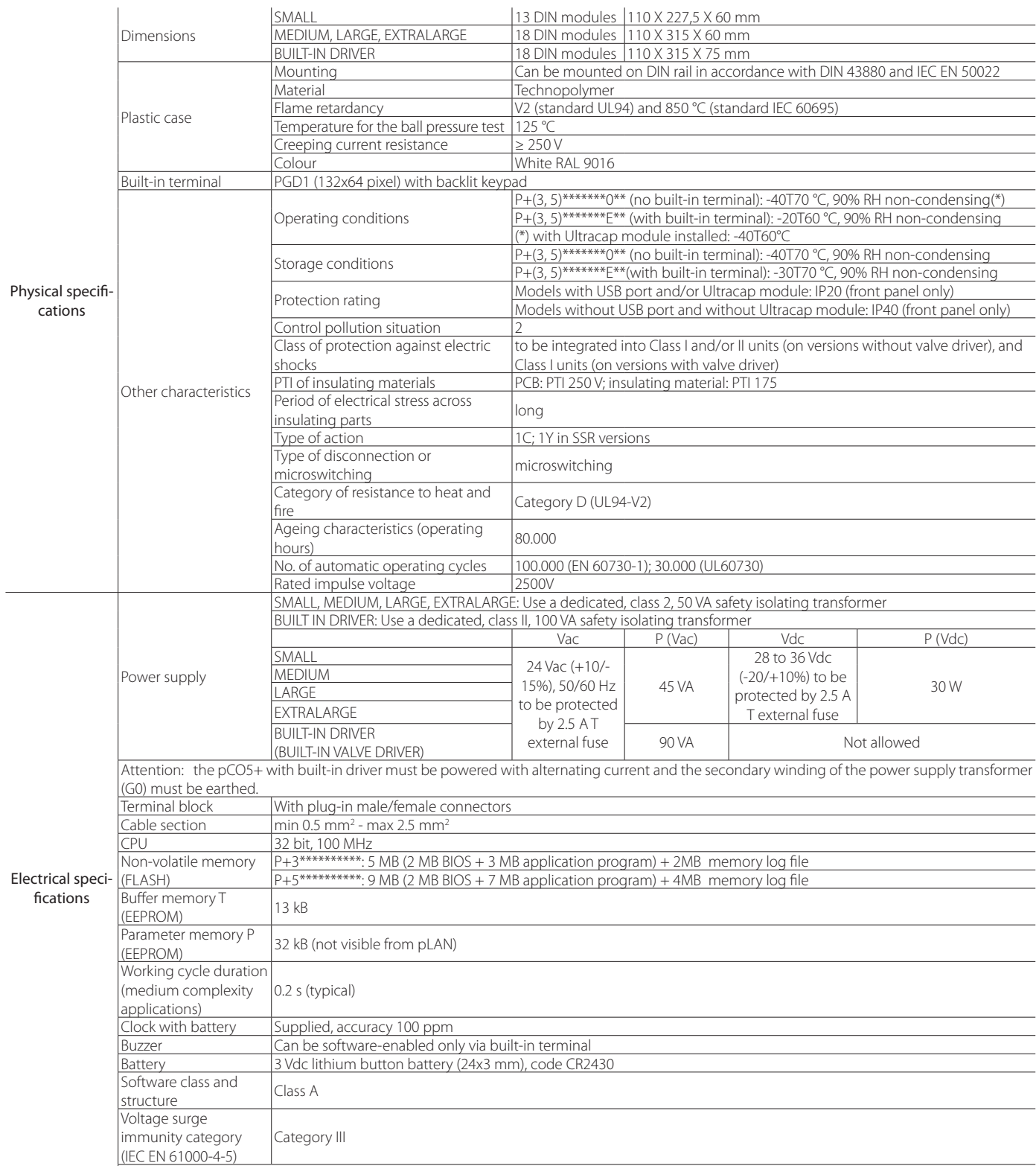

The device is not designed to be hand-held when powered

# **CARFI**

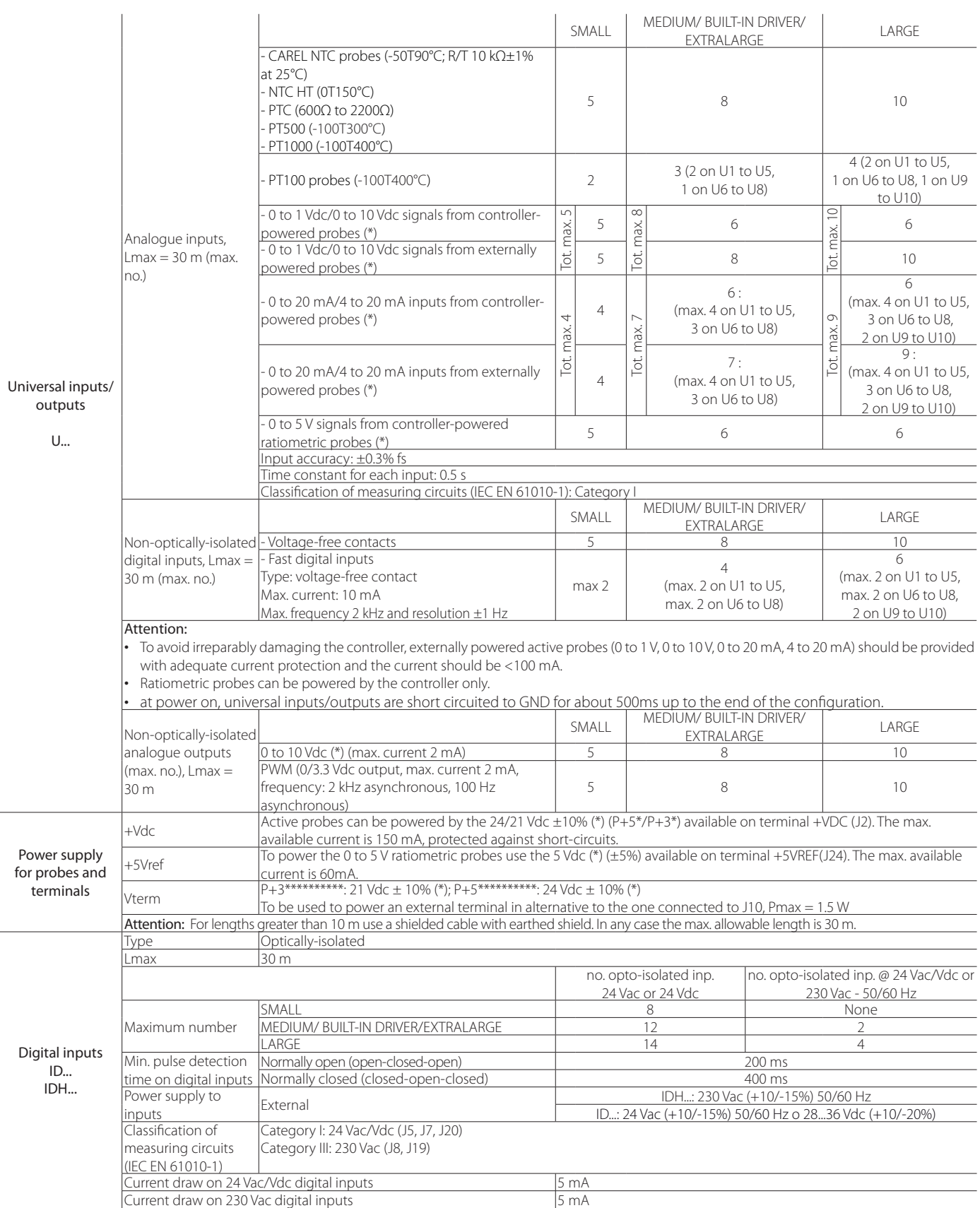

#### Notes:

- to avoid electromagnetic interference, separate as much as possible the probe and digital input cables from the cables carrying inductive loads and the power cables. Never run power cables and probe signal cables in the same conduits (including the ones in the electrical panels);
- the two 230 Vac or 24 Vac/Vdc inputs on terminals J8 (ID13, ID14) or J19 (ID15, ID16) have the same common pole and must therefore be powered at the same voltage (230 Vac or 24 Vac/Vdc). The two inputs are provided with operational insulation; reinforced insulation is provided between the inputs and the rest of the controller;
- ID1 to ID8, ID9 to ID12, ID17, ID18 are functionally isolated from the rest of the controller;
- for DC digital inputs (24 Vdc), either the + or the can be connected to the common terminal;
- the rating of the external contact connected to the digital inputs must be at least 5 mA;.

# ARF

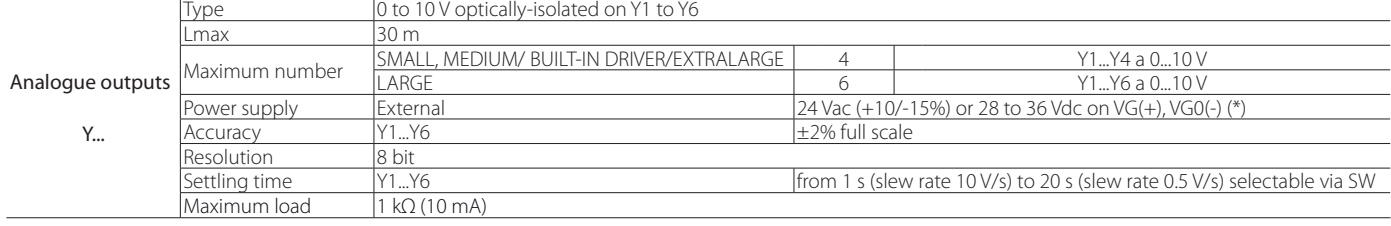

#### Warnings:

**outputs**

• for lengths greater than 10 m use a shielded cable with earthed shield;

• a 0 to 10 Vdc analogue output can be connected in parallel to other outputs of the same kind, or alternatively to an external source of voltage. The higher voltage will be considered. Correct operation is not guaranteed if actuators with voltage inputs are connected;

• power the VG-VG0 analogue outputs at the same voltage on G-G0: connect G to VG and G0 to VG0. This applies in case of both alternating or direct current power supplies.

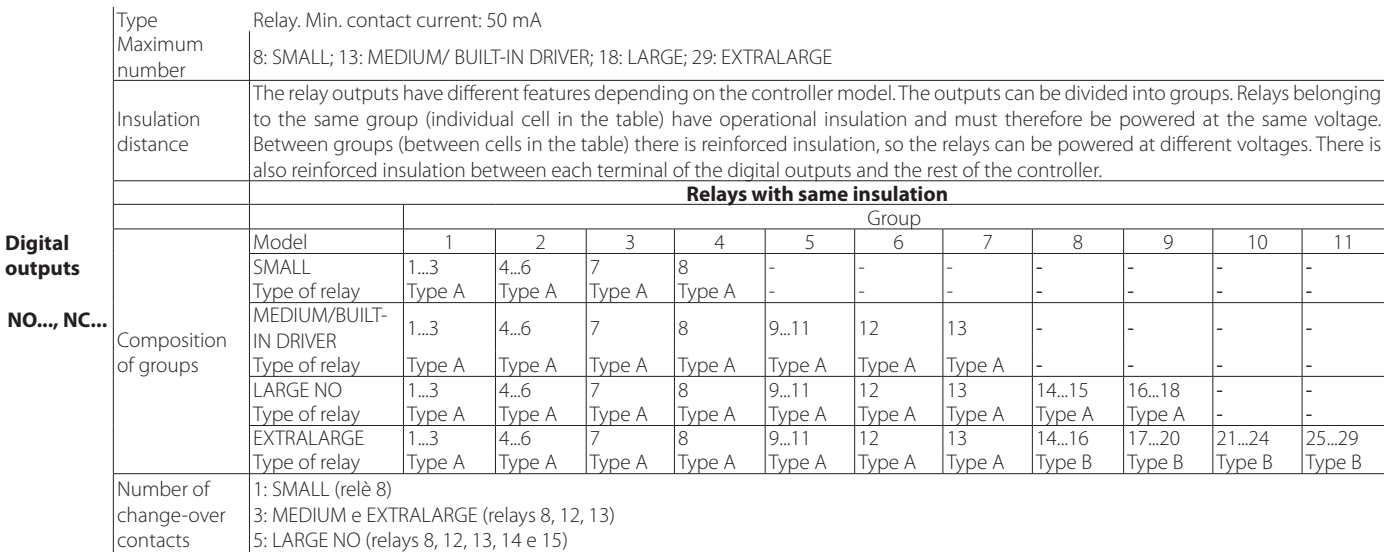

Note: The output relays have different features depending on the model of pCO5+.

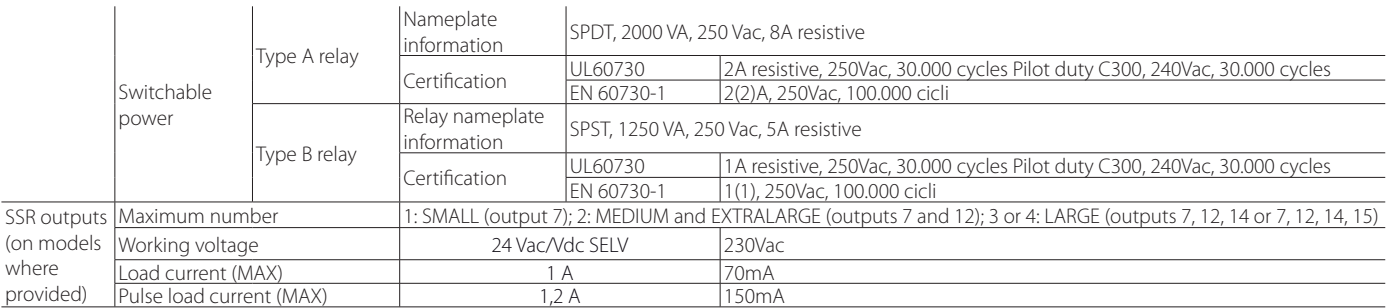

#### Warnings:

• if the load requires a higher current, use an external SSR;

• to power external loads, use the same power supply as the pCO (connected to terminals G-G0); this must always be dedicated and not in common with the power supply to other devices (e.g. contactors, coils, etc.);

• to simplify wiring, the groups of digital outputs have two common pole terminals;

• make sure that the current running through the common terminals does not exceed the rated current of each terminal, i.e. 8A.

(\*) class 2

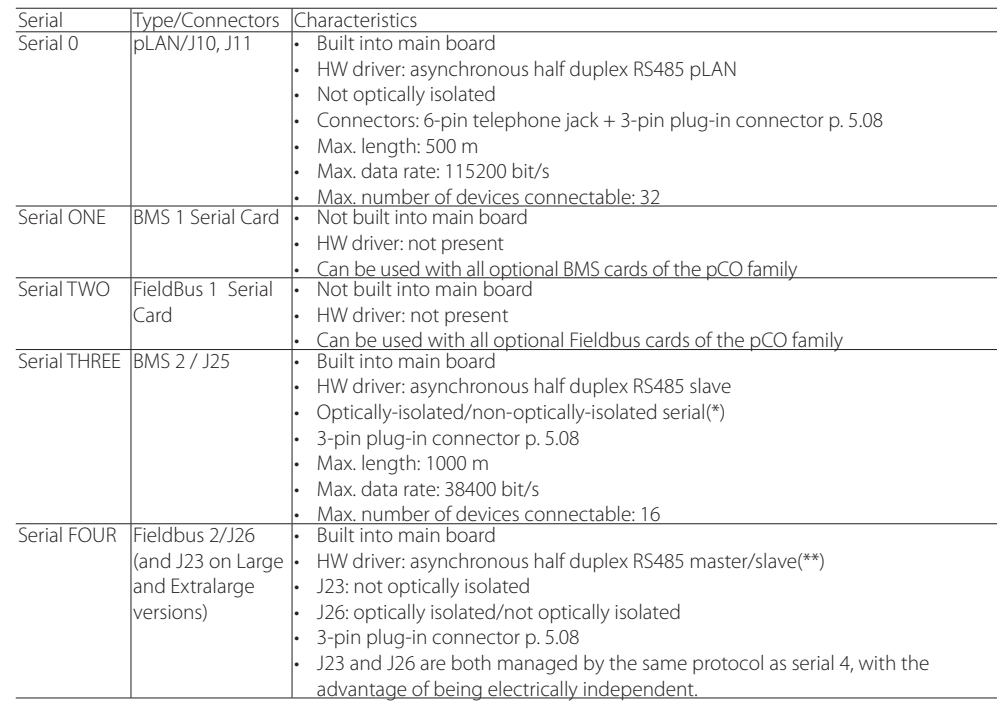

(\*): both models are available;(\*\*): configurable port J26: see par. 3.2.

Note: In industrial/residential applications with distances greater than 10 m, use shielded cable with earthed shield.

In domestic applications (EN 55014), regardless of cable length, in versions without valve driver, the connection cable between controller and terminal and the serial cable must be shielded and earthed on both sides.

#### Model with driver for electronic expansion valve

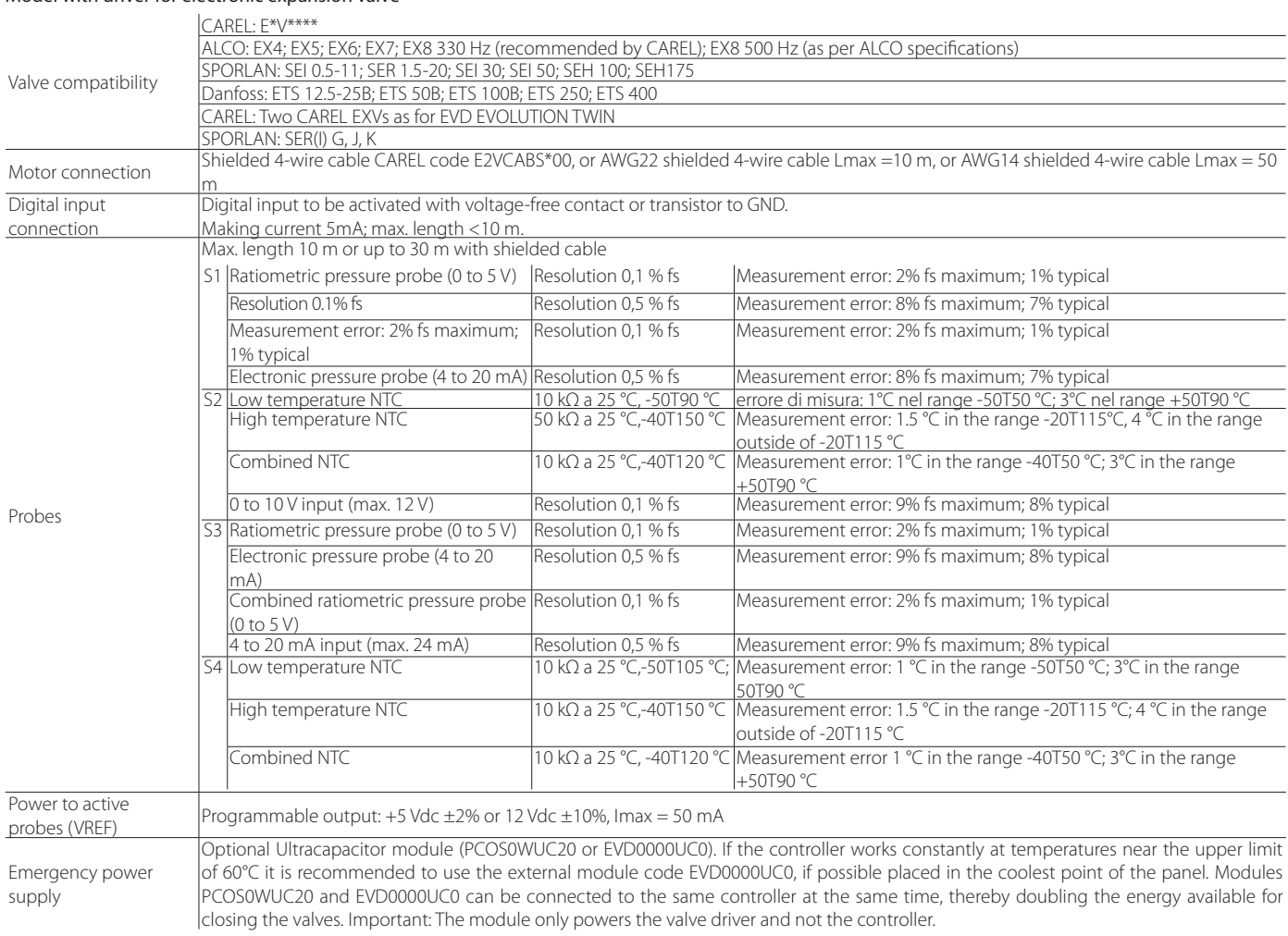

# **Serial ports**

for +/- use AWG 20-22 twisted pair shielded cable

### **8.2 Conformity to standards**

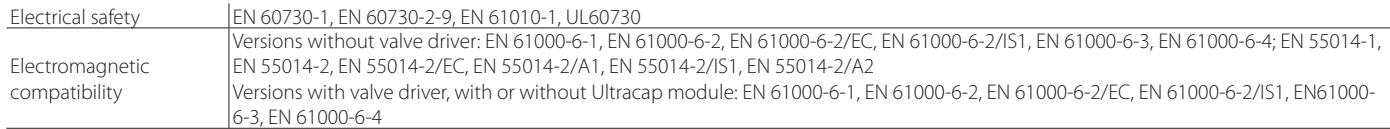

Tab. 8.a

### **8.3 Models**

The following table shows the characteristics of the models, divided by code number. For the purchase code numbers please refer to the price list.

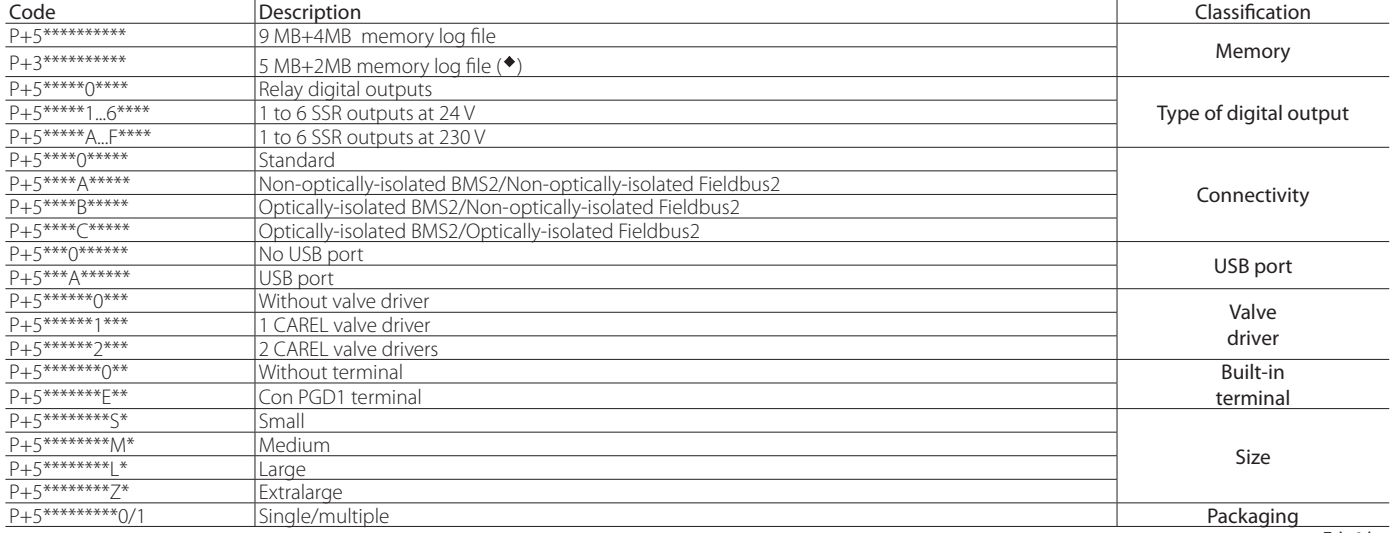

Tab. 8.b

 $*$ On models P+3\*\*B00\*0(0,E)(S,M,L,Z)0

### **8.4 Connectors**

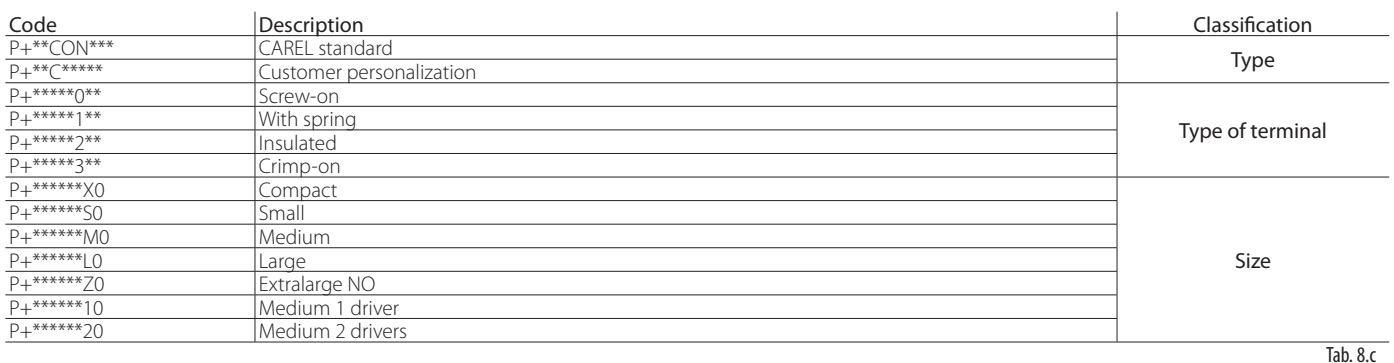

#### Electrical specifications of plug-in connectors used

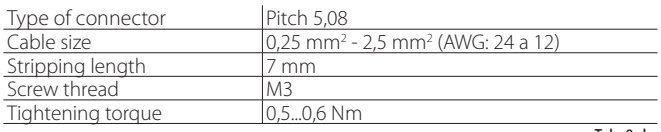

Tab. 8.d

#### Cable AWG and size cross-reference

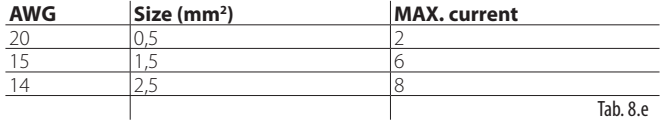

# **9. APPENDIX**

### **9.1 Smart Key: operating instructions**

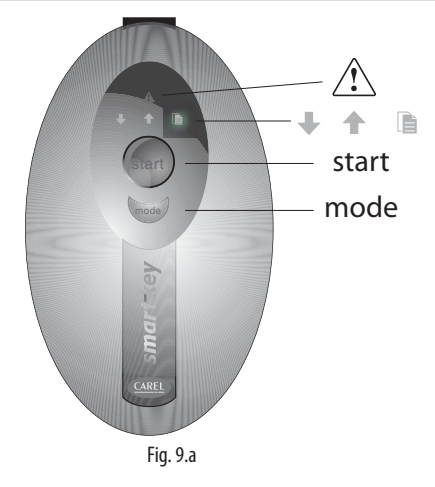

#### Programming the Smart Key via Personal Computer

The operating modes described in the table below can be configured using a program on the PC. The program can also load the software to the key or transfer logged data from the controller to disk.

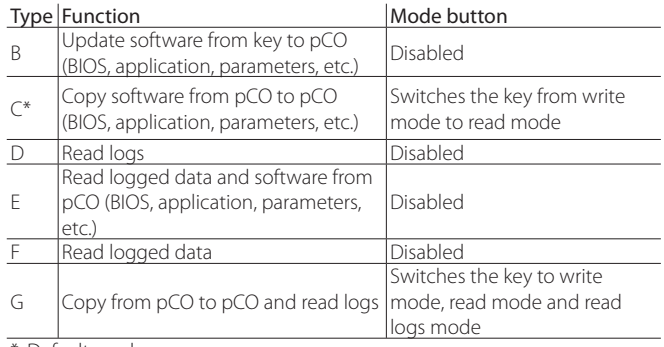

\*: Default mode

The key is factory-programmed in read/write mode (type C) so that it can be used immediately to transfer software from one controller to another. When the key is connected to the personal computer, the symbols have the following meanings:

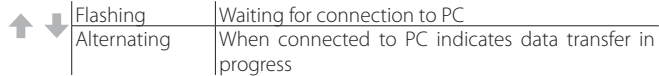

The programming key is compatible starting from BIOS version 3.43 and BOOT version 3.01. For more detailed information on programming the key, see the pCO Manager program manual.

#### Using the Smart Key with the pCO

Switch off the pCO, remove any peripherals connected in the pLAN and plug the key into the telephone connector on the controller. When switching on again, all the symbols light up momentarily and the buzzer emits a beep. A few seconds later the key becomes operational. During this period the symbols  $\uparrow\,\downarrow$  will flash. The controller then enters programming mode and the start button lights up steadily. Press the button to start data transfer.

A Important: If the key is type B, C or G (in write mode) pressing the start button will immediately delete the software already loaded on the pCO.

Important: Do not remove the key while data is being transferred to the key itself, as the file being transferred will be lost and the corresponding space will not be restored. To restore the original capacity all the files will need to be deleted. If the key is type "C" or "G", simply perform a new application read operation.

#### Meanings of Buttons/Symbols

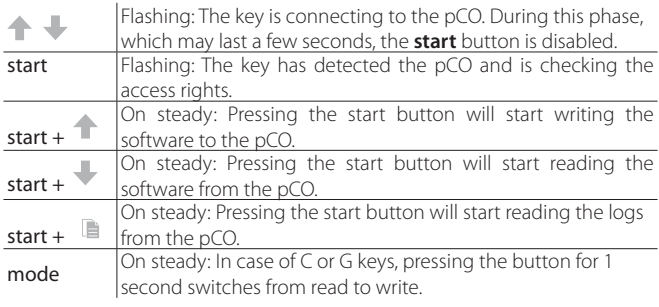

Tab. 9.a

If the key is type C of G, pressing the **"mode"** button for 1 second switches from read to read logs (G only) or to write. The symbols  $\triangle$  (write to pCO), (read from pCO), a (read logs) reflect the selected status. **If the key is not type "C" or "G", the "mode" button is disabled and off.** The "start" button starts the read or write operation, indicated by the flashing of the corresponding symbol ( $\rightarrow$  or  $\rightarrow$  ) at a frequency proportional to the progress of the operation.

When the operation is completed, the buzzer will sound intermittently for 2 seconds. Pressing the **"start"** button again will make the buzzer sound without repeating the operation. To repeat the operation, the key must first be unplugged. In case of error the symbol will light up together with the other LEDs. The following table can help you find the cause of the problem.

#### Errors before pressing the START button

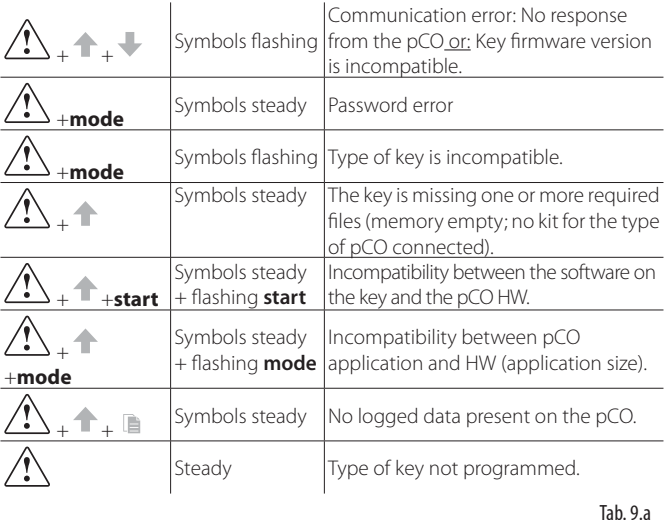

#### Errors after pressing the START button

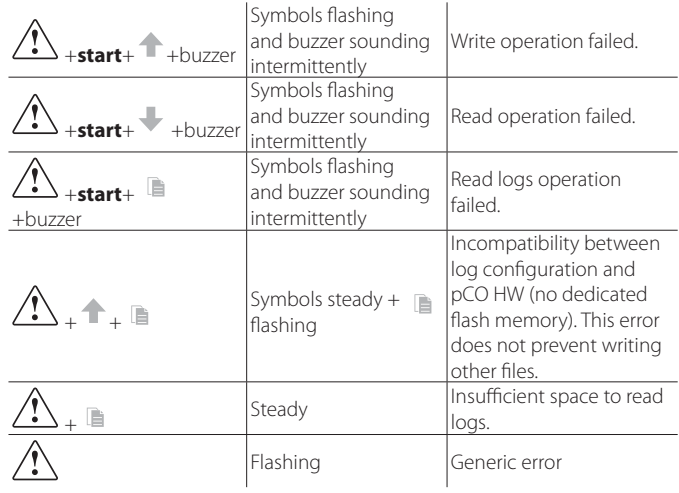

Tab. 9.b

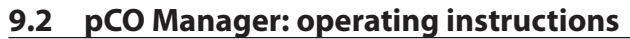

pCO Manager is a program that lets you manage all the configuration, debugging and maintenance operations on CAREL pCO Sistema devices. pCO Manager can be installed by itself or as part of the 1Tool programming environment.

#### Installing pCO Manager

Go to http://ksa.carel.com and, in the section pCO Sistema, select pCO\_ manager. After you accept the general conditions of the software's free use licence, a window will open from which you can download the file pCO\_manager.zip. Install the program on your computer.

#### Connecting the PC to the pCO controller

Connect a cable with USB/RS485 converter to the USB port on the computer, and connect the converter to a telephone cable plugged into the pLAN port of the pCO. Additional connection methods are described in par. 6.5.

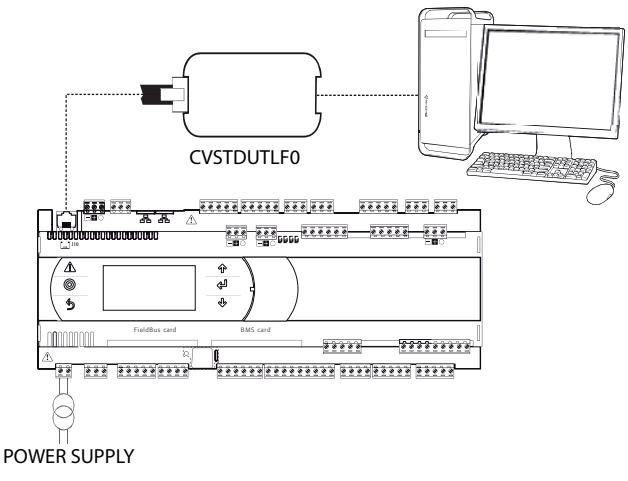

Fig. 9.b

Upon launching, pCO Manager will display a screen showing the connection settings in the upper right-hand corner. Choose:

- 1) "connessione locale" [local connection]
- 2) baud rate: Auto

3) "ricerca dispositivo" [find device]: Auto (pLAN)

As for the port number, follow the Wizard's instructions for the port to be identified automatically (e.g. COM4).

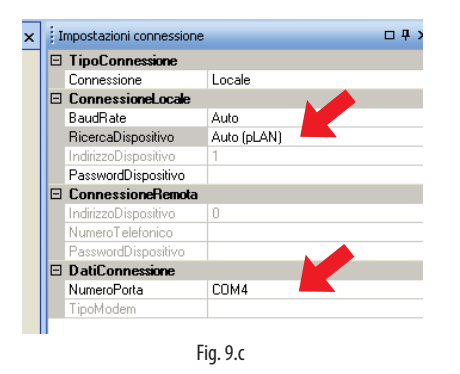

Switch the controller off and then on again and use the Connect command to establish the connection. When the connection is established the flashing message "ONLINE" will appear at the bottom left of the screen.

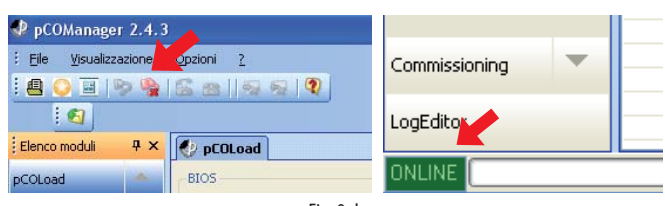

Fig. 9.d

#### **Installing the application program**

Select the directory containing the application program files and click "Upload" to upload the program to the pCO controller.

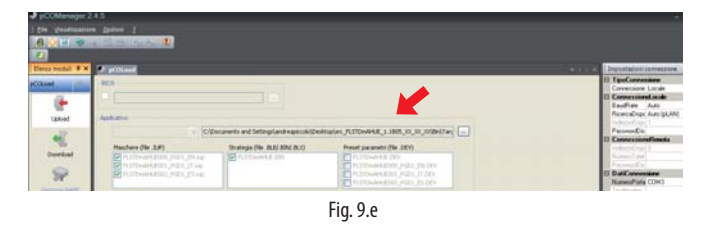

#### **Commissioning**

Using the mouse, select "Commissioning" at the bottom left. A new work environment will appear.

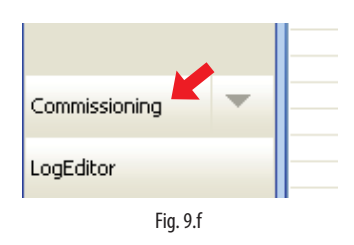

Click on "configura dispositivo" [configure device] to display all the application variables. The variables can be selected according to the categories that appear at the bottom.

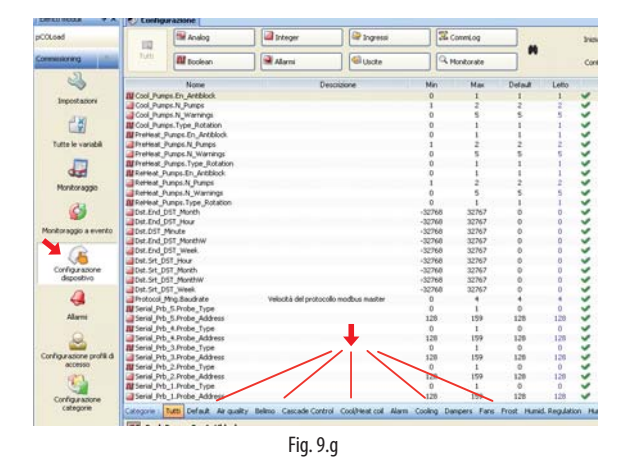

#### **Changing a parameter**

Select the parameter category and then the parameter that you want to edit. The parameter (e.g. recovery.recovery\_type) will be highlighted in blue.

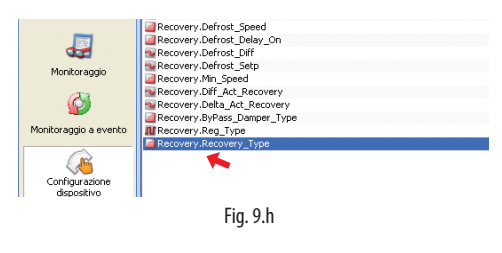

1) Double-click on the column marked "letto" [read]. A window will appear in which you can enter the new value for the parameter.

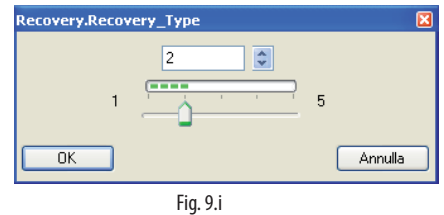

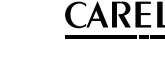

2) Enter the new value (e.g. 3) and click OK. The new value will appear in the column marked "scritto" [written]. To write the parameter to the pCO controller, right-click and select "scrivi selezionate" [write selected]. The new value will appear in the column marked "scritto" [written], meaning that the parameter has been written to the controller.

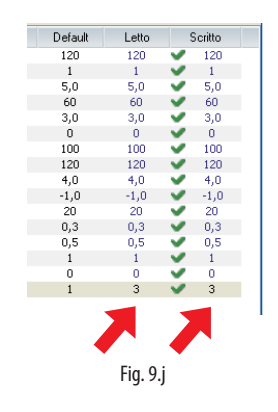

Click on "Salva" [Save] to generate the project's ".2cw" file.

#### **Commissioning: basic concepts**

Note: The following paragraphs are from the online help of pCO Manager, to which the user is referred for further details.

Commissioning is a configuring and real-time monitoring software that can be used to supervise the performance of an application program installed on a pCO, to start up the pCO and to perform debugging and maintenance.

With this software the user can set the configuration parameters, edit the values of volatile and permanent variables, save on file the trends of the unit's main quantities, manually manage the unit's I/O using simulation files and monitor/reset the alarms of the unit on which the device is installed.

Work carried out with Commissioning is preceded by configuring the work environment, which is typically done by the project designer. The active project in 1Tool is automatically loaded by pCO Manager.

The project designer can use the configuration functions of Commissioning to decide which variables should be subjected to monitoring, logging, trend-monitoring and event-monitoring, to organize variables into categories and to create sets of configuration parameters.

Operators using Commissioning for maintenance will be able to see the necessary variables and to draw from preset configuration values.

#### **Support files**

Once the design of the application is completed, 1Tool generates a number of files in the compiling stage, two of which are required by Commissioning:

- <nomeApplicativo>.2CF [<ApplicationName>.2CF] (variable descriptor)
- <nomeApplicativo>.2CD [<ApplicationName>.2CD] (category and access profile descriptor)

In addition to these files, the software also manages the  $\le$ nome applicativo>.DEV [<Application Name>.DEV] file, which contains the unit's preset parameters.

When the user has finished using Commissioning, whether for configuration or monitoring purposes, the following files can be generated:

**ENG**

- <nomeApplicativo>.2CW [<ApplicationName>.2CW] (descriptor for categories, access profiles, monitoring groups)
- <nomefileCommissioningLog>.CSV [<FilenameCommissioningLog>. CSV] (file used for the commissioning log, containing data of the variables logged during monitoring)

Therefore, to configure Commissioning the following files are required: .2CF, 2CD and, if necessary, the .DEV file, which can be imported or exported.

For monitoring purposes, in addition to the files above, it might also be necessary to have the .2CW file, containing the definition of the work environment. The commissioning log file is a simple output file.

#### **pCO Load: basic concepts**

pCOLoad is the module that manages:

- uploading to the flash memory (of the device or of the ProgKeyX key installed on the pCO);
- uploading to the NAND memory of certain devices;
- downloading the log file, .DEV file and P memory (from the flash memory);
- downloading files from the NAND memory, if present.

The files exchanged with the Flash memories of pCO controllers are:

- BOOT.BIN (download reserved, upload enabled from menu)
- 
- BIOS.BIN (download reserved) • <nomeApplicativo>.BLB [<ApplicationName>.BLB] (download reserved)
- <nomeApplicativo>.BIN [<ApplicationName>.BIN] (download reserved) • <nomeApplicativo>.DEV [<ApplicationName>.DEV]
- <nomeApplicativo>.GRT [<ApplicationName>.GRT] (upload only, from
- which the .GRP file is extracted) • <nomeApplicativo>.IUP [<ApplicationName>.IUP]
- <nomeApplicativo>.LCT [<ApplicationName>.LCT]
- <nomeApplicativo>.PVT [<ApplicationName>.PVT]
- <nomepCOlog>.BIN, <nomepCOlog>.CSV, <nomepCOlog\_GRAPH>. CSV [<pCOlogName>.BIN, <pCOlogName>.CSV, <pCOlog\_ GRAPHName>.CSV] (only if log files have been configured, download only).

The files exchanged with the NAND memories of pCO controllers are:

- any file that the pCO can independently copy to the flash memory (see above list);
- external files (e.g. .pdf or .doc files for documentation).

#### **LogEditor: basic concepts**

LogEditor is the module used to configure the log files of pCO devices (pCO logs). Configuring pCO logs consists in defining a number of sets of variables in which to specify which variables should be logged, the logging method (by frequency or by event) and the minimum number of loggings required. Configuration is based on a binary file (.PVT – Public Variable Table), which is generated by 1Tool and contains the descriptive data of the variables that can be logged.

All the log configurations so defined are saved in the .LCT (Log Configuration Table) binary file, which must be uploaded to the pCO together with the .PVT file. Log configuration data is also saved in a file that can be used only by LogEditor - the .LEF file, which must be saved to be edited with LogEditor as necessary.

LogEditor can be used even when the device is not connected.

Once the files for logging are uploaded to the pCO, the pCO saves the logged data in the following files:

- .BIN file containing all the data in binary format;
- .CSV file containing the same data in a generic format with values separated by commas;
- \*\_GRAPH.CSV containing the same data to be used for charting purposes

### **9.3 Pendrive: operating instructions**

#### **File extensions, names and contents**

Various types of files can be uploaded and downloaded and are distinguished by their extension.

#### **File names**

In order to be recognised, the names of the directories and files on the pendrive must have no more than 8 characters; the controller makes no distinction between upper-case and lower-case characters. However, during DOWNLOAD the names of the directories created by the controller on the pendrive are always in upper-case.

#### **FILE TYPES FOR UPLOAD**

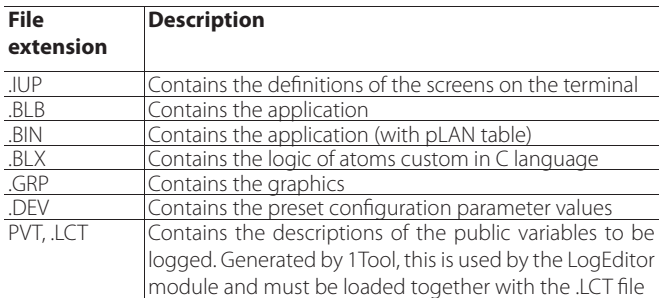

Downloaded files are saved in directories created automatically, with the following name format:

Where:

NAMXY\_WZ

NAM: identifies the type of data downloaded (LOG for logs, BKP for the application, DEV for the buffer memory, CPY for all the data from the controller).

XY: progressive number from 0 to 99

WZ: controller pLAN address.

Example: A directory named LOG00\_01 contains the log files (LOG) downloaded from a device whose pLAN address is 1. Since the key contained no directory of this type before download, it is indicated with 00.

AL Important: No more than 100 files of the same type can be downloaded to the pendrive, as the directories created can only be numbered with XY=00 to 99.

#### **FILE TYPES FOR DOWNLOAD (controller pLAN address = 1)**

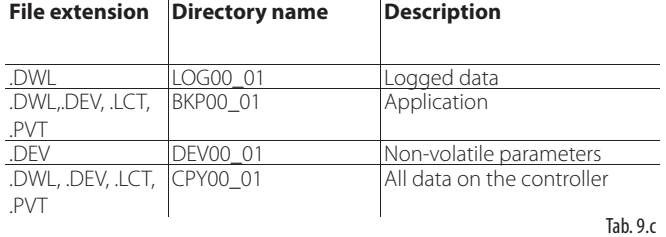

The downloaded files to have fixed names. In particular, the application file is called "ppl-pCO.dwl", the BIOS file "bios-pCO.bin", the files containing the logs and related information are "logs.dwl", "logs.lot" and "logs.pvt", respectively. Finally, the buffer memory is saved to the file on the pendrive.

#### **Menu access**

The following are the steps for accessing the pendrive management menu. Procedure:

1. Connect the pendrive to the master port.

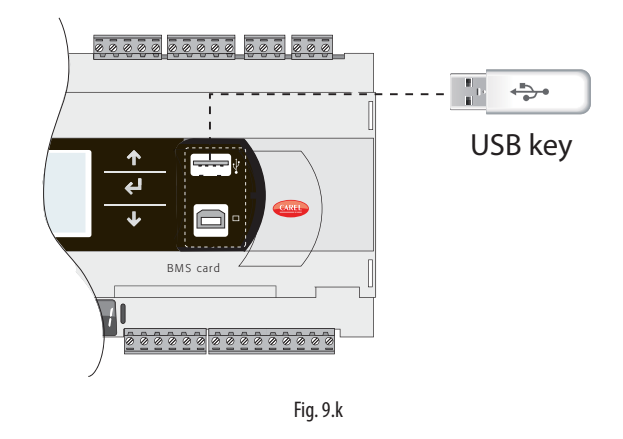

2. Press Alarm and Enter together for 3 seconds to enter the option menu. Select FLASH/USB memory and press Enter to confirm.

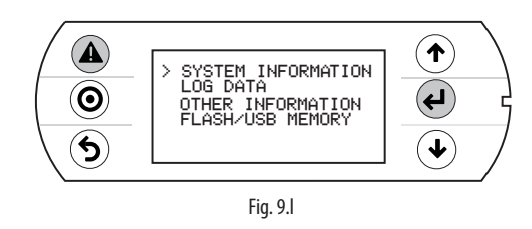

3. Select USB pen drive and press Enter to confirm.

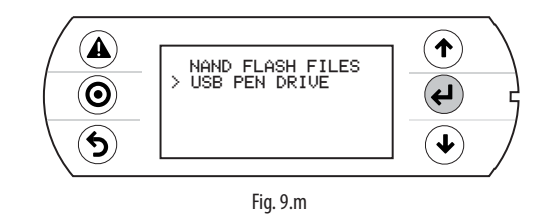

A Important: Wait a few seconds after the pendrive has been plugged in for it to be recognised by the controller. If the message "No USB disk or PC connected" is displayed momentarily with the request to connect a pendrive key or computer USB cable, wait a few seconds until the recognition message is shown ("USB disk found") and the following screen appears.

Select UPLOAD.

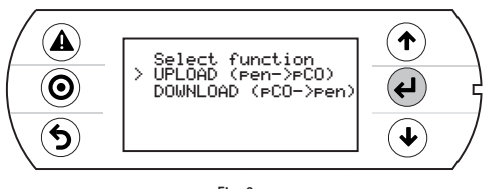

Fig. 9.n

#### **Upload**

An application plus BIOS or buffer memory (parameters) can be uploaded from the pendrive. The following modes are available: automatic, autorun and manual. Automatic and autorun modes require using configuration files.

#### **Configuration file structure**

Configuration files must start with the string "[FUNCTION]" followed by a string that identifies the function, as shown in the table.

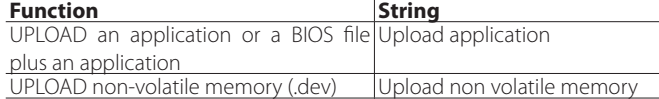

UPLOAD the entire contents of the pCO Copy pCO upload

- After the description of the desired function, various options are available: 1. To copy the complete contents of the directory, simply write the
- name of the directory (e.g. the entire contents of the CHILLER directory):

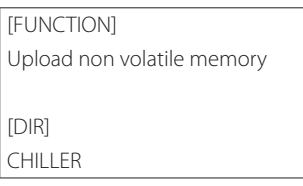

2. To copy just 1 file in a directory, enter the file's name (e.g. the CHILLER.DEV file in the CHILLER directory).

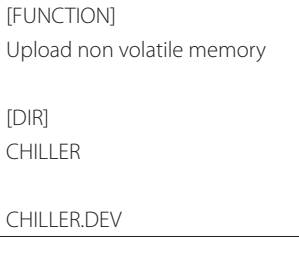

To show a string on the display describing the operation being performed, add the "[NAM]" instruction, followed by the string to display. The following file will display the string:

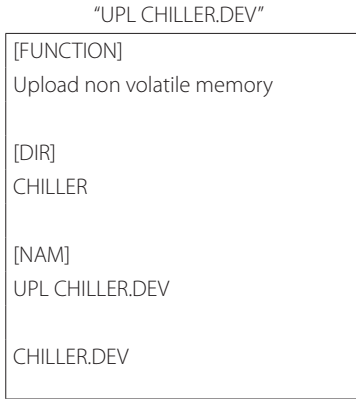

3. To select only some of the files in the same directory, list them after a label. The following labels are allowed and **must be entered in the order shown in the table:**

#### **UPLOAD file labels**

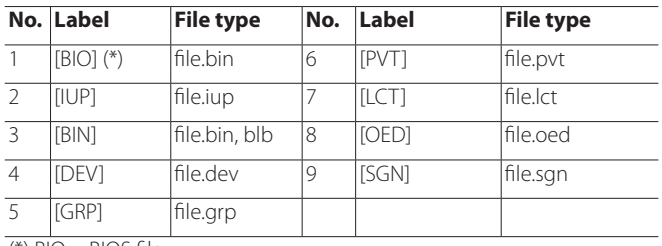

 $(*)$  BIO = BIOS file

# **Notes:**

- to get the .bin file from the BIOS in the format available on http://ksa. carel.com (.os file), unzip the .os file;
- the [IUP] label can be followed by one or more ".iup" files.

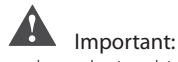

- the order in which the file names are entered is fundamental and must not be changed;
- $\bullet$  do not enter empty lines or spaces in the file (e.g. at the end of a line);
- each file after the last line of code must contain a "carriage return" character (CR<sub>-</sub>), as shown in the following example.

Example: The following file will upload the BIOS and an application.

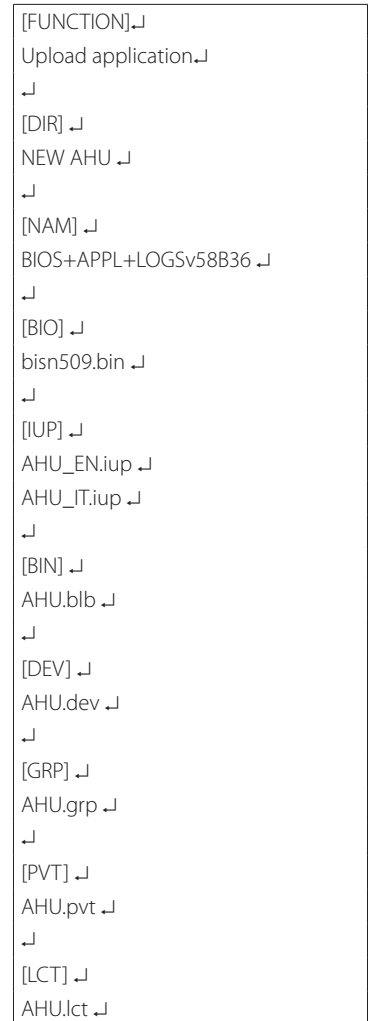

### **Automatic upload**

To automatically upload the parameter memory using the first configuration file shown in the preceding paragraph, access the system menu as previously described and proceed as follows:

1. Select automatic mode. A screen is shown describing the function of the buttons. Press Enter to confirm.

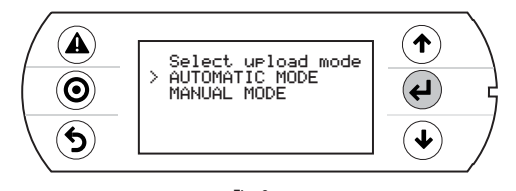

Fig. 9.o 2. Confirm by selecting Prg. A screen is displayed requesting confirmation to upload the non-volatile memory. Press Enter to confirm.

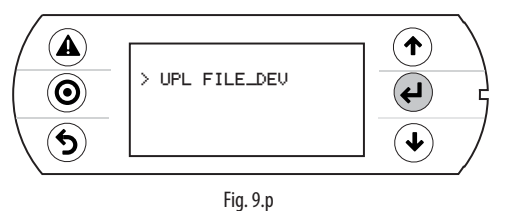

3. At the end a message will ask the user to remove the pendrive.

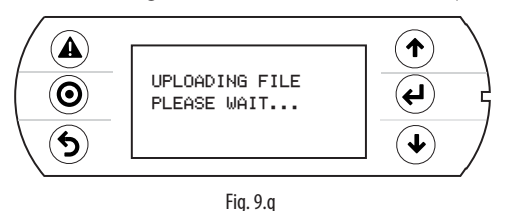

#### **Upload in autorun mode**

From to BIOS 6.24 version, it is possible to do the UPLOAD in AUTORUN mode; without biult-in terminal using the display pLAN address.

Uploading in autorun mode is a special case of uploading in automatic mode. Unlike automatic mode, the user must wait for a specific message to appear on the display to start or disable the operation described in the configuration file. To upload a file in autorun mode, a configuration file must be created and named "autorun.txt".

Example of uploading BIOS+application. The upload involves two steps: first the BIOS is updated and then the application.

The information is shown on the pCO's built-in display and on the pGD1 terminal, when both are featured.

#### Procedure:

1. Connect the pendrive to port A.

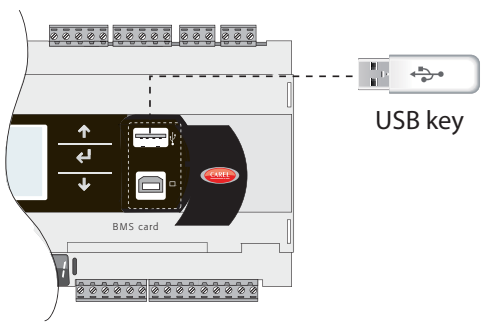

Fig. 9.r

2. After a few seconds, Autorun mode starts. Press Enter to confirm (or display button pLAN).

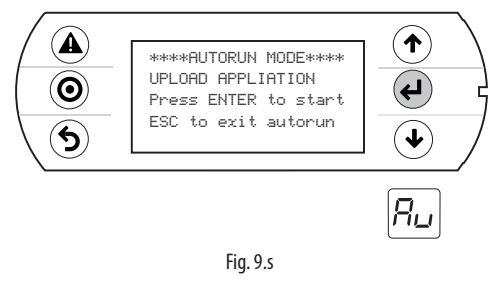

3. The validity of the FW is checked and the BIOS is loaded.

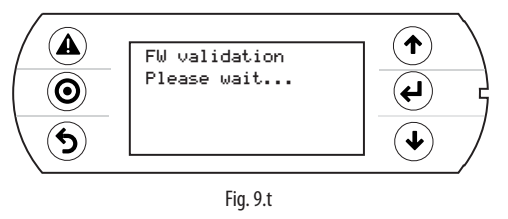

4. The display flashes to indicate that after loading the new BIOS the controller is being reset.

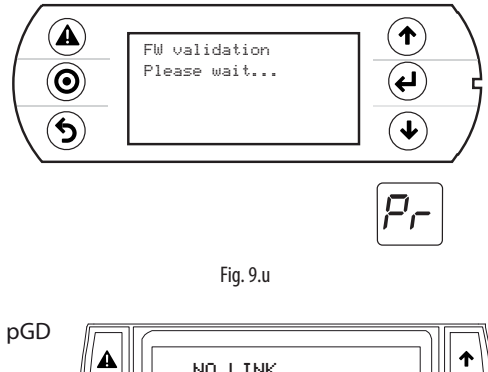

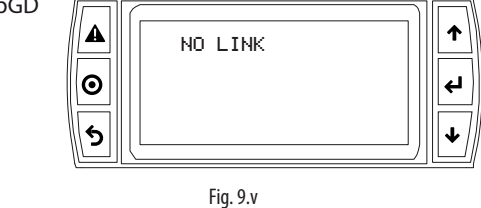

5. The test phase starts.

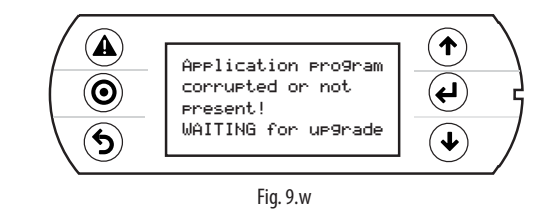

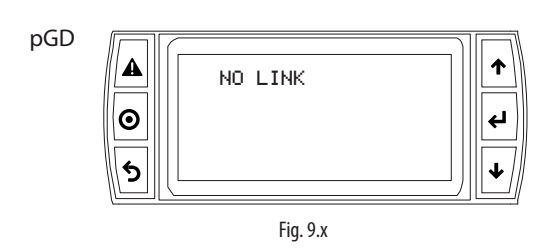

6. The controller warns that no application has been loaded.

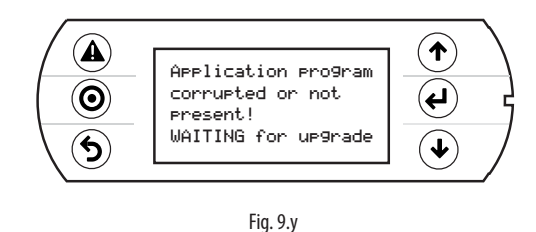

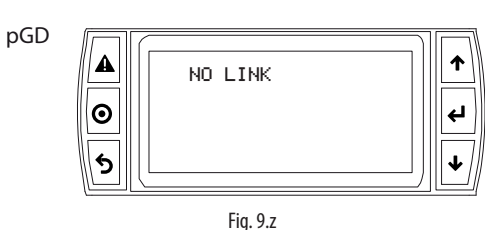

- 
- 7. The application update then starts.

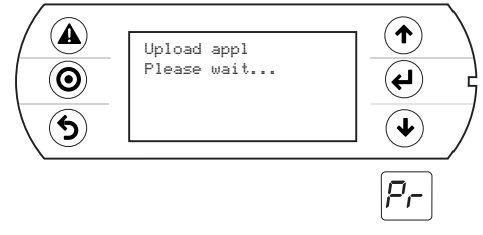

Fig. 9.aa

# CARFI

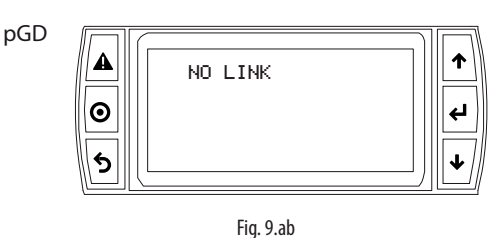

8. Remove the pendrive. The update is complete. Wait for the display to stop flashing, indicating that the controller is being reset before restarting.

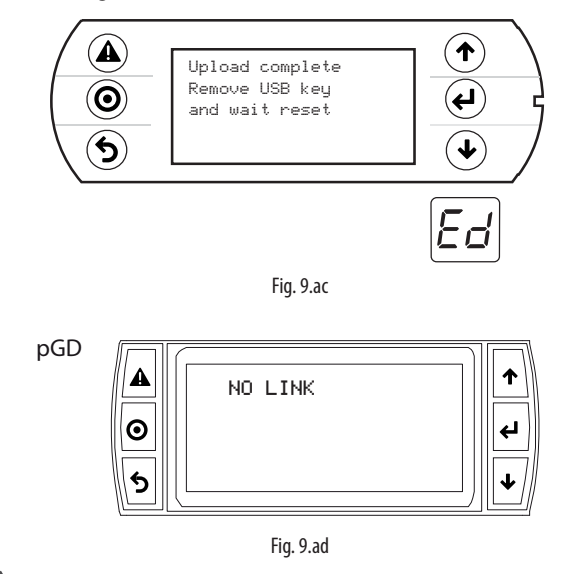

Important: As can be seen, when updating the BIOS and the application, the pGD1 terminal shows the message "NO LINK", meaning that no connection is established. Do not remove the terminal and wait for the end of the update procedure, when the pGD1 terminal replicates the messages on the built-in display.

Note: Autorun run is especially useful in those cases in which the same operation needs to be performed on several controllers. For example, to load different applications on controllers connected in a pLAN network, only one autorun file needs to be created; this uploads the various directories contained on the pendrive based on the address of the controllers. The controller with address XY will only load the directory called "nomedir\_XY" ["DirName\_XY"]. The pendrive then only needs to be plugged into each controller to run the upload, confirming from the shared terminal.

### **Manual upload**

To manually upload the contents of the pendrive the user must access the management menu from the system screens, selecting UPLOAD and then MANUAL. The files are selected by pressing ENTER when the cursor is on the desired file name. A selected file is marked by the symbol "\*" on the left. Once the files have been selected (all in the same directory), press PRG to start the upload. To display the contents of a directory press ENTER. To go up one directory level press ESC. Once the upload has started, the messages shown on the screen are the same as in automatic and autorun mode.

### **Download**

As mentioned above, the DOWNLOAD operation can be managed in two ways:

- 1. Manual mode: follow the steps described in the paragraph "Automatic upload" and select manual operation. Then each file must be selected and downloaded.
- 2. Autorun mode: prepare a file called "autorun.txt", containing a string that identifies the function to be performed.

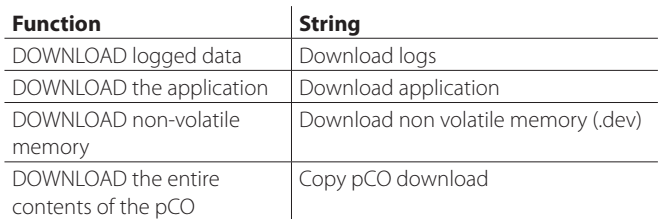

**ENG**

The result is the creation of files with the required extensions, which will be placed in the respective directories as described in the paragraph "File names". When the operation is completed, the display shows a message with the name of the directory created.

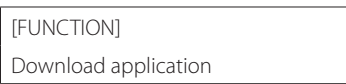

The following screen will be displayed.

1 Press Enter to confirm.

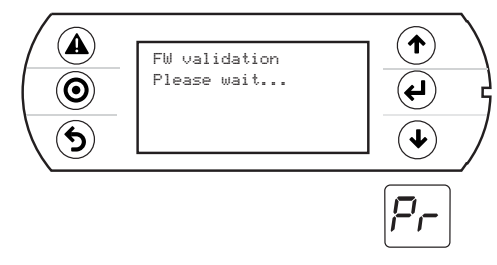

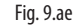

2. Download completed.

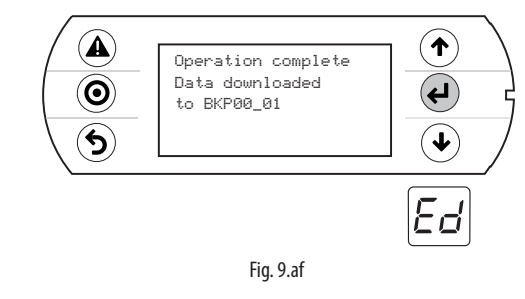

**Example**: On the controller with address 1, the autorun file will create a directory called BKP00\_01 and copy the files APPL\_PCO.DWL and FILE DEV.DEV to this directory.

#### **Setting the password**

If the application contains a password that must entered in a special screen, this is requested for each DOWNLOAD/UPLOAD between the pCO and the pendrive. The password is used to:

- protect the contents of the pCO from being downloaded to the pendrive;
- protect the PC connection (this is a standard procedure in pCO Manager).

#### **Connecting to a computer**

Connect the slave USB port on the controller to the USB port on the computer where pCO Manager is installed.

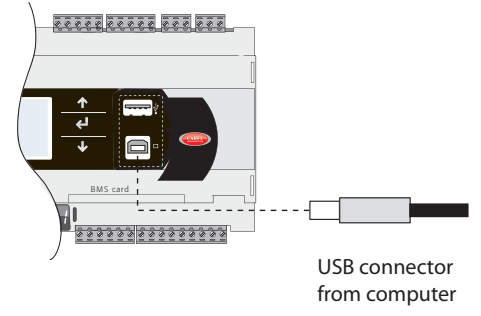

Fig. 9.ag

### Important:

• do not install any type of converter between the computer and port B, even if requested by the program's guided procedure; • pCO Manager manages compressed files (.GRT/.OS).

Once the connection is established, the following operations are available:

- 1. UPLOADING the application or BIOS+application.
- 2. DOWNLOADING the non-volatile memory.
- 3. DOWNLOADING logged data.
- 4. Commissioning
- 5. Managing the NAND flash memory.

Once the USB cable is removed, the port will become available again after approximately 5 s.

Important: If no connection is established with pCO Manager after plugging in the USB cable, wait at least 1 minute before using the USB ports again after removing the cable.

#### **Key: messages display on pLAN display address**

#### Message Description

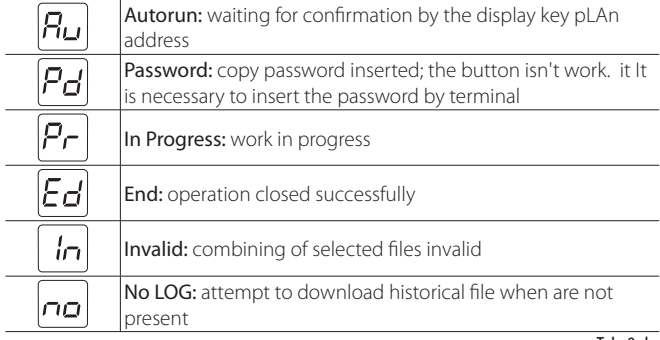

Tab. 9.d

### **9.4 Configuring pCOWeb/pCOnet from a system screen**

See par. 6.6 for information on how to access the BIOS system menu. Starting from:

- BIOS release 5.16 BIOS, and from
- pCOWeb firmware version A1.5.0, and from
- pCOnet firmware version A485\_A1.2.1

pCOWeb and pCOnet communication parameters can be configured. The purpose is to configure the network (Ethernet for pCOWeb, RS485 for pCOnet) when the respective card is installed for the first time. The remaining parameters (alarms, events, etc.) can be configured using the usual tools, i.e. BACset or web interface (pCOWeb only). Configuration can be done either when using the Modbus protocol or the CAREL protocol, but only on the BMS1 serial port. The screens for configuring pCOWeb and pCOnet can be opened by accessing the system screens and selecting OTHER INFORMATION and then PCOWEB/NET CONFIG. Then, select "PCOWEB settings" to configure pCOWeb parameters or "PCONET settings" to configure pCOnet parameters.

#### **Configuring pCOWeb**

When you select "PCOWEB settings" the following screen will appear:

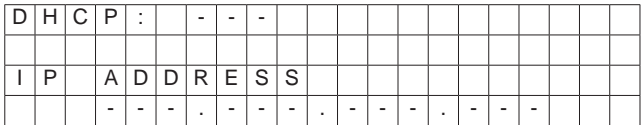

After a short time the fields are populated with the current parameters. If the fields are not populated with the current parameters, check the firmware version of pCOWeb and the protocol used by the BMS serial port. The parameters can now be edited by selecting the respective fields using the ENTER button and setting the desired values using the UP/DOWN buttons. If the DHCP option is set to ON, the IP address and Netmask fields cannot be changed. Pressing ENTER repeatedly will display

all the parameters available, as listed in the following screens:

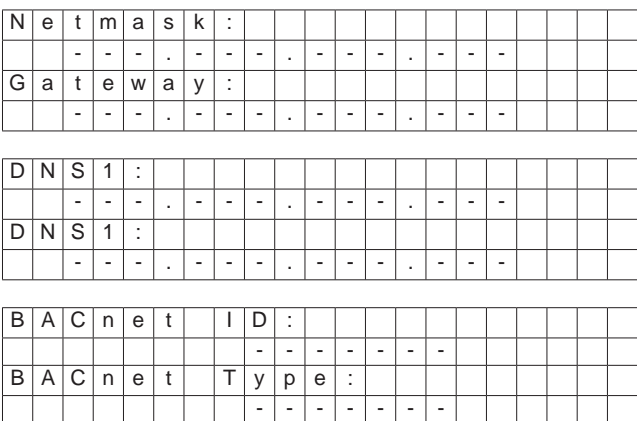

Once the parameters have been chosen they can be updated by going to the following screen and pressing ENTER.

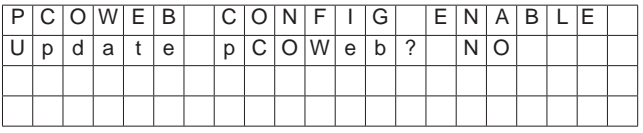

While the parameters are being updated, the following message is displayed:

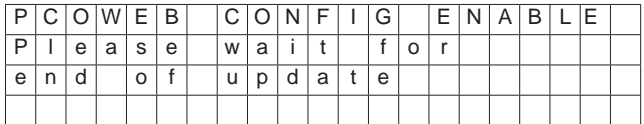

At the end, the screen shows:

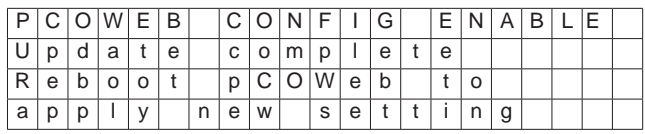

### **Configuring pCOnet**

When you select "PCONET settings" the following screen will appear:

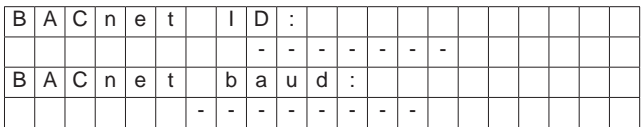

After a short time the fields are populated with the current parameters. The parameters can now be edited by selecting the respective fields using the ENTER button and setting the desired values using the UP/ DOWN buttons. Pressing ENTER repeatedly will display all the parameters available, as listed in the following screen:

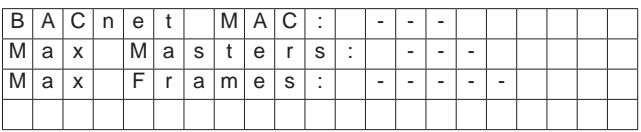

Once the parameters have been chosen they can be updated following the procedure described for configuring pCOWeb.

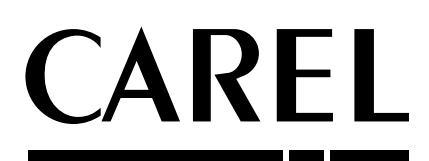

#### CAREL INDUSTRIES - Headquarters

Via dell'Industria, 11 - 35020 Brugine - Padova (Italy) Tel. (+39) 049.9716611 - Fax (+39) 049.9716600 e-mail: carel@carel.com - www.carel.com

Agenzia / Agency: